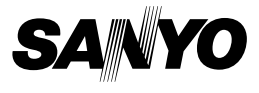

# **VPC-CG9EX VPC-CG9 VPC-CG9GX MANUEL D'INSTRUCTIONS**

# **Appareil Photo- Film Numérique**

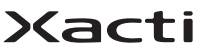

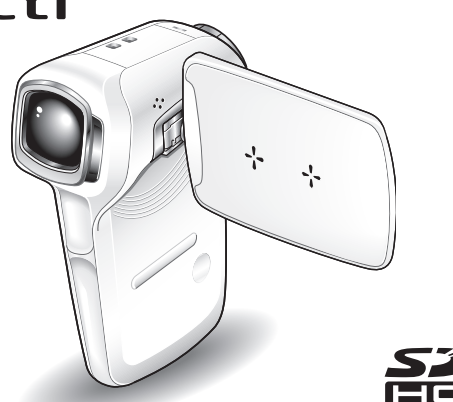

### **Remarque importante**

Ce manuel explique comment utiliser en toute sécurité les modèles VPC-CG9EX, VPC-CG9 et VPC-CG9GX.

Toute information ne s'appliquant qu'à l'un ou l'autre de ces modèles sera identifiée comme telle.

Veuillez lire attentivement ces instructions avant d'utiliser l'appareil photo. Assurez-vous de bien lire et comprendre la brochure "MANUEL DE SÉCURITÉ". Conservez ce manuel dans un endroit sûr pour référence ultérieure.

# **Nomenclature utilisée dans ce manuel**

Points comportant des instructions supplémentaires ou des remarques particulières à prendre en considération.

**ATTENTION** Points demandant une attention particulière.<br>(page xx) Reportez-vous à la page indiquée pour des i

**(page xx)** Reportez-vous à la page indiquée pour des informations détaillées.

Vous pouvez obtenir les réponses à des questions ou à des problèmes relatifs à l'utilisation de l'appareil photo dans les sections "QUESTIONS FRÉQUEMMENT POSÉES" (page 180) et "DÉPANNAGE" (page 187).

# **PRISE DE PHOTO, LECTURE ET ENREGISTREMENT**

## **Préparation du bloc-pile**

### **1 Chargez le bloc-pile.**

L'indicateur CHARGE illustre l'état de charge du bloc-pile.

- Il est rouge lors de la recharge.
- $\cdot$  Il s'éteint lorsque le bloc-pile est complètement chargé.
- $\cdot$  La durée de la charge est d'environ 90 minutes.

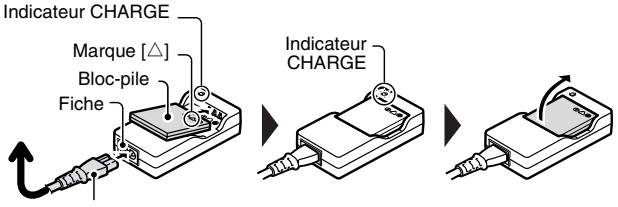

Cordon d'alimentation

**2 Insérez le bloc-pile.**

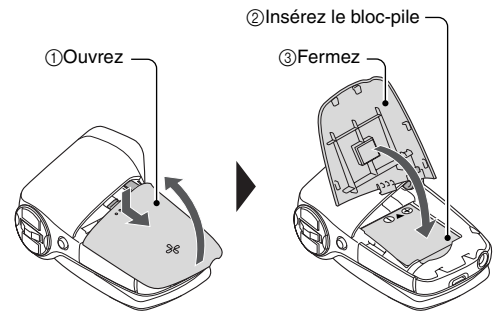

### **PRISE DE PHOTO, LECTURE ET ENREGISTREMENT**

**Avant de prendre des photos importantes, veillez à prendre au préalable un cliché d'essai pour confirmer que votre appareil photo est configuré et prêt à fonctionner**

• Sanyo refuse toute demande de compensation pour un contenu enregistré, etc., en cas d'échec de la prise de vue ou de l'enregistrement en raison d'une défaillance accidentelle de l'appareil photo ou de la carte.

## **Prise de photos/réalisation de vidéo clip**

**1 Ouvrez le support d'écran**  Bouton  $[$   $\mathbb{I}$ ] **et appuyez sur le bouton**  Support d'écran Bouton [ $\Box$ ] **ON/OFF pendant au moins 1 seconde pour allumer l'appareil photo.** h Si l'écran de réglage de la date et de l'heure s'affiche, appuyez 2 fois sur le bouton MENU pour le faire disparaître. **Pour savoir comment régler la date et l'heure, voir page 32. 2 Enregistrez. Pour enregistrer un vidéo clip :** • Appuyez sur le bouton **Bouton**  $\int$   $\mathbf{r}$  i pour commencer ON/OFF l'enregistrement d'un **Bouton MEN** vidéo clip.  $\bigcirc$  9 • Appuyez à nouveau sur le bouton [  $\mathbf{I}$  ] pour arrêter **668 01:17:32 68**  l'enregistrement. **Pour prendre une photo :** • Appuyez sur le bouton [ **Q** ].  $\cdot$  Une image individuelle est capturée. **<Écran du mode de prise de vue>**

**iii** Français

#### **Lecture**

#### **1 Appuyez sur le bouton REC/PLAY.**

- L'affichage passe à l'écran de lecture et l'image qui vient d'être capturée s'affiche.
- **2 Déplacez le bouton SET vers la gauche ou vers la droite pour afficher l'image que vous souhaitez voir. <Lecture de vidéo clip>**
	- Les vidéo clips sont indiqués par un modèle de vidéo clip le long des côtés gauche et droit de l'écran.
	- Appuyez sur le bouton SET pour lancer la lecture du vidéo clip.

#### **<Pour revenir au mode de prise de vue>**

• Appuyez sur le bouton REC/PLAY.

Modèle de vidéo clip

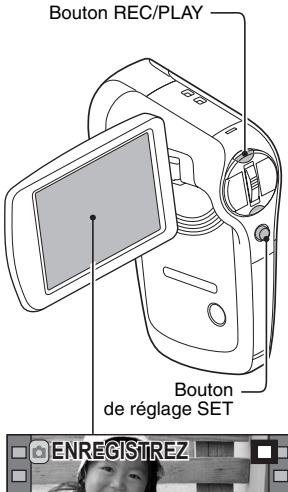

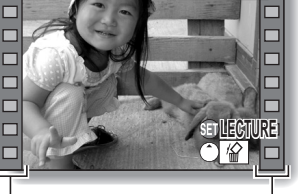

**<Exemple : après l'enregistrement d'un vidéo clip>**

## **Après l'utilisation de l'appareil photo...**

Appuyez sur le bouton ON/OFF pendant au moins 1 seconde pour éteindre l'appareil photo.

### **PRISE DE PHOTO, LECTURE ET ENREGISTREMENT**

## **Copies de fichiers vers l'ordinateur (Windows XP)**

Connectez votre appareil photo à un ordinateur et copiez les fichiers vers ce dernier.

- **1 Allumez l'ordinateur et utilisez le câble d'interface USB dédié fourni pour connecter votre appareil photo à l'ordinateur.**
	- h Branchez le câble entre le connecteur USB/AV de l'appareil photo et le connecteur USB de l'ordinateur.

# **2 Allumez l'appareil photo (page 29).**

• L'écran Connexion USB s'affiche sur l'écran de l'appareil photo.

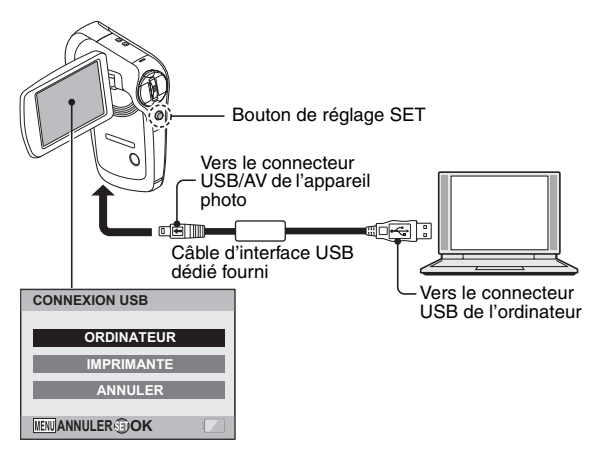

**3 Sélectionnez "ORDINATEUR" et appuyez sur le bouton SET.**

• L'écran de sélection du mode de connexion à l'ordinateur s'affiche.

#### **4 Sélectionnez "LECTEUR DE CARTES" et appuyez sur le bouton SET.**

- Le message [Nouveau matériel détecté] s'affiche dans la barre des tâches, indiquant que l'appareil photo est reconnu en tant que lecteur.
- La carte est reconnue (installée) en tant que disque et l'icône [XACTI\_INT (E:)] s'affiche dans la fenêtre [Poste de travail]. \* Le nom du lecteur (E:) peut être différent sur votre ordinateur.

#### **<Si le menu d'accès (page 168) apparaît>**

• Cliquez sur [Sortie] pour annuler le menu d'accès.

## **5 Sélectionnez une action.**

• Si la fenêtre [XACTI\_INT (E:)] s'affiche automatiquement, sélectionnez la procédure souhaitée dans cette fenêtre.

## **Désinstallation de l'appareil photo**

#### **ATTENTION**

• Pour déconnecter votre appareil photo, veillez à bien suivre la procédure ci-après. Le non-respect de cette procédure peut entraîner des dysfonctionnements de votre ordinateur ou corrompre les fichiers de votre appareil photo.

#### **1 Cliquez sur l'icône de retrait du matériel en toute sécurité dans la barre des tâches.**

• La liste qui s'affiche répertorie les appareils raccordés au connecteur USB de l'ordinateur.

#### **<Windows Vista>**

h Fermez la fenêtre.

# **2 Cliquez sur le lecteur (E:) de l'appareil photo**

- L'appareil photo peut alors être déconnecté.
	- \* Le nom du lecteur (E:) peut être différent sur votre ordinateur.

**Aucun logiciel n'est fourni avec cet appareil photo. Pour acquérir le logiciel, reportez-vous aux instructions à la page 167.**

# **CONTENTS**

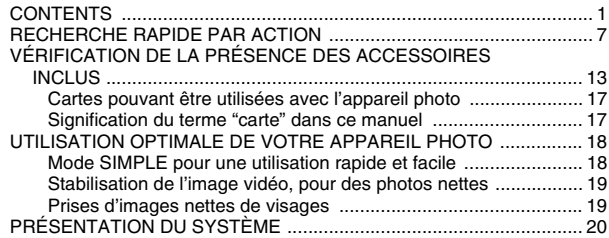

## **RÉGLAGE**

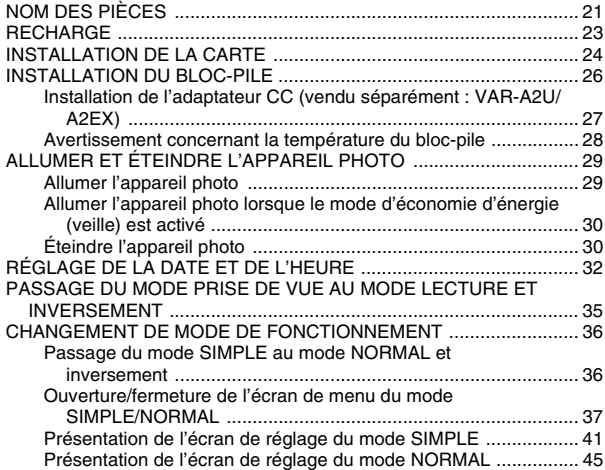

### **SIMPLE**

#### **PRISE DE VUE**

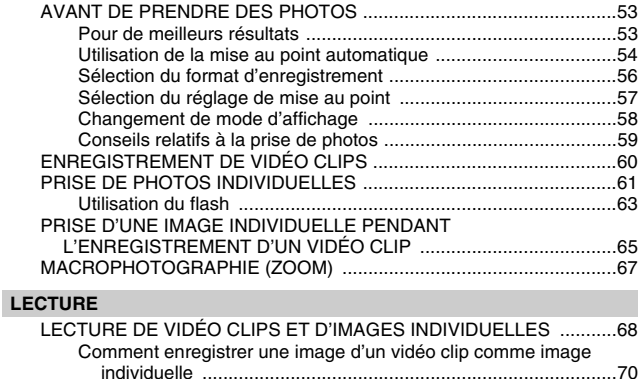

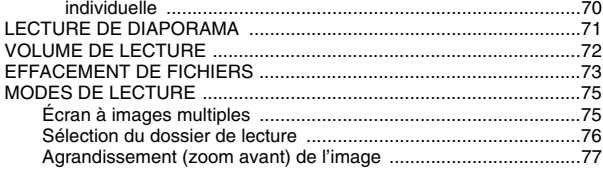

# **CONTENTS**

## **NORMAL**

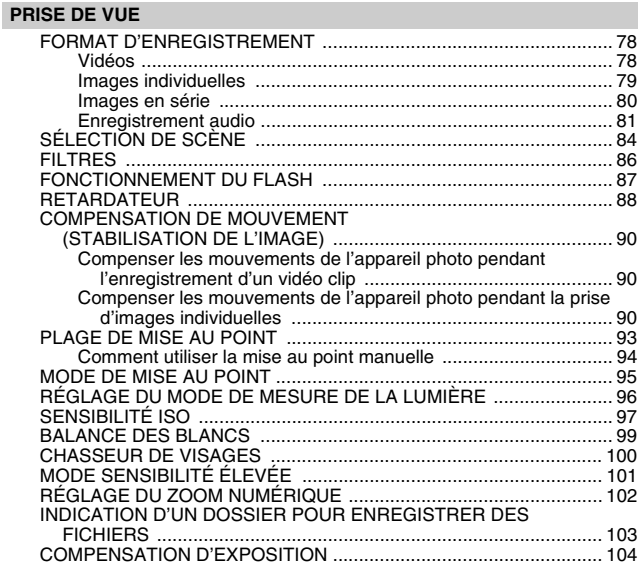

#### **LECTURE**

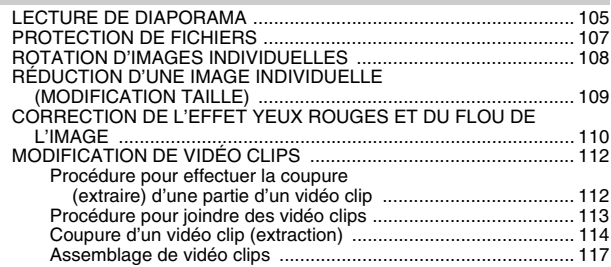

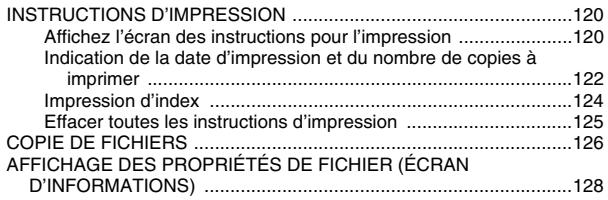

## **RÉGLAGES D'OPTION**

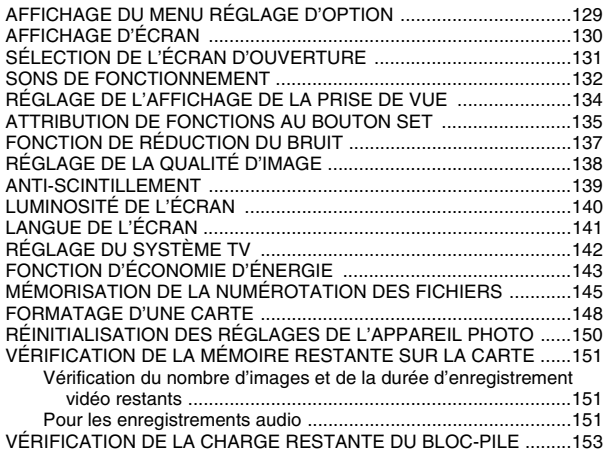

## **CONTENTS**

I

### **AUTRES DISPOSITIFS ET CONNEXIONS**

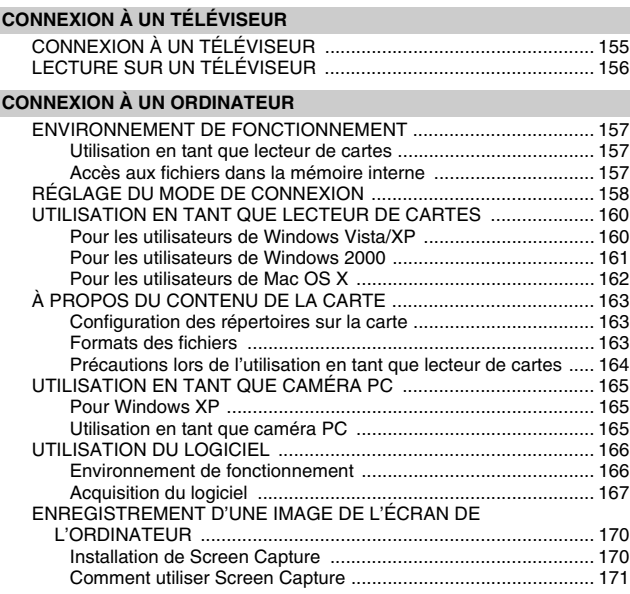

#### **CONNEXION À UNE IMPRIMANTE**

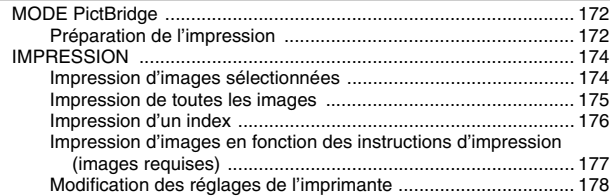

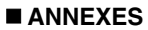

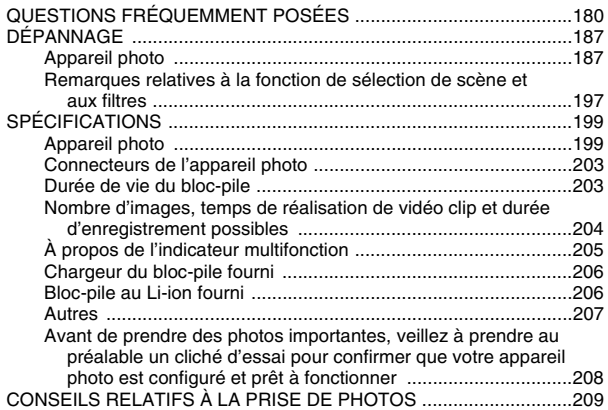

# **RECHERCHE RAPIDE PAR ACTION**

Votre appareil photo dispose de nombreuses fonctions pratiques. Vous pouvez trouver dans le tableau suivant l'action correspondant à vos besoins, de la création de la photo telle que vous souhaitez à la visualisation d'images grâce à diverses techniques.

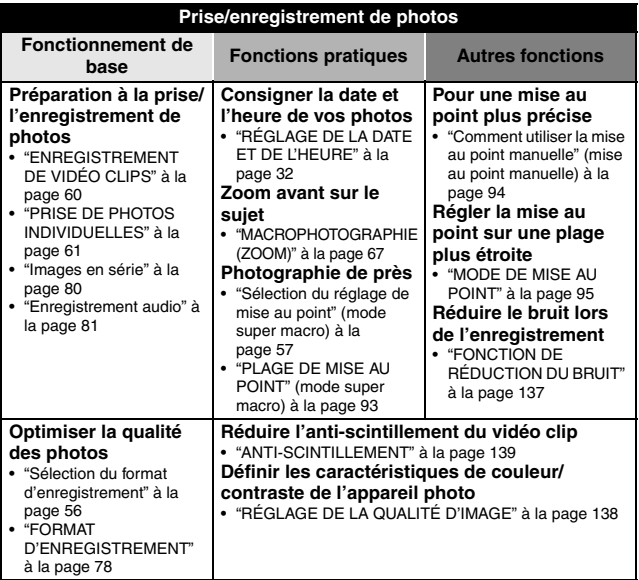

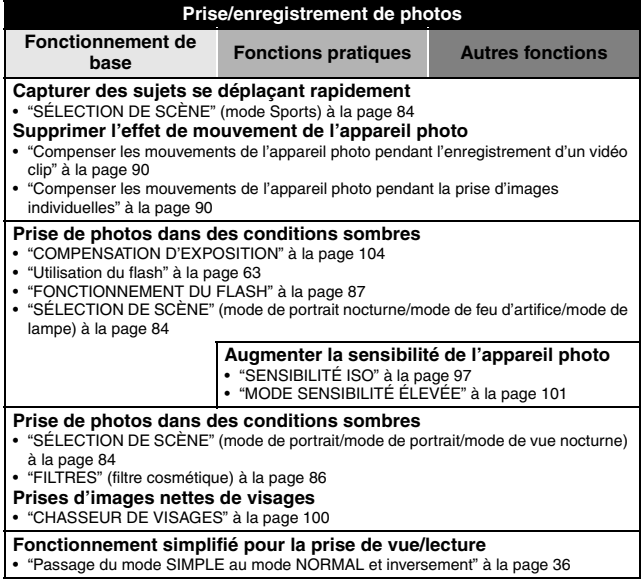

# **RECHERCHE RAPIDE PAR ACTION**

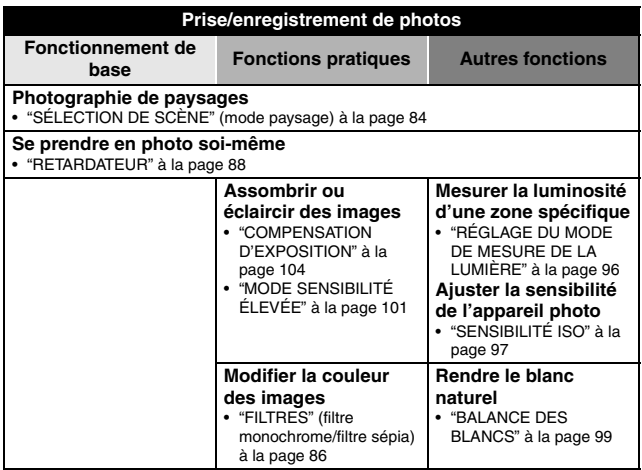

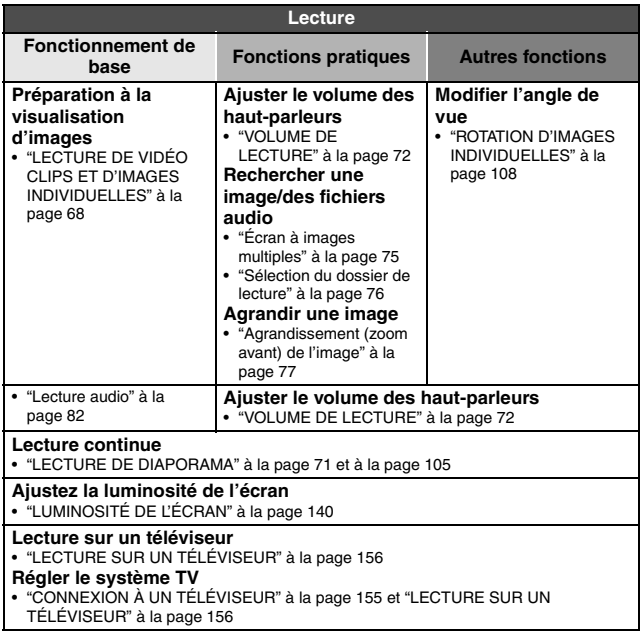

# **RECHERCHE RAPIDE PAR ACTION**

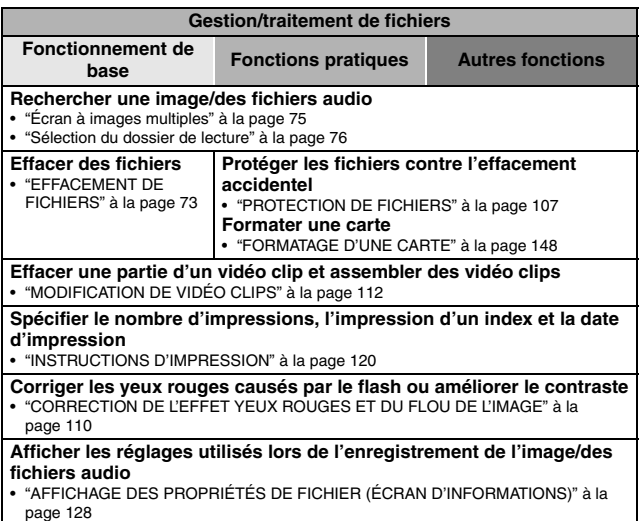

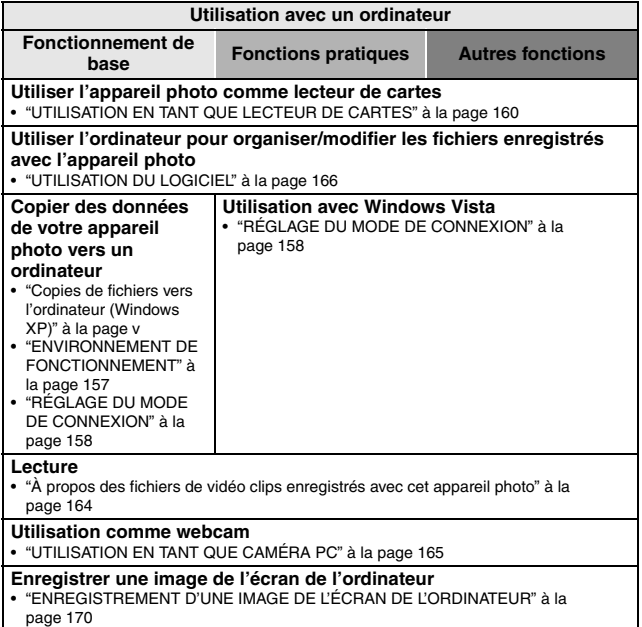

# **VÉRIFICATION DE LA PRÉSENCE DES ACCESSOIRES INCLUS**

**• Bloc-pile au Li-ion (pages 23 et 26) : 1**

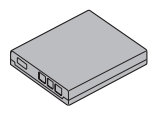

i **Câble d'interface USB dédié (pages 158 et 172) : 1**

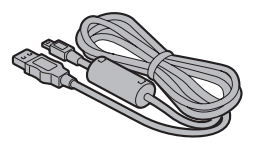

**• Protège-objectif (page 15) : 1 • "MANUEL DE SÉCURITÉ"** 

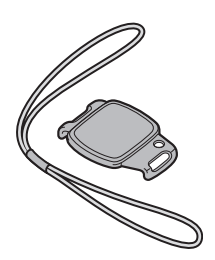

**• Chargeur du bloc-pile lithiumion et cordon d'alimentation (page 23) : 1** 

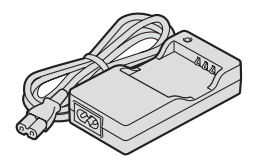

i **Câble d'interface AV dédié (page 155) : 1**

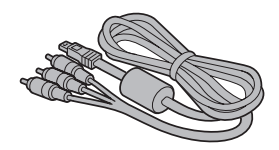

**(brochure des précautions de sécurité) Veuillez lire cette brochure attentivement avant d'utiliser l'appareil photo.**

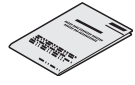

i **Guide d'utilisation rapide** i **Manuel d'instructions au** 

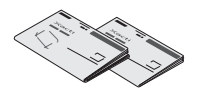

**format PDF et précautions**

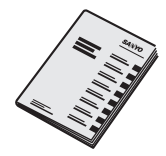

## **VÉRIFICATION DE LA PRÉSENCE DES ACCESSOIRES INCLUS**

**Fixation du protège-objectif** 

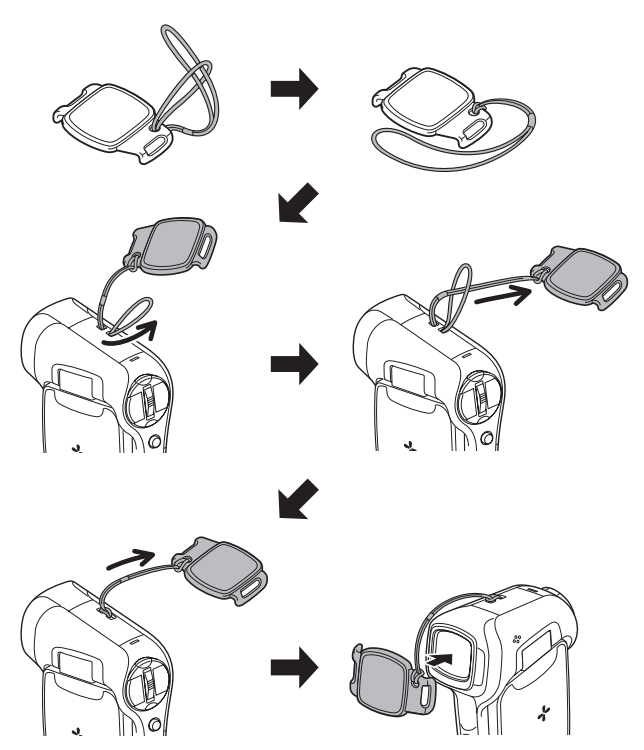

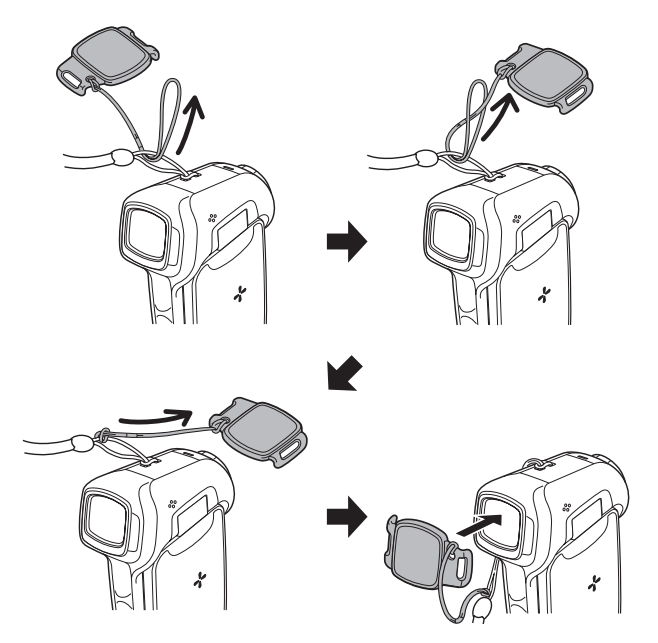

**<En cas d'utilisation avec une dragonne en vente dans le commerce>**

## **VÉRIFICATION DE LA PRÉSENCE DES ACCESSOIRES INCLUS**

## **Cartes pouvant être utilisées avec l'appareil photo**

Les cartes pouvant être utilisées avec l'appareil photo sont les suivantes :

- i Carte mémoire SD
- i Carte mémoire SDHC

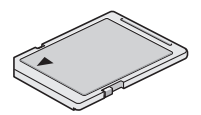

### **Signification du terme "carte" dans ce manuel**

i Dans ce manuel, les cartes mémoire SD et SDHC pouvant être utilisées avec l'appareil photo numérique sont communément appelées "cartes".

# **UTILISATION OPTIMALE DE VOTRE APPAREIL PHOTO**

Outre la prise d'images individuelles et l'enregistrement de vidéo clips, votre appareil photo-film numérique peut également capturer des images individuelles lorsque vous enregistrez un vidéo clip. Dans un boîtier compact, vous disposez de fonctions sophistiquées mais faciles à utiliser, comme le "mode SIMPLE", qui offre de superbes images avec une configuration minimale, une stabilisation de l'image qui supprime les effets des mouvements de l'appareil photo au cours de la prise de vue, un "chasseur de visages" pour une mise au point parfaite sur les visages, et plus encore.

#### **Mode SIMPLE pour une utilisation rapide et facile (page 36)**

Choisissez entre deux modes de fonctionnement : le "mode SIMPLE", pour les utilisateurs qui découvrent l'appareil photo, et le "mode NORMAL", pour utiliser pleinement les nombreuses fonctions de cet appareil photo.

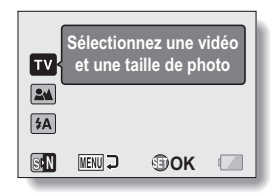

**<Menu de prise de vue du mode SIMPLE>**

| <b>MENU ENREGISTREMENT1</b> |
|-----------------------------|
| VIDÉO                       |
| <b>PHOTO</b>                |
| <b>SÉLECTION SCÈNE</b>      |
| <b>FILTRE</b>               |
| <b>FLASH</b>                |
| <b>RETARDATEUR</b>          |
| <b>TETU SORTIE SET OK</b>   |

**<Menu de prise de vue du mode NORMAL>**

### **UTILISATION OPTIMALE DE VOTRE APPAREIL PHOTO**

## **Stabilisation de l'image vidéo, pour des photos nettes (page 90)**

Votre appareil photo peut compenser les mouvements à l'origine d'images floues lorsque vous tentez de capturer un sujet se déplaçant rapidement ou de faire un zoom avant sur un sujet.

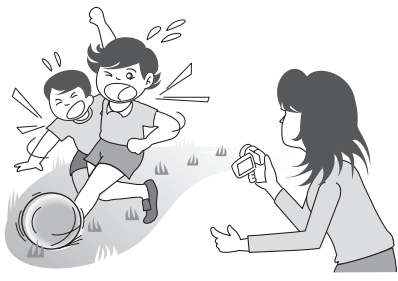

## **Prises d'images nettes de visages (page 100)**

Votre appareil photo est équipé d'une fonction de reconnaissance faciale, qui détecte le visage d'un sujet même en cas de léger éclairage par l'arrière ou dans un environnement sombre, et ajuste automatiquement la mise au point et la luminosité pour compenser. Désormais, vous pouvez minimiser ces photos qui seraient parfaites sans ces visages assombris.

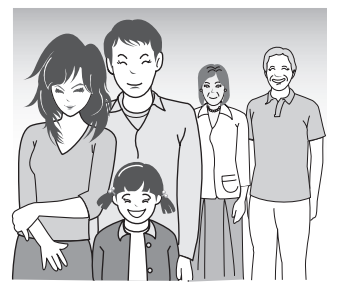

# **PRÉSENTATION DU SYSTÈME**

Vous pouvez connecter l'appareil photo à plusieurs dispositifs pour accroître ses capacités.

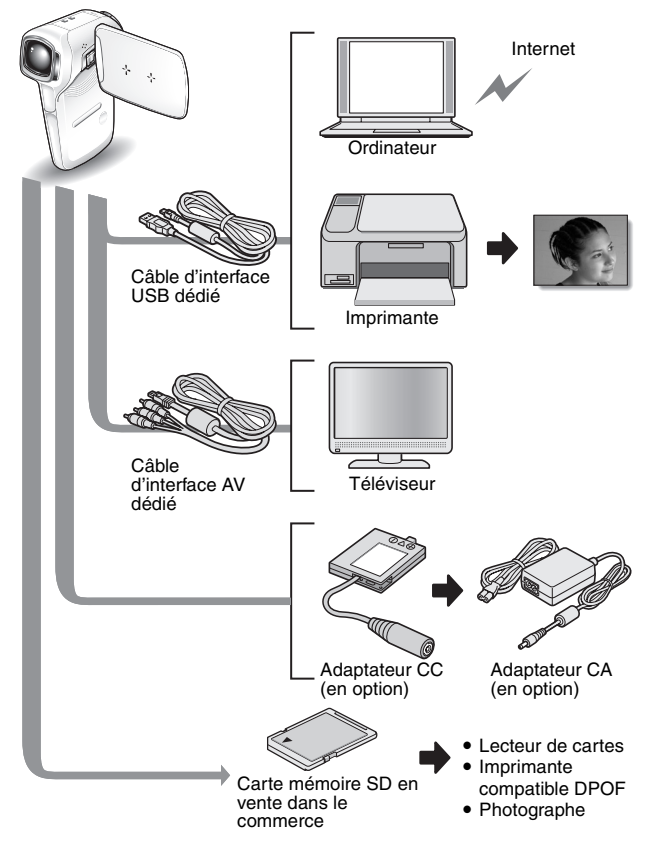

# **NOM DES PIÈCES**

### **Vue avant**

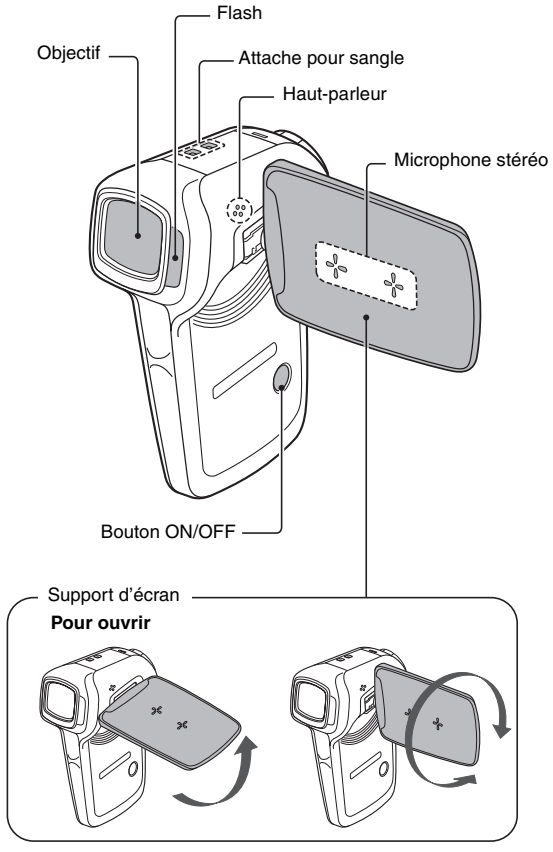

## **Vue arrière**

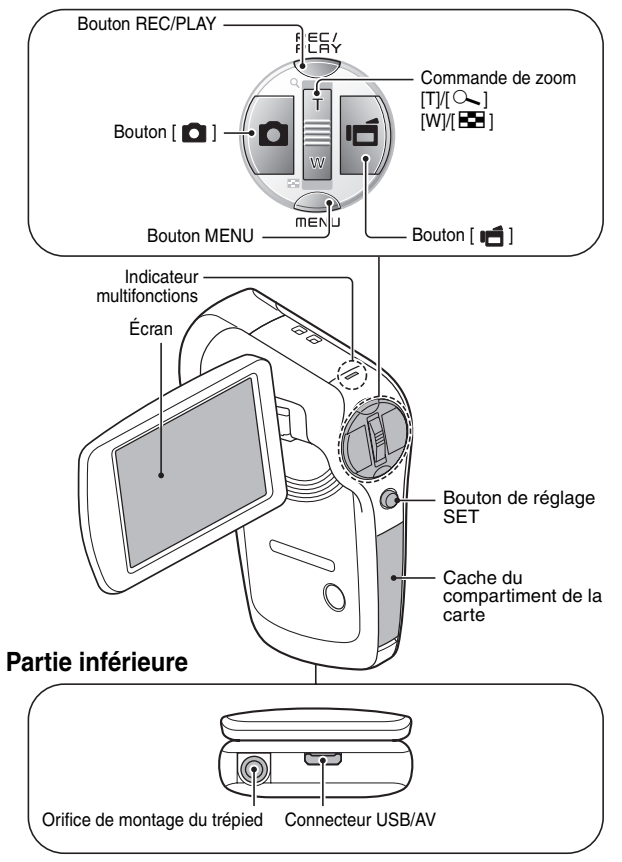

# **RECHARGE**

Chargez le bloc-pile fourni avant de l'utiliser.

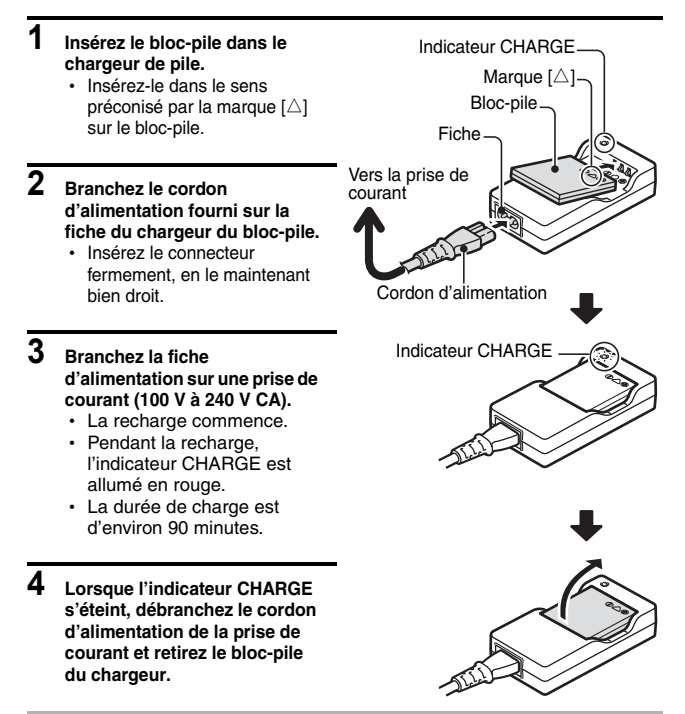

#### **ATTENTION**

#### **Ne chargez pas le bloc-pile immédiatement après que l'appareil photo a été utilisé en continu pendant longtemps**

• Le bloc-pile chauffe lorsque l'appareil photo est utilisé continuellement pendant longtemps. Si vous tentez de charger le bloc-pile dans cet état, l'indicateur CHARGE peut clignoter en rouge et il peut être impossible de charger le blocpile. Attendez que le bloc-pile se soit refroidi avant de tenter de le charger.

# **INSTALLATION DE LA CARTE**

La carte peut être utilisée après avoir été formatée avec l'appareil photo (page 148).

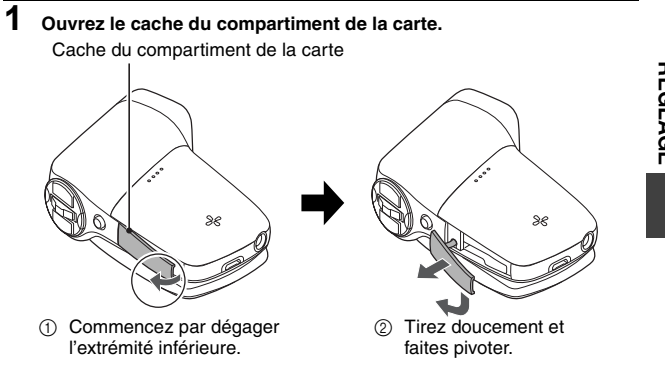

## **2 Insérez la carte.**

• Insérez fermement la carte jusqu'à ce qu'elle soit fermement en place.

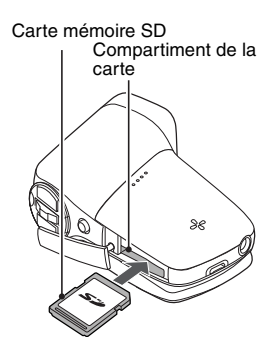

## **INSTALLATION DE LA CARTE**

## **3 Fermez le cache du compartiment de la carte.**

#### **<Lors du retrait de la carte...>**

• Pour retirer la carte, appuyez dessus, puis relâchez-la. La carte dépassera légèrement et vous pourrez la retirer.

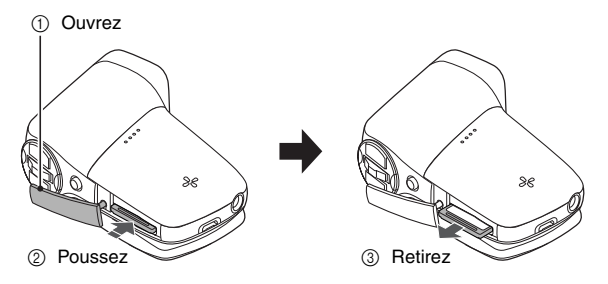

#### **ATTENTION**

#### **Ne forcez pas lorsque vous retirez la carte**

• Ne retirez jamais la carte lorsque l'indicateur multifonction clignote en rouge. Vous risquez alors de perdre les données stockées sur la carte.

#### **CONSEIL**

#### **Prise de vue sans carte installée**

i Lorsqu'une carte est installée, les images sont enregistrées sur la carte et lues à partir de celle-ci. Lorsque aucune carte n'est installée, les images sont enregistrées dans la mémoire interne de l'appareil photo et lues à partir de celle-ci. Lorsque l'appareil photo est allumé sans carte installée, l'icône de la mémoire interne sa s'affiche à l'écran pour vous indiquer que les images capturées sont enregistrées dans la mémoire interne de l'appareil photo.

# **INSTALLATION DU BLOC-PILE**

Chargez le bloc-pile fourni avant de l'utiliser.

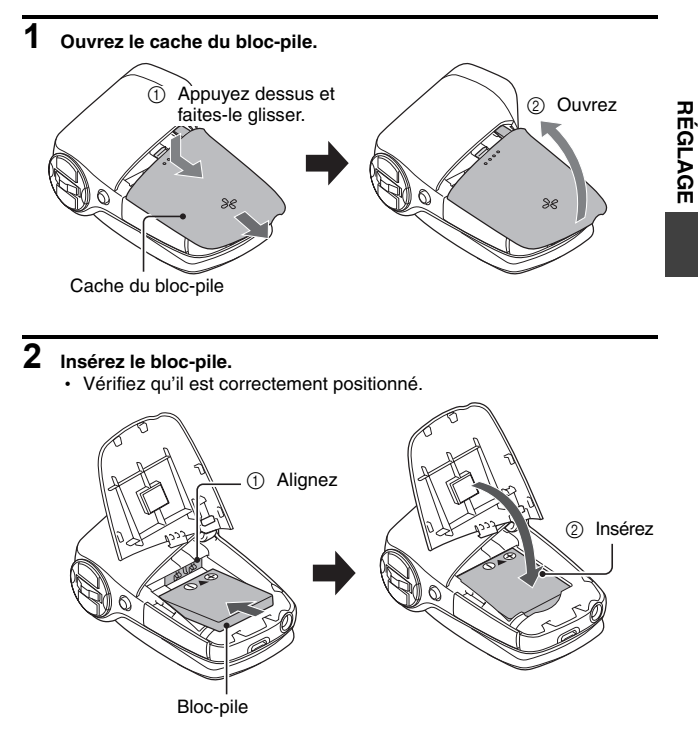

## **INSTALLATION DU BLOC-PILE**

**3 Refermez le cache du bloc-pile.**

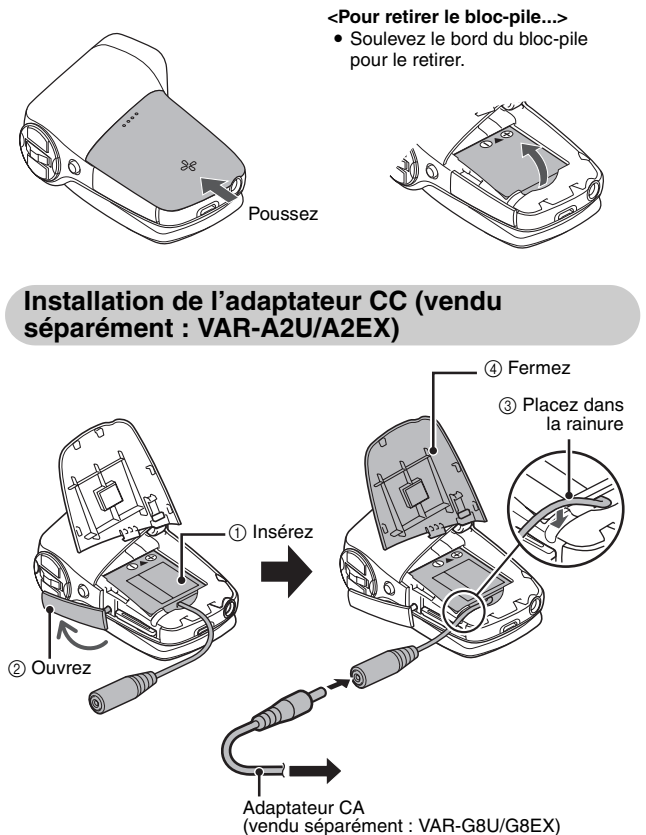

**RÉGLAGE**

**RÉGLAGE** 

#### **ATTENTION**

#### **Le bloc-pile est-il enflé ?**

• Le bloc-pile Lithium-ion utilisé dans cet appareil photo peut enfler légèrement lorsqu'il est conservé dans un environnement à températures élevées ou lorsqu'il est utilisé de manière répétée. Néanmoins, cela ne présente aucun danger en termes de sécurité.

#### **CONSEIL**

#### **À propos de la pile de sauvegarde interne**

• La pile interne de cet appareil photo permet de conserver les réglages de la date et de l'heure, ainsi que les réglages de prise de photos/réalisation de vidéo clip. La pile de sauvegarde est entièrement chargée si le bloc-pile reste dans l'appareil photo pendant environ 2 jours. Une fois complètement chargée, la pile de sauvegarde conserve les réglages de l'appareil photo pendant environ 7 jours.

#### **Si vous n'utilisez pas l'appareil photo pendant une longue période, retirez le bloc-pile**

i Même si l'appareil photo est éteint, il consomme une faible quantité d'énergie. Par conséquent, il est recommandé de retirer le bloc-pile de l'appareil si vous pensez ne pas l'utiliser pendant une longue période. Si le bloc-pile est retiré pendant une longue période, les réglages de la date et de l'heure peuvent être effacés. Avant de réutiliser l'appareil photo, vérifiez que les réglages sont corrects.

#### **Pour prolonger la durée de vie du bloc-pile**

- Bien que le bloc-pile soit jetable, vous pouvez maximiser sa durée de vie en suivant les conseils suivants :
	- Ne laissez pas le bloc-pile dans un endroit exposé au soleil ou dans d'autres environnements à températures élevées.
	- Ne rechargez pas le bloc-pile de manière continue lorsqu'il est déjà entièrement rechargé. Après l'avoir entièrement rechargé une première fois, par exemple, utilisez-le pendant un certain temps afin de le décharger en partie avant de le recharger à nouveau.
	- h Si le bloc-pile ne doit pas être utilisé pendant longtemps, entreposez-le partiellement rechargé (pas entièrement rechargé) si possible dans un environnement à températures basses.

#### **Avertissement concernant la température du blocpile**

- Si le bloc-pile chauffe à l'intérieur de l'appareil photo, une icône clignotante d'avertissement concernant la température  $\mathscr{A}\!\!\mathbb{A}$  s'affiche à l'écran. Si cette icône clignotante s'affiche, vous devez éteindre l'appareil photo dès que possible et permettre au bloc-pile de refroidir avant de rallumer l'appareil photo.
- Notez que l'appareil photo s'éteint automatiquement si vous continuez à l'utiliser malgré la température élevée du bloc-pile.
- Si vous essayez d'allumer l'appareil photo lorsque la température du bloc-pile est trop élevée, l'icône d'avertissement de la température clignote et l'appareil photo ne s'allume pas.

# **ALLUMER ET ÉTEINDRE L'APPAREIL PHOTO**

## **Allumer l'appareil photo**

- **1 Ouvrez le support d'écran et appuyez sur le bouton ON/OFF pendant au moins 1 seconde.**
	- L'appareil photo s'allume.
	- Si la date et l'heure n'ont pas été réglées, l'écran de réglage de la date et de l'heure s'affiche (page 32).

### **En mode lecture**

- **1 Appuyez sur le bouton REC/PLAY pendant au moins une seconde.**
	- L'écran de lecture s'affiche (page 68).
	- Si vous appuyez de nouveau sur le bouton REC/PLAY, l'écran de prise de vue s'affiche.

Support d'écran

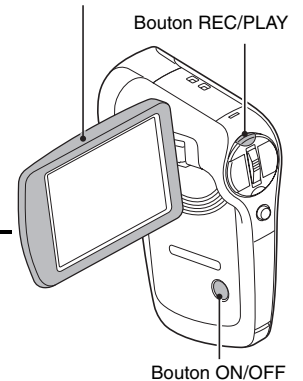

**29** Français
### **Allumer l'appareil photo lorsque le mode d'économie d'énergie (veille) est activé**

**Pour économiser l'alimentation du bloc-pile, la fonction d'économie d'énergie (veille) éteint automatiquement l'appareil photo après 1 minute d'inactivité pendant la prise de photos/réalisation de vidéo clip ou 5 minutes d'inactivité pendant la lecture (réglage par défaut).**

- i Lorsque le mode d'économie d'énergie est activé, vous pouvez rétablir l'alimentation de l'une des façons suivantes :
	- **Appuyez sur le bouton REC/PLAY.**
	- **Appuyez sur le bouton ON/OFF.**
	- $\cdot$  Appuyez sur le bouton  $\begin{bmatrix} 0 \\ 1 \end{bmatrix}$  ou  $\begin{bmatrix} 0 \\ 1 \end{bmatrix}$ .
	- **Appuyez sur le bouton de réglage SET ou MENU.**
	- **Poussez la commande de zoom.**
	- \* Lorsque le bouton MENU est utilisé pour allumer l'appareil photo, l'écran de réglage des sons de fonctionnement (page 132) s'affiche.
- Lorsque le mode d'économie d'énergie a été activé pendant environ 1 heure, l'appareil photo passe en mode d'attente. Dans ce cas, vous pouvez restaurer l'alimentation en appuyant sur le bouton ON/OFF ou en fermant puis ouvrant à nouveau le support d'écran.
- L'utilisateur peut spécifier le temps écoulé avant l'activation du mode d'économie d'énergie (page 143).
- Si l'appareil photo est connecté à un ordinateur ou à une imprimante, le mode d'économie d'énergie s'active après environ 12 heures.

### **Éteindre l'appareil photo**

- **1 Appuyez sur le bouton ON/OFF pendant au moins 1 seconde.**
	- L'appareil photo s'éteint.

## **ALLUMER ET ÉTEINDRE L'APPAREIL PHOTO**

#### **CONSEIL**

#### **Pour activer immédiatement le mode d'économie d'énergie**

• Appuyez brièvement sur le bouton ON/OFF pour activer la fonction d'économie d'énergie.

#### **À propos du mode d'attente**

- Pour éteindre l'appareil photo pendant un court instant seulement, vous pouvez fermer le support d'écran pour faire passer l'appareil photo en mode d'attente. Ce mode ne consomme presque pas d'énergie. Lorsque vous ouvrez de nouveau le support d'écran, l'appareil photo s'allume immédiatement et vous pouvez prendre des photos/réaliser un vidéo clip ou visualiser des images sans plus attendre.
- **Si le réglage de la date et de l'heure est terminé (page 32)**
- L'heure actuelle s'affiche à l'écran lorsque l'appareil photo est allumé.

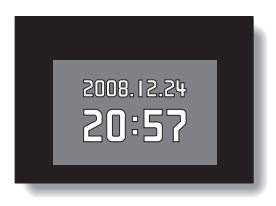

#### **ATTENTION**

#### **Si l'icône**  $\overline{O2}$  **s'affiche...**

• Lorsque vous prenez une photo, la date et l'heure de la capture sont également enregistrées. Si le réglage de la date et de l'heure n'est pas terminé (page 32), ces informations ne peuvent pas être enregistrées avec les images capturées. C'est pourquoi, immédiatement après avoir allumé l'appareil photo, le message de rappel "Régler date et heure" apparaît et l'icône  $\overline{Q}$  s'affiche sur l'écran de prise de photos/réalisation de vidéo clip. Pour enregistrer la date et l'heure avec les images, terminez ce réglage avant de les capturer.

# **RÉGLAGE DE LA DATE ET DE L'HEURE**

L'appareil photo enregistre la date et l'heure de prise d'une image ou d'un enregistrement audio de sorte qu'elles puissent être affichées lors de la lecture. C'est pourquoi, avant de capturer des images, assurez-vous que la date et l'heure sont réglées correctement.

\* Pour corriger le réglage de la date et de l'heure, veuillez consulter la section **CONSEIL** à la page 34.

Exemple : pour régler l'horloge sur 19:30, le 24 décembre 2008

**1 Allumez l'appareil photo (page 29) et appuyez sur le bouton SET.**

- L'écran de réglage de l'horloge s'affiche.
- · Respectez les procédures cidessous pour activer ou désactiver l'affichage de la date lors de la lecture, définir le format d'affichage de la date et régler la date et l'heure.
- Pour afficher l'écran Enregistrement ou Lecture, appuyez 2 fois sur le bouton **MENU**

Bouton de réglage **SFT** Bouton MENU**RÉGLAGE HORLOGE DATE 2008/04/01 HEURE 00:00 AFF A / M / J C MENU OK**

### **RÉGLAGE DE LA DATE ET DE L'HEURE**

## **2 Réglez la date.**

- 1 Sélectionnez "DATE".
- 2 Appuyez sur le bouton de réglage SET.
	- L'écran de réglage de la date s'affiche.
- 3 Réglez la date sur "2008/12/ 24".
	- La date est réglée dans l'ordre suivant : l'année → le  $mois \rightarrow leiour.$
	- Déplacez le bouton de réglage SET vers la gauche ou la droite pour sélectionner l'année, le mois ou le jour. Déplacez le bouton de réglage SET vers le haut ou le bas pour augmenter ou diminuer le nombre.
- 4 Appuyez sur le bouton de réglage SET.

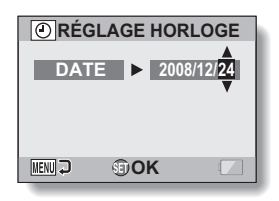

# **3 Réglez l'horloge.**

- 1 Sélectionnez "HEURE".
- 2 Appuyez sur le bouton de réglage SET.
	- L'écran de réglage de l'heure s'affiche.
- 3 Réglez l'heure sur "19:30".
	- L'heure est réglée dans l'ordre suivant : l'heure → les minutes.
	- Une horloge de 24 heures est utilisée pour l'affichage de l'heure.
- 4 Appuyez sur le bouton de réglage SET.

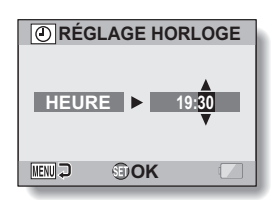

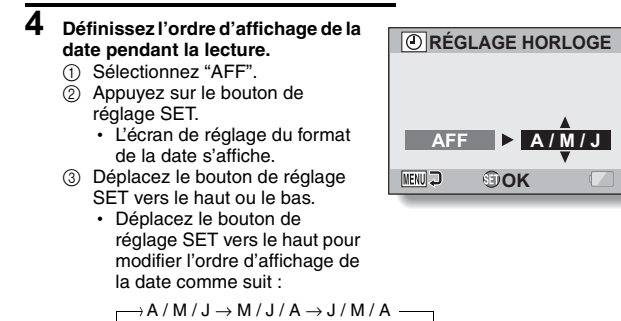

Déplacez le bouton de réglage SET vers le bas pour faire défiler les propositions dans l'ordre inverse.

4 Appuyez sur le bouton de réglage SET.

### **5 Appuyez sur le bouton MENU.**

- Le réglage de la date et de l'heure est terminé.
- Pour afficher l'écran Enregistrement ou Lecture, appuyez sur le bouton MENU.

#### **CONSEIL**

#### **À propos de la sauvegarde des réglages**

• Dans des conditions normales, une pile interne conserve les réglages de la date et de l'heure pendant le remplacement du bloc-pile. Il est cependant possible que les réglages soient perdus (la sauvegarde dure environ 7 jours). Il est recommandé de vérifier que les réglages de la date et de l'heure sont encore corrects après le remplacement du bloc-pile et avant toute prise de photos/réalisation de vidéo clip ou enregistrement quelconque (suivez l'étape **1**).

#### **Pour corriger les réglages de la date et de l'heure**

- 1 Allumez l'appareil photo.
- 2 Affichez le menu Réglage d'option [3 1] (page 129).
- 3 Sélectionnez "RÉGLAGE HORLOGE" et appuyez sur le bouton de réglage SET.
	- L'écran de réglage de la date et de l'heure s'affiche.
	- Les réglages de la date et de l'heure en cours s'affichent.
- 4 Sélectionnez la ligne que vous souhaitez modifier et apportez votre correction.

# **PASSAGE DU MODE PRISE DE VUE AU MODE LECTURE ET INVERSEMENT**

Passez du mode prise de vue (pour l'enregistrement) au mode lecture (pour l'affichage de vos images enregistrées) et inversement.

Bouton REC/PLAY

- **1 Allumez l'appareil photo (page 29).**
- **2 Appuyez sur le bouton REC/ PLAY.**
	- $\cdot$  Le mode change.
	- Le mode change à chaque fois que vous appuyez sur le bouton REC/PLAY

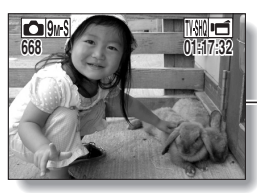

**<Exemple du mode prise de vue>**

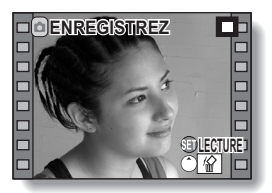

**<Exemple du mode lecture>**

Le "mode SIMPLE" comprend uniquement les fonctions utilisées fréquemment et nécessaires au fonctionnement de l'appareil photo, alors que le "mode NORMAL" permet d'utiliser pleinement les nombreuses fonctions de l'appareil photo. Sélectionnez le mode qui convient à vos besoins.

### **Passage du mode SIMPLE au mode NORMAL et inversement**

### **1 Allumez l'appareil photo (page 29).**

· Le dernier mode utilisé est actif

### **2 Appuyez sur le bouton MENU.**

h L'écran de menu du mode actif s'affiche.

### **3 Sélectionnez l'icône du mode de fonctionnement <b>sM** et appuyez **sur le bouton SET.**

- Passez du mode SIMPLE au mode NORMAL ou du mode NORMAL du mode SIMPLE.
- Appuyez sur le bouton MENU pour quitter l'écran du menu.

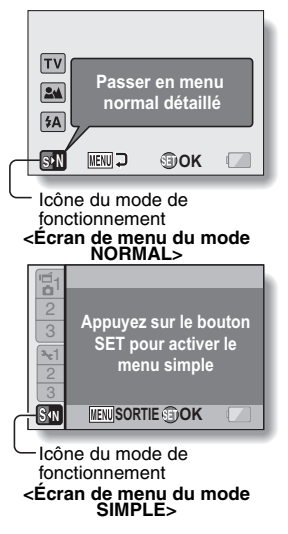

Français **36**

### **Ouverture/fermeture de l'écran de menu du mode SIMPLE/NORMAL**

- **1 Réglez l'appareil photo sur le mode prise de vue ou lecture (page 35).**
- **2 Sélectionnez le mode de fonctionnement souhaité (page 36).**

### **3 Si l'écran de menu ne s'affiche pas, appuyez sur le bouton MENU.**

- L'écran de menu s'affiche.
- Pour annuler l'écran de menu, appuyez sur le bouton MENU.

Bouton MENU

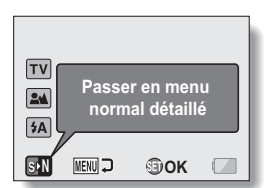

**<Exemple : menu de prise de vue du mode NORMAL>**

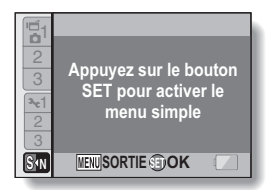

**<Exemple : menu de prise de vue du mode SIMPLE>**

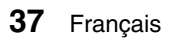

### **Utilisation du menu du mode SIMPLE**

- **4 Déplacez le bouton SET vers le haut ou vers le bas pour sélectionner l'élément que vous souhaitez modifier, puis appuyez sur le bouton SET.**
	- L'écran de réglage s'affiche pour l'élément sélectionné.

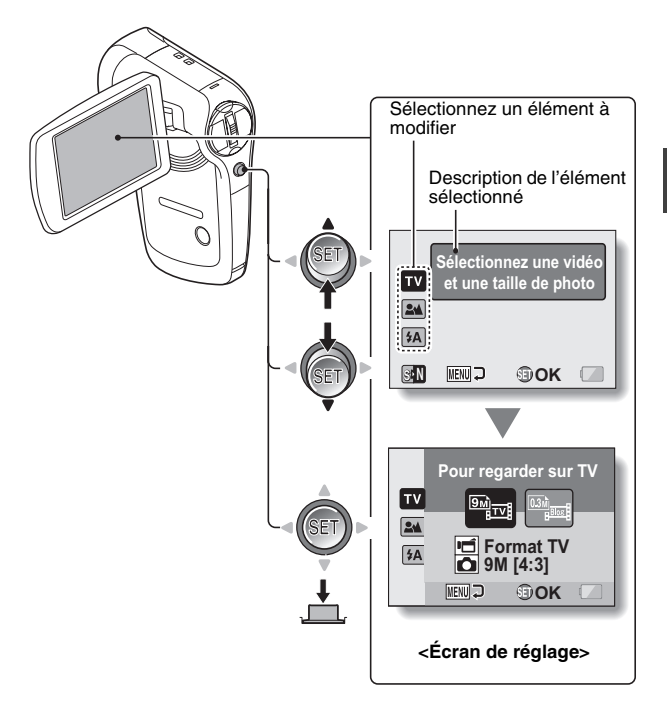

### **Utilisation du menu du mode NORMAL**

- **4 Déplacez le bouton SET vers le haut ou vers le bas pour sélectionner un onglet.**
	- L'écran de menu s'affiche pour l'onglet sélectionné.

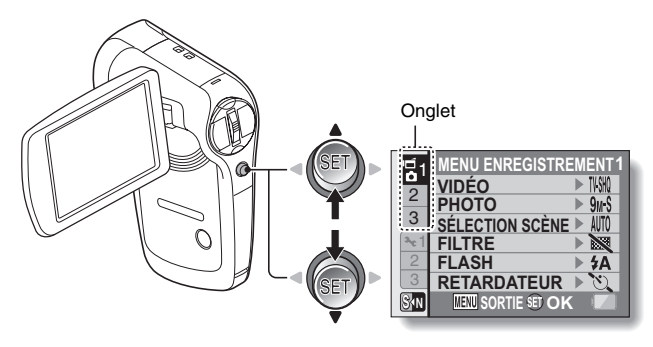

**5 Déplacez le bouton SET vers la droite.**

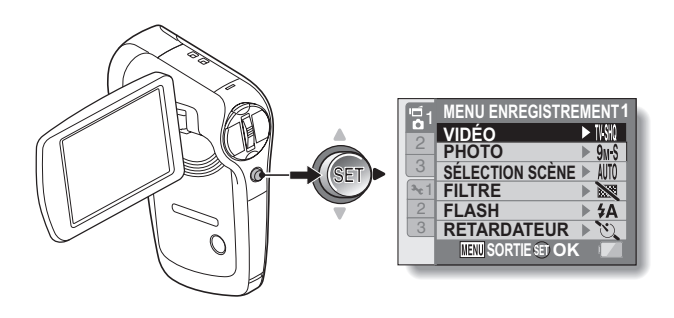

**6 Déplacez le bouton SET vers le haut ou vers le bas pour sélectionner l'élément que vous souhaitez modifier, puis appuyez sur le bouton SET.**

- L'écran de réglage s'affiche pour l'élément sélectionné.
- Pour revenir à l'écran de menu, appuyez sur le bouton MENU.

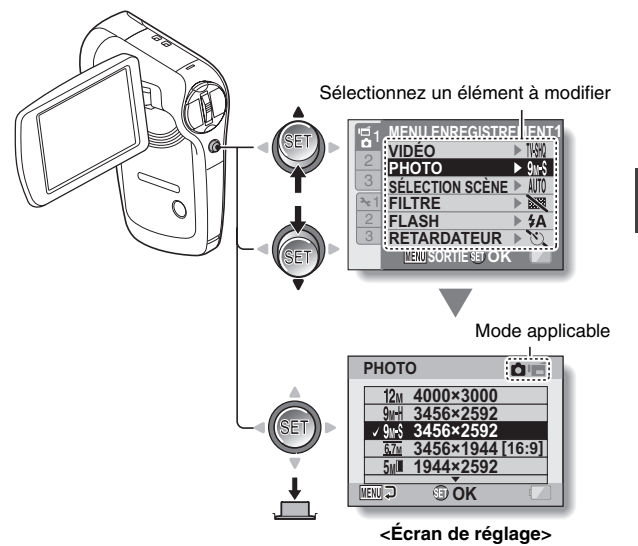

#### **CONSEIL**

#### **À propos de l'indicateur de mode applicable**

- i Cet indicateur illustre le ou les modes de prise de vue pour lesquels le réglage sélectionné est actif.
	-
	- : ce réglage est actif lors de la prise d'images individuelles.
	- ce réglage est actif lors de l'enregistrement de vidéo clips.
	- ce réglage est actif lors de la prises d'images individuelles et de l'enregistrement de vidéo clips.

### **Présentation de l'écran de réglage du mode SIMPLE**

### **Menu de prise de vue du mode SIMPLE**

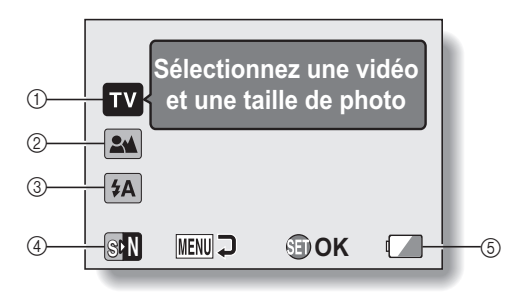

#### 1 **Format d'enregistrement (page 56)**

• Sélectionnez le format de vidéo clip à enregistrer et la taille de l'image individuelle à prendre.

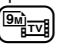

: le format du vidéo clip sera  $640 \times 480$  pixels et la taille de l'image individuelle sera  $3456 \times 2592$  pixels.

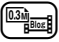

- : le format du vidéo clip sera  $320 \times 240$  pixels et la taille de l'image individuelle sera  $640 \times 480$  pixels.
- 2 **Gamme de mise au point (page 57)**
	- Sélectionnez la gamme de mise au point correspondant à la distance par rapport au sujet.
	- 7: l'appareil photo effectue automatiquement la mise au point sur le sujet dans une gamme allant de 10 cm à l'infini (normal).
	- **(** $\bullet$ ): l'appareil photo effectue la mise au point sur un sujet dans une gamme allant de 1 cm à 80 cm (supermacro).
- 3 **Flash (page 63)**
	- Précisez le fonctionnement du flash.
	- $(4A)$ : l'appareil photo détecte la luminosité du sujet et n'utilise le flash qu'en cas de nécessité.
	- :: le flash se déclenche pour chaque image capturée, quelles que soient les conditions.
	- $[\frac{1}{2}]$ : le flash ne fonctionne pas, même dans un environnement sombre.
- 4 **(page 36)**
	- · Réglez le mode NORMAL.
- 5 **Indication d'alimentation restante du bloc-pile (page 153)**

### **Menu de lecture du mode SIMPLE**

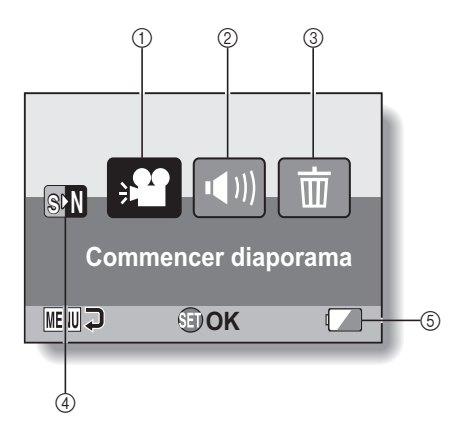

**RÉGLAGE RÉGLAGE**

- 1 **Diaporama (page 71)**
	- h Précisez les réglages du diaporama et lisez-le.
- 2 **Volume de lecture (page 72)**
	- h Ajustez le volume pour la lecture de vidéo clips et de fichiers audio.
- 3 **Effacer (page 73)** • Effacez des fichiers.
	-
- 4 **(page 36)** · Réglez le mode NORMAL.
- 5 **Indication d'alimentation restante du bloc-pile (page 153)**

**Présentation de l'écran de réglage du mode NORMAL**

**Menu de prise de vue du mode NORMAL <Onglet 1>**

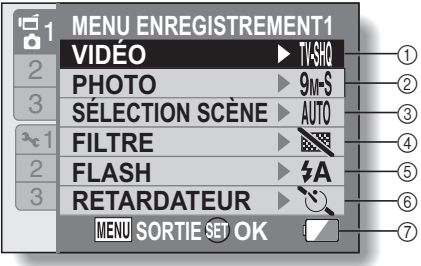

- 1 **Réglages des vidéo clips (page 78)**
	- **TWHR**: enregistrement au format  $640 \times 480$  pixels, 60 images par seconde.
	- ): enregistrement au format  $640 \times 480$  pixels. 30 images par seconde (haut débit).
	- **TVHQ** : enregistrement au format  $640 \times 480$  pixels, 30 images par seconde (débit standard).
	- **KGSHO**: enregistrement au format  $320 \times 240$  pixels. 30 images par seconde.
	- **KGHQ**: enregistrement au format  $320 \times 240$  pixels, 15 images par seconde.
	- $\boxed{\blacklozenge}$ : permet de réaliser un enregistrement audio.

#### 2 **Réglages des images individuelles (page 79)**

- 12<sub>M</sub>: l'image mesure  $4000 \times 3000$  pixels.
- 9<sub>M</sub>H: l'image mesure  $3456 \times 2592$  pixels (basse compression).
- 9<sub>M</sub>S: l'image mesure  $3456 \times 2592$  pixels (compression normale).
- **6.7M**: l'image mesure  $3456 \times 1944$  pixels (format 16:9).
- **5M**: l'image mesure  $1944 \times 2592$  pixels (format portrait).
- **2M**: l'image mesure  $1600 \times 1200$  pixels.
- $[0.3M]$ : l'image mesure 640  $\times$  480 pixels.
- $\boxed{\frac{8n}{2}}$ : 3264 × 2448-pixels (images en série).
- $\boxed{2n}$ : 1600  $\times$  1200-pixels (images en série).
- 3 **Sélection de scène (page 84)**
	- AUTO: réglage Tout automatique
	- a: mode Sports
	- $\overline{\mathbf{\Omega}}$ : mode Portrait
	- mode Paysage
	- **2**<sup>★</sup>: mode Portrait en mode de vue nocturne
	- **x**: mode Neige & Plage
	- <sup>•</sup> mode Feu d'artifice
	- Q: mode Lampe
- 4 **Filtre (page 86)**
	- $\mathbb{R}$ : pas de filtre
	- **1.** filtre cosmétique
	- $\boxed{\mathbf{0}}$ : filtre monochrome
	- ,: filtre sépia
- 5 **Flash (page 87)**
	- **£A**: l'appareil photo détecte la luminosité du sujet et n'utilise le flash qu'en cas de nécessité.
	- $\vert \cdot \vert$ : le flash se déclenche pour chaque image capturée indépendamment des conditions.
	- $\mathbf{1}$ : le flash ne fonctionne pas, même dans un environnement sombre.
- 6 **Retardateur (page 88)**
	- N: sans retardateur.
	- $\overline{\mathcal{O}_2}$ : la prise de vue débute 2 secondes après la pression sur le bouton [<sup>1</sup>] ou  $[$  io.  $]$  .
	- $\overline{\circlearrowright_0}$ : la prise de vue débute 10 secondes après la pression sur le bouton [<sup>1</sup>] ou  $\blacksquare$
- 7 **Alimentation restante du blocpile (page 153)**

#### **<Onglet 2>**

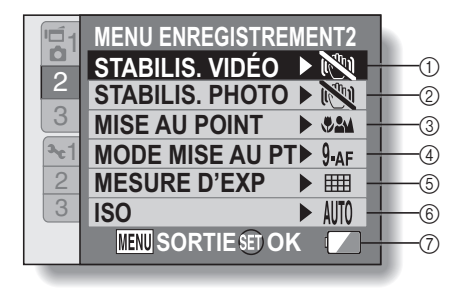

- 1 **Stabilisation vidéo (page 90)**
	- Compense les effets de mouvement de l'appareil photo pendant l'enregistrement d'un vidéo clip.
	- **[cold**]: permet de réaliser des vidéo clips avec l'angle de vidéo clip de la prise de vue.
	- <sup>[(4)</sup>]: permet de prendre des photos avec l'angle d'image individuelle de la prise de vue.
	- $\mathbb{N}$  fonction de stabilisation de l'image désactivée.

#### 2 **Stabilisation photo (page 90)**

- Compense les effets de mouvement de l'appareil photo pendant la prise d'images individuelles.
- |<a>[{\mide yue avec stabilisation d'image.
- **NO**: prise de vue sans stabilisation d'image.
- 3 **Gamme de mise au point (page 93)**
	- Sélectionnez la gamme de mise au point correspondant à la distance par rapport au sujet.
	- **824** l'appareil photo effectue automatiquement la mise au point sur le sujet dans une gamme allant de 10 cm à l'infini (plage totale).
	- **\*\***: L'appareil photo effectue automatiquement la mise au point sur le sujet dans une plage allant de 80 cm à l'infini (normal).
	- MF: règle manuellement la distance de mise au point.
- $\bullet$ : l'appareil photo effectue la mise au point sur le sujet dans une gamme allant de 1 cm à 80 cm (supermacro).
- 4 **Mode de mise au point (page 95)**

#### B: localisateur mise de 9 points de gamme

- $S_{AF}$ : mise au point ponctuelle
- 5 **Mode de mesure de la lumière (page 96)**
	- **III:** mesure de la lumière multisection
	- $\boxed{ \boxed{\circ} }$ : mesure de la lumière pondérée au centre
	- $\boxed{ \square }$ : mesure de la lumière en un point.

#### 6 **Sensibilité ISO (page 97)**

- AUTO: la sensibilité est réglée automatiquement
- [50]: règle la sensibilité sur ISO 50
- 100: règle la sensibilité sur ISO 100
- 200: règle la sensibilité sur ISO 200
- 400: règle la sensibilité sur ISO 400
- 800: règle la sensibilité sur ISO 800
- 1600: règle la sensibilité sur ISO 1600
- \* La valeur ISO indiquée est la sensibilité de sortie standard.
- 7 **Alimentation restante du blocpile (page 153)**

#### **<Onglet 3>**

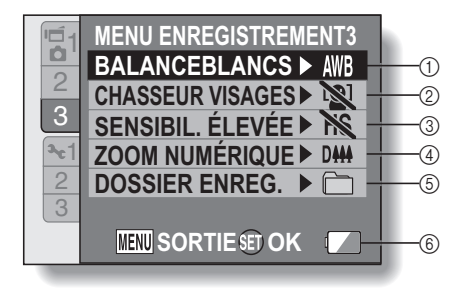

**RÉGLAGE RÉGLAGE**

- 1 **Balance des blancs (page 99)**
	- AWB: la balance des blancs est réglée automatiquement en fonction de l'éclairage ambiant (automatique).
	- $\sqrt{R}$ : pour des prises de vues par temps ensoleillé (clair).
	- $\boxed{\circlearrowright}$ : pour des prises de vues par temps couvert (nuageux).
	- **pour des prises de vues** sous un éclairage fluorescent (fluorescent).
	- $\lceil \frac{f(x)}{g(x)} \rceil$ : pour des prises de vues sous un éclairage incandescent (incandescent).
	- $\boxed{B}$ : pour régler avec précision la balance des blancs (une pression).
- 2 **Chasseur de visages (page 100)**
	- $|\mathbf{Q}|$ : active le chasseur de visages.
	- $\boxed{[N]}$ . désactive le chasseur de visages.
- 3 **Mode sensibilité élevée (page 101)** HS: sensibilité accrue
	- **NS**: sensibilité normale
- 4 **Zoom numérique (page 102)**
	- DM: active le zoom numérique.
	- D<sup>38</sup>: désactive le zoom numérique.
- 5 **Dossier d'enregistrement (page 103)**
	- h Créez ou sélectionnez un dossier dans lequel stocker les fichiers enregistrés.
- 6 **Indication d'alimentation restante du bloc-pile (page 153)**

### **Menu de lecture du mode NORMAL <Onglet 1>**

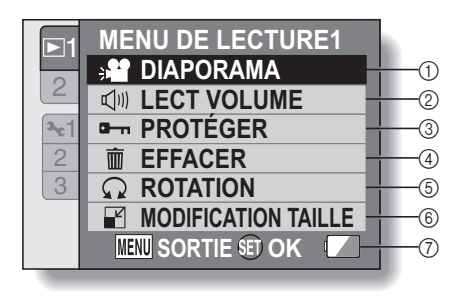

- 1 **Diaporama (page 105)**
	- Précisez les réglages du diaporama et lisez-le.
- 2 **Volume de lecture (page 72)**
	- h Ajustez le volume pour la lecture de vidéo clips et de fichiers audio.
- 3 **Protéger (page 107)**
	- Réglage de protection de fichier (effacement impossible)
- 4 **Effacer (page 73)**
	- Effacez des fichiers.
- 5 **Rotation (page 108)**
	- Faites pivoter une image individuelle.
- 6 **Modification taille (page 109)**
	- Permet de réduire la résolution d'une image individuelle.
- 7 **Alimentation restante du blocpile (page 153)**

#### **<Onglet 2>**

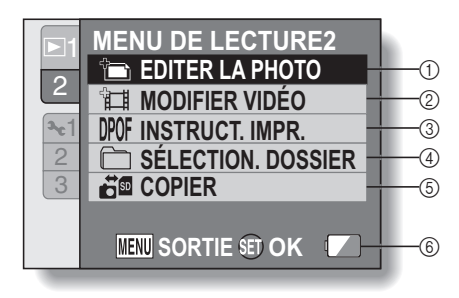

- 1 **Éditer la photo (page 110)**
	- Corrigez les "yeux rouges" causés par le flash ou améliorez le contraste.
- 2 **Modification de vidéo clips (page 112)**
	- · Permet de modifier des vidéo clips.
- 3 **Instructions pour l'impression (page 120)**
	- Spécifiez les instructions pour l'impression (réglages DPOF).
- 4 **Sélection. dossier (page 76)**
	- Sélectionnez un dossier à lire.
- 5 **Copier (page 126)**
	- Copiez des fichiers de la carte vers la mémoire interne ou inversement.
- 6 **Indication d'alimentation restante du bloc-pile (page 153)**

**RÉGLAGE RÉGLAGE**

# **AVANT DE PRENDRE DES PHOTOS**

### **Pour de meilleurs résultats**

**Tenez l'appareil photo fermement, en gardant vos coudes près du corps et en s'assurant qu'il est stable.**

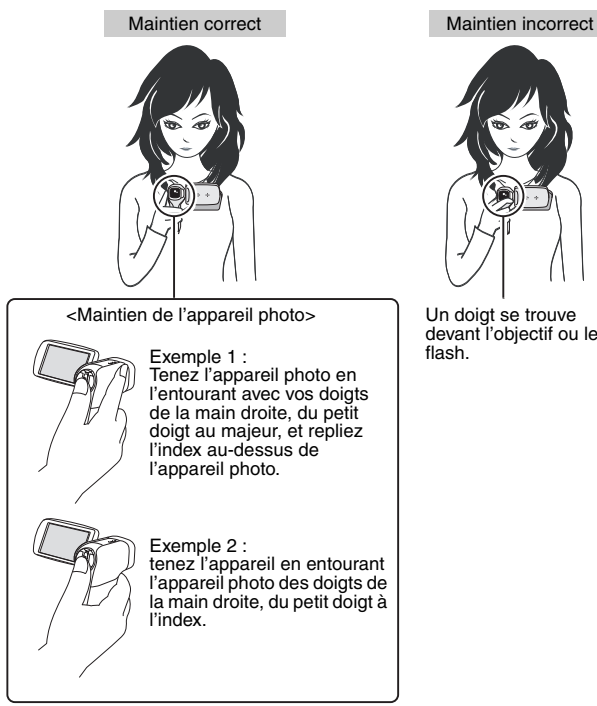

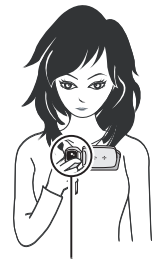

Un doigt se trouve devant l'objectif ou le flash.

Assurez-vous que vos doigts ou la dragonne ne se trouvent pas devant l'objectif et le flash.

### **Utilisation de la mise au point automatique**

**La mise au point automatique fonctionne dans la plupart des situations. Toutefois, elle peut ne pas fonctionner correctement dans certaines conditions. Si la fonction de mise au point automatique ne fonctionne pas correctement, réglez la plage de mise au point pour capturer des images (page 57).**

#### ■ Conditions pouvant entraîner une mise au point incorrecte

Les exemples suivants illustrent certaines situations dans lesquelles la fonction de mise au point automatique peut ne pas fonctionner correctement.

i **Sujets avec peu de contraste, très lumineux au centre de l'image ou sujets ou endroits sombres** Utilisez la fonction de verrouillage de la mise au point pour verrouiller la mise au point sur un objet contrasté à la même distance que le sujet souhaité.

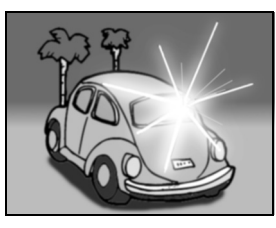

#### $\bullet$  **Sujets sans lignes verticales** Utilisez la fonction de verrouillage de la mise au point pour verrouiller la mise au point tout en cadrant le sujet verticalement, puis réorientez l'appareil photo pour composer une image cadrée horizontalement.

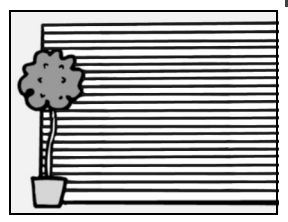

### **AVANT DE PRENDRE DES PHOTOS**

Les exemples suivants illustrent certaines situations dans lesquelles la fonction de mise au point automatique peut fonctionner mais ne pas donner le résultat escompté.

 $\bullet$  Lorsque des objets proches et des **objets lointains sont présents à la fois**

Utilisez la fonction de verrouillage de la mise au point pour verrouiller la mise au point sur un objet à la même distance que le sujet souhaité, puis placez l'appareil photo pour composer la photo.

**• Sujets qui se déplacent rapidement** Utilisez la fonction de verrouillage de la mise au point pour verrouiller la mise au point sur un objet à la même distance que le sujet souhaité, puis placez l'appareil photo pour composer la photo.

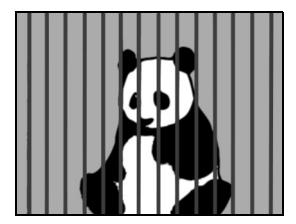

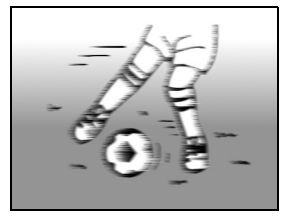

#### **CONSEIL**

- Pendant la lecture, vous pouvez faire pivoter les images capturées en mode de prise d'image individuelle (page 108).
- Lorsque vous appuyez sur le bouton [  $\Box$  ] jusqu'à mi-course, l'image à l'écran peut trembler verticalement. Ce n'est en aucun cas un dysfonctionnement, mais la conséquence du traitement interne de l'image. Ce tremblement n'est pas enregistré et n'a aucune influence sur vos images.
- i Lors de l'utilisation du zoom optique ou lors du fonctionnement de la mise au point automatique, l'image peut trembler ; il ne s'agit pas d'un dysfonctionnement.

### **Sélection du format d'enregistrement**

Plus la taille de l'image est importante (nombre de pixels), plus l'image est de bonne qualité, mais le fichier est également plus volumineux. Sélectionnez la qualité d'image adaptée à l'utilisation souhaitée.

**1 Affichez le menu de prise de vue du mode SIMPLE (page 37), sélectionnez le réglage du format d'enregistrement et appuyez sur le bouton SET.**

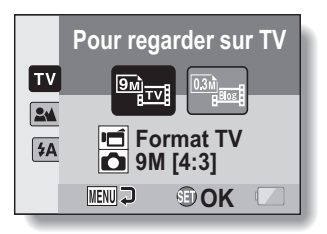

- **Mom**: le format du vidéo clip sera 640  $\times$  480 pixels et la taille de l'image individuelle sera  $3456 \times 2592$  pixels.
- **Full**: le format du vidéo clip sera  $320 \times 240$  pixels et la taille de l'image individuelle sera  $640 \times 480$  pixels.
- **2 Sélectionnez le format d'enregistrement souhaité pour le vidéo clip et appuyez sur le bouton SET.**
	- Vous achevez ainsi le réglage du format d'enregistrement.

### **AVANT DE PRENDRE DES PHOTOS**

### **Sélection du réglage de mise au point**

Sélectionnez la gamme de mise au point correspondant à la distance entre l'appareil photo et le sujet.

**1 Affichez le menu de prise de vue du mode SIMPLE (page 37), sélectionnez le réglage de la mise au point et appuyez sur le bouton SET.**

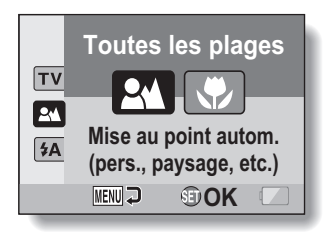

- 7: l'appareil photo effectue automatiquement la mise au point sur le sujet dans une gamme allant de 10 cm à l'infini (normal).
- $\circled{3}$ : l'appareil photo effectue la mise au point sur un sujet dans une gamme allant de 1 cm à 80 cm (supermacro).
- **2 Sélectionnez la gamme de mise au point souhaitée et appuyez sur le bouton SET.**
	- h Cette étape termine le réglage de la plage de mise au point.

### **Changement de mode d'affichage**

En mode prise de vue, vous pouvez sélectionner le "mode d'affichage des réglages" qui permet de vérifier les réglages à l'écran pendant la prise de vue, ou le "mode d'affichage normal" dans lequel les indications de réglage sont désactivées, ce qui fournit une vue complète du sujet.

**1 Réglez l'appareil photo sur le mode prise de vue (page 36). 2 Appuyez sur le bouton de réglage SET.** • Chaque fois que vous appuyez sur le bouton de réglage SET, l'appareil photo bascule entre le mode d'affichage des réglages et le mode d'affichage normal. Bouton de réglage SET

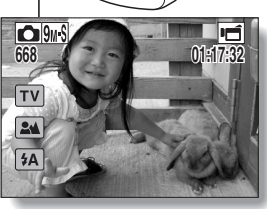

**<Mode d'affichage des réglages>**

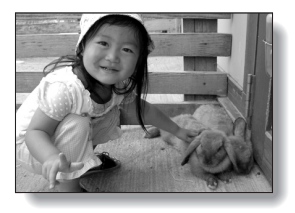

**<Mode d'affichage normal>**

### **AVANT DE PRENDRE DES PHOTOS**

### **Conseils relatifs à la prise de photos**

#### **Mise en sourdine des sons de fonctionnement**

• Le guide audio qui se fait entendre lors de l'utilisation de l'appareil photo peut être mis en sourdine (page 132).

#### **Où sont enregistrées les fichiers image et audio ?**

• Tous les fichiers image et audio sont enregistrés sur la carte insérée dans l'appareil photo ou dans la mémoire interne de l'appareil photo.

#### **Prise de photos à contre-jour...**

• Si vous prenez des photos lorsque la source de lumière se trouve derrière le sujet, des formes lumineuses (lumière parasite) peuvent apparaître sur l'image capturée en raison des caractéristiques de l'objectif. Dans cette situation, il est recommandé d'éviter de prendre des photos lorsque le sujet est éclairé de l'arrière.

#### **Pendant l'enregistrement des fichiers image...**

• Lorsque l'indicateur multifonctions clignote en rouge, les fichiers image sont inscrits sur la mémoire et la capture d'une autre image est impossible. Une autre image peut être capturée une fois l'indicateur clignotant en rouge éteint. Toutefois, même si l'indicateur multifonctions clignote en rouge, et en fonction de la capacité restante de la mémoire interne de l'appareil photo, l'image suivante peut dans certains cas être capturée environ 2 secondes après la prise de la photo.

# **ENREGISTREMENT DE VIDÉO CLIPS**

- **1 Allumez l'appareil photo (page 29) et réglez-le en mode prise de vue (page 35).**
- 

### **2 Appuyez sur le bouton**   $[$   $\blacksquare$

- L'enregistrement commence.
- Il n'est pas nécessaire de maintenir le bouton  $[$ enfoncé pendant la prise de vue.
- Lorsque la durée restante d'enregistrement disponible pour le vidéo clip en cours de réalisation est basse, un compte à rebours de la durée restante d'enregistrement apparaît à l'écran.

### **3 Terminez l'enregistrement.**

• Appuyez à nouveau sur  $le$  bouton  $\lceil \cdot \rceil$  pour arrêter l'enregistrement.

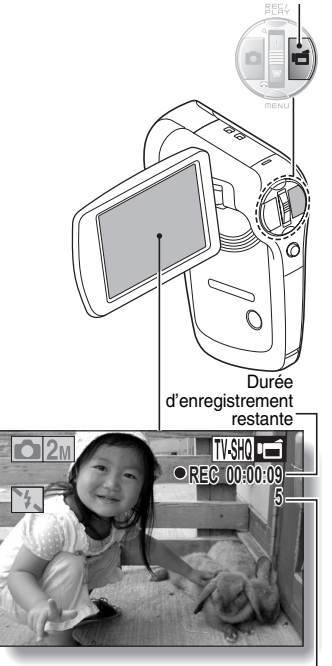

Durée d'enregistrement disponible restante

Bouton  $[\Box]$ 

# **PRISE DE PHOTOS INDIVIDUELLES**

Capturez une image individuelle (une seule photo).

- **1 Allumez l'appareil photo (page 29) et réglez-le en mode prise de vue (page 35).**
- **2** Appuyez sur le bouton [ $\Box$ ].
	- 1 **Appuyez sur le bouton [ ] jusqu'à mi-course.**
		- $\overline{\cdot}$  La mise au point automatique fonctionne et s'applique à l'image (verrouillage de la mise au point).
	- 2 **Continuez d'appuyer doucement mais complètement sur le**  bouton  $[$   $]$ .
		- L'obturateur se déclenche et l'image est capturée.
		- Vous pouvez visionner l'image capturée à l'écran en maintenant le bouton [  $\Box$  ] enfoncé lorsque vous capturez l'image (prise de vue [page 134]).

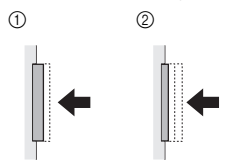

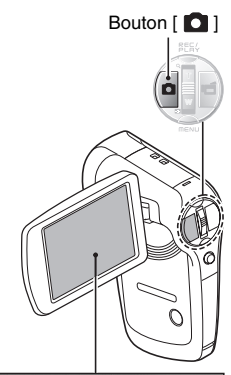

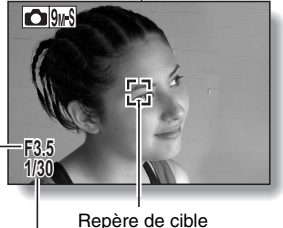

Vitesse d'obturation

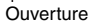

#### **CONSEIL**

#### **Régler la luminosité de l'écran**

• Lorsque l'écran de prise de vue est actif, vous pouvez accéder rapidement à l'écran d'ajustement de la luminosité de l'écran (page 140) en appuyant sur le bouton MENU pendant au moins 1 seconde.

#### **Sur quoi l'appareil photo fait-il la mise au point ?**

- Le repère de cible  $\square$  affiché sur l'écran indique la zone sur laquelle l'appareil photo effectue la mise au point.
- L'appareil photo détermine automatiquement la mise au point adaptée en se basant sur 9 points de mises au point différents dans la zone de prise de photos. Si le repère de cible apparaît à une position différente de celle à laquelle vous souhaitez appliquer la mise au point, vous pouvez de nouveau effectuer la mise au point, par exemple, en modifiant l'angle de prise de vue.
- Le grand repère de cible s'affiche lorsque la mise au point est appliquée à une grande zone au centre de l'écran.

#### **La mise au point peut être verrouillée**

- En attribuant un raccourci fonctionnel au bouton de réglage SET (page 135), vous pouvez définir la mise au point automatique sur un réglage fixe. Lorsque le réglage d'ouverture est défini, l'icône **AEG** s'affiche à l'écran ; lorsque le réglage de mise au point automatique est défini, l'icône *AFA* s'affiche à l'écran.
- Si le réglage de la plage de mise au point (page 57) est modifié, le verrouillage de la mise au point est désactivé.

#### **La vitesse d'obturation et l'ouverture s'affichent**

- En mode NORMAL, les réglages de vitesse d'obturation et d'ouverture sont affichés dans l'écran de prise de vue. Vous pouvez les utiliser comme référence lors de la prise de photos.
- **Si l'**> **de alerte de mouvement apparaît…**
- i Pendant la prise d'images individuelles, si la vitesse de l'obturateur est lente et si la possibilité d'une image floue à la suite d'un alerte de mouvement est élevée, l'icône de alerte de mouvement peut apparaître sur l'écran. Dans ce cas, utilisez un trépied pour stabiliser l'appareil photo pendant la prise de photos, ou bien réglez le mode d'opération du flash sur automatique (page 63).
- Lors de la prise de photos avec la fonction de sélection de scène réglée sur l'icône du mode feu d'artifice  $\boxed{3}$ . l'icône de alerte de mouvement apparaît toujours, mais ceci est normal.

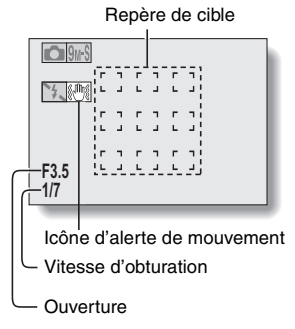

### **PRISE DE PHOTOS INDIVIDUELLES**

### **Utilisation du flash**

Le flash permet non seulement de prendre des photos dans des conditions sombres, mais il est également très utile lorsque, par exemple, le sujet est dans l'ombre ou rétroéclairé. Le flash est disponible uniquement lors de la prise d'images individuelles seules.

- **1 Affichez le menu de prise de vue du mode SIMPLE (page 37), sélectionnez le réglage du flash et appuyez sur le bouton SET.**
	- · L'écran de sélection du fonctionnement du flash s'affiche.

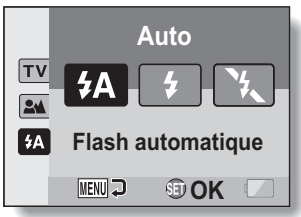

- 9: l'appareil photo détecte la luminosité du sujet et n'utilise le flash qu'en cas de nécessité.
- $\lceil \frac{1}{2} \rceil$ : le flash se déclenche pour chaque image capturée, quelles que soient les conditions.
- $\mathbb{C}$ : le flash ne fonctionne pas, même dans un environnement sombre.
- **2 Sélectionnez le fonctionnement du flash souhaité et appuyez sur le bouton SET.**
	- Vous achevez ainsi le réglage du fonctionnement du flash.
- **3** Appuyez sur le bouton [  $\Box$  ] pour prendre la photo.

#### **ATTENTION**

#### **Ne touchez pas le flash lors de la prise de vue**

i Le flash devient très chaud et risque de causer une brûlure. Évitez de toucher le flash lors de la prise de vue.

#### **CONSEIL**

• Le flash fonctionne uniquement lors de la prise d'images individuelles seules.

# **PRISE D'UNE IMAGE INDIVIDUELLE PENDANT L'ENREGISTREMENT D'UN VIDÉO CLIP**

Vous pouvez capturer une image fixe (une seule photo) tout en enregistrant un vidéo clip.

- **1 Allumez l'appareil photo (page 29) et réglez-le en mode prise de vue (page 35).**
- **2 Appuyez sur le bouton [ ].**
- **3 Lorsque vous voyez une scène que vous souhaiteriez capturer en tant qu'image individuelle, appuyez sur le bouton [ ].**
- **4 Appuyez sur le bouton [ ] pour arrêter l'enregistrement du vidéo clip.**

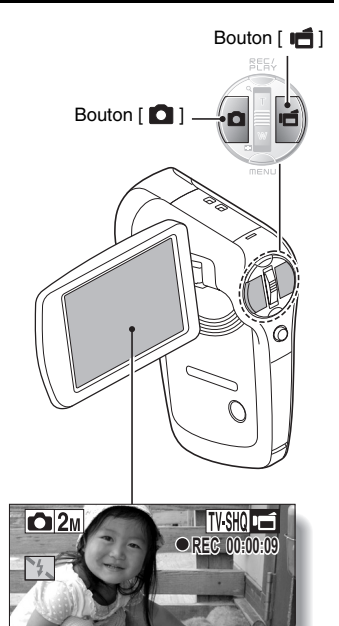
# **SIMPLE/PRISE DE VUE SIMPLE/PRISE DE VUE**

### **CONSEIL**

- i Lors de la prise d'une image individuelle pendant l'enregistrement d'un vidéo clip, le flash ne fonctionne pas.
- La fonction du chasseur de visages (page 100) est inopérante.
- Lorsque la durée d'enregistrement vidéo restante arrive à environ 50 secondes, il n'est plus possible de capturer une image fixe pendant l'enregistrement d'un vidéo clip. La durée d'enregistrement restante exacte à laquelle cela se produit diffère en fonction du sujet et du réglage du mode vidéo (page 78). Si vous désirez capturer une image fixe pendant l'enregistrement d'un vidéo clip, nous vous suggérons de bien noter la durée d'enregistrement vidéo restante.

### **À propos du format d'enregistrement d'images individuelles**

• Le format de prise d'images individuelles se règle automatiquement sur [2M] et l'image est capturée.

# **MACROPHOTOGRAPHIE (ZOOM)**

Votre appareil photo dispose de deux fonctions de zoom : zoom optique et zoom numérique.

- **1 Dirigez l'objectif de l'appareil photo vers le sujet.**
- **2 Poussez la commande de zoom vers [T/**]**] ou vers [W/**P**] pour composer l'image souhaitée.**

 $[T/\odot]$ : zoom avant sur le sujet. [W/**Ph**]: zoom arrière.

- Lorsque vous poussez la commande de zoom, la barre de zoom apparaît à l'écran.
- Lorsque le facteur d'agrandissement du zoom optique est au maximum, le zoom s'arrête temporairement. Lorsque vous poussez à nouveau la commande de zoom vers  $[T/\mathbb{Q}_1]$ . l'appareil photo passe en mode zoom numérique et le zoom continue.

### **3 Prenez la photo.**

Pour l'enregistrement de vidéo clip, reportez-vous à la page 60. Pour la prise de photos de vues simples, reportez-vous à la page 61.

Pour la prise de série d'images, reportez-vous à la page 80.

### Commande de zoom

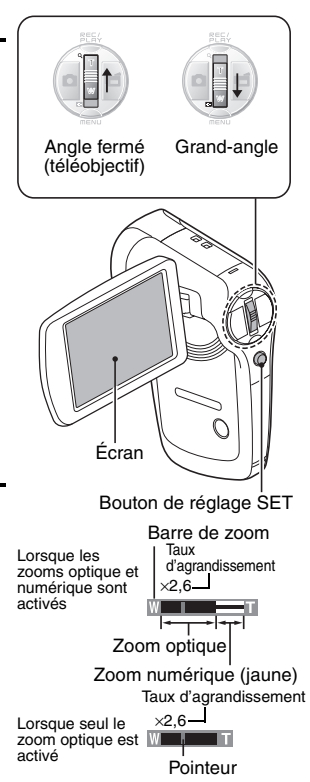

# **LECTURE DE VIDÉO CLIPS ET D'IMAGES INDIVIDUELLES**

- **1 Réglez l'appareil photo sur le mode lecture (page 35).**
- **2 Déplacez le bouton SET vers la gauche ou vers la droite pour afficher l'image que vous souhaitez lire.**
	- Les vidéo clips sont indiqués par un modèle de vidéo clip le long des côtés gauche et droit de l'écran.

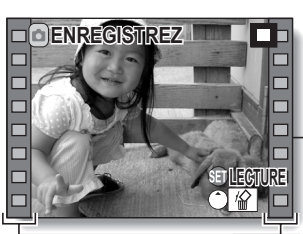

**<Exemple : après l'enregistrement d'un vidéo clip>**

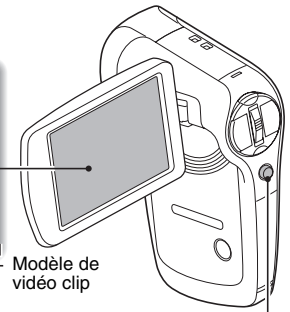

Bouton de réglage SET

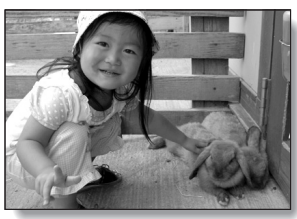

**<Exemple : après la capture d'une image individuelle>**

**3 Pour un vidéo clip, appuyez sur le bouton SET.**

 $\cdot$  La lecture commence.

**SIMPLE/LECTURE SIMPLE/LECTURE**

### **LECTURE DE VIDÉO CLIPS ET D'IMAGES INDIVIDUELLES**

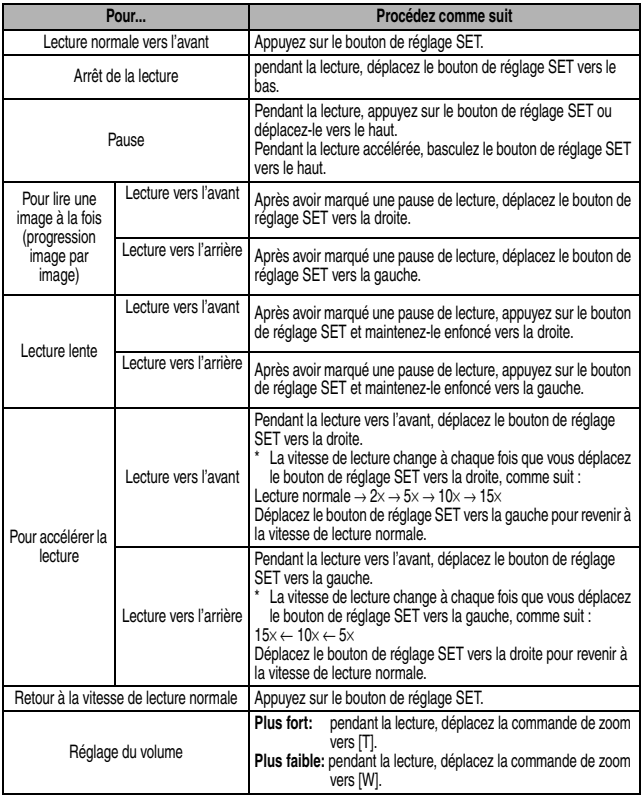

**Après l'utilisation de l'appareil photo...** i **Appuyez sur le bouton ON/OFF pour éteindre l'appareil photo.**

### **Comment enregistrer une image d'un vidéo clip comme image individuelle**

### **1 Lisez le vidéo clip. Marquez une pause de lecture à l'endroit où vous souhaitez "prendre" une photo.**

### **2** Appuyez sur le bouton [ **0** ].

• L'image affichée est enregistrée comme image individuelle.

#### **CONSEIL**

### **Le fichier d'un vidéo clip est très volumineux**

- i Donc, si le vidéo clip est téléchargé sur un ordinateur pour en effectuer la lecture, soyez conscient du fait que l'ordinateur peut ne pas être capable d'effectuer la lecture de la vidéo à une vitesse suffisante, la faisant apparaître saccadée. (La vidéo sera toujours correctement affichée sur l'écran ou sur un téléviseur.)
- En fonction de la carte, le temps disponible pour la réalisation d'un vidéo clip peut être inférieur au temps indiqué.

#### **Affichage du point de lecture du vidéo clip**

- Pendant la lecture d'un vidéo clip, appuyez sur le bouton MENU pendant au moins 1 seconde pour afficher une barre indiquant le point de lecture en cours du vidéo clip.
- i Appuyez sur le bouton MENU pendant au moins 1 seconde pour annuler la barre.

### **ATTENTION**

#### **Pendant la lecture de vidéo clips, le bruit d'un moteur peut être audible...**

- i Pendant l'enregistrement, le bruit du mouvement du zoom optique ou de la mise au point automatique a été enregistré. Il ne s'agit pas d'un dysfonctionnement.
- **Si aucun son n'est audible...**
- i Les sons ne sont pas lus pendant la lecture du vidéo clip en mode de lecture image par image, de lecture accélérée ou de lecture vers l'arrière.

# **LECTURE DE DIAPORAMA**

Vous pouvez lire des fichiers les uns après les autres grâce à la fonction de "lecture du diaporama".

- **1 Affichez le menu de lecture du mode SIMPLE (page 37), sélectionnez le réglage du diaporama et appuyez sur le bouton SET.**
	- **ED**: lecture de tous les fichiers.
	- **EU**: lecture des vidéo clips et des fichiers audio.
	- $\blacksquare$ : lecture des fichiers d'images individuelles.

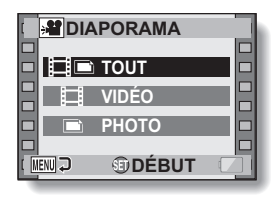

### **2 Sélectionnez le type de fichier à lire et appuyez sur le bouton SET.**

- La lecture du diaporama commence.
- Pour interrompre la lecture du diaporama, appuyez sur le bouton de réglage SET ou sur le bouton **MENU**

### **CONSEIL**

#### **À propos des réglages du diaporama**

- Lors de la lecture du diaporama, la musique d'arrière-plan (BGM) réglée pour le diaporama dans le menu de lecture du mode NORMAL est lue. Pour la modifier, affichez le menu de lecture du mode NORMAL et modifiez le réglage BGM pour le "DIAPORAMA" (page 105).
- Pour les diaporamas lus en mode SIMPLE, l'effet de transition est fixé sur FADE et l'intervalle de transition est fixé sur 2 SEC.

### Français **72**

# **VOLUME DE LECTURE**

Ajustez le volume de lecture des vidéo clips et des fichiers audio.

- **1 Affichez le menu de lecture du mode SIMPLE (page 37), sélectionnez le réglage du volume de lecture et appuyez sur le bouton SET.**
	- h La barre de commande de volume s'affiche.

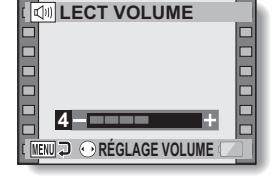

- **2 Déplacez le bouton SET vers la gauche ou vers la droite pour régler le volume et appuyez sur le bouton SET.**
	- Le volume de lecture est réglé et l'affichage revient au menu de lecture du mode SIMPLE.

### **CONSEIL**

### **Le volume peut être ajusté pendant la lecture**

• Lors de la lecture d'un vidéo clip ou d'un fichier audio, si vous déplacez la commande de zoom, la barre de commande du volume s'affiche et permet de régler le volume.

### **En mode NORMAL**

i Lorsque vous sélectionnez "LECT VOLUME" dans le menu de lecture du mode NORMAL et que vous appuyez sur le bouton SET, la barre de commande du volume s'affiche.

# **EFFACEMENT DE FICHIERS**

Vous pouvez effacer des fichiers lorsque vous n'en avez plus besoin. Vous pouvez supprimer les fichiers un par un ou tous ensemble.

**1 Affichez le menu de lecture du mode SIMPLE (page 37), sélectionnez l'icône Effacer**  $\boxed{m}$ **et appuyez sur le bouton SET. EFFACER UNE :** Efface le fichier actuellement affiché. **EFFACER TOUT :**

efface tous les fichiers.

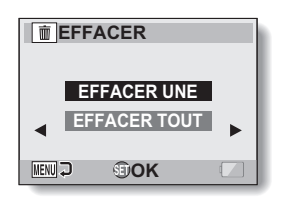

### **2 Sélectionnez le mode d'effacement souhaité et appuyez sur le bouton SET.**

- h L'écran de confirmation d'effacement s'affiche.
- **<EFFACER UNE>**
- Déplacez le bouton SET vers la gauche ou vers la droite pour sélectionner le fichier que vous souhaitez effacer.
- Aucun écran de confirmation ne s'affiche lors de l'effacement de fichiers seuls. Veuillez vous assurer que l'image affichée est celle que vous souhaitez effacer.

### **<EFFACER TOUT>**

• Déplacez le bouton SET vers la gauche ou vers la droite pour confirmer les fichiers à effacer.

### **3 Sélectionnez "EFFACER" et appuyez sur le bouton de réglage SET. <EFFACER UNE>**

- Le fichier actuellement affiché est effacé.
- h Pour effacer d'autres fichiers, sélectionnez les fichiers, sélectionnez "EFFACER" et appuyez sur le bouton SET.

### **<EFFACER TOUT>**

• L'écran de confirmation d'effacement s'affiche à nouveau. Pour effacer les fichiers, sélectionnez "OUI" et appuyez sur le bouton SET. Une fois les fichiers effacés, "Pas d'image" s'affiche.

### **CONSEIL**

### **Pour effacer le fichier actuellement affiché**

i Déplacez le bouton de réglage SET vers le haut pour accéder à l'écran permettant de supprimer le fichier actuellement affiché.

### **En mode NORMAL**

i Lorsque vous sélectionnez "EFFACER" dans le menu de lecture du mode NORMAL et que vous appuyez sur le bouton SET, l'écran Effacer s'affiche.

#### **ATTENTION**

• Les fichiers protégés contre l'effacement accidentel ne peuvent pas être supprimés. Pour effacer des fichiers protégés, désactivez le réglage de protection pour les fichiers (page 107), puis suivez la procédure d'effacement des fichiers.

# **MODES DE LECTURE**

### **Écran à images multiples**

**1 Affichez l'image que vous souhaitez lire.**

### **2 Poussez la commande de zoom vers [W/**P**].**

• L'écran de 9 images s'affiche.

### **3 Sélectionnez l'image à lire.**

- Déplacez le bouton de réglage SET vers le haut, le bas, la gauche ou la droite pour placer le cadre orange sur l'image souhaitée, puis appuyez dessus. Au lieu d'appuyer sur le bouton de réglage SET, vous pouvez pousser la commande de zoom vers  $[T/\sim]$  pour afficher l'image en plein écran.
- Si vous poussez la commande de zoom vers [W/PH] lorsque l'écran de 9 images est affiché, l'affichage passe à l'écran de 20-images.

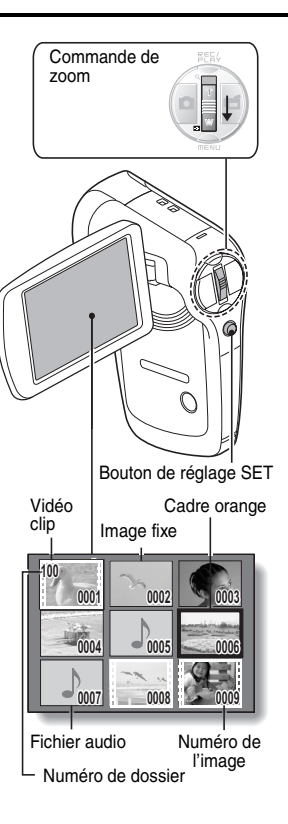

### **Sélection du dossier de lecture**

Si la carte contient plusieurs dossiers, vous pouvez sélectionner le dossier à partir duquel effectuer la lecture.

**1 Affichez l'écran de lecture.**

### **2 Poussez 3 fois la commande de zoom vers [W/**P**].**

- L'écran de sélection du dossier de lecture s'affiche.
- Si vous poussez la commande de zoom vers  $[T/\mathbb{C}$ ], l'appareil photo passe en écran de 20 images (page 75).
- **3 Déplacez le bouton de réglage SET vers le haut, le bas, la gauche ou la droite pour placer le cadre orange sur le dossier souhaité, puis appuyez sur le bouton de réglage SET.** 
	- h Les fichiers contenus dans le dossier sélectionné s'affichent dans l'écran de lecture.

### **CONSEIL En mode NORMAL**

i Lorsque vous sélectionnez "SÉLECTION. DOSSIER" dans le menu de lecture du mode NORMAL et que vous appuyez sur le bouton SET, l'écran de sélection du dossier de lecture s'affiche.

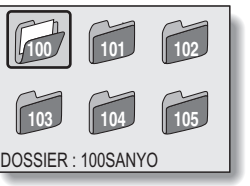

### **MODES DE LECTURE**

### **Agrandissement (zoom avant) de l'image**

### **1 Affichez l'image à agrandir.**

- Pour un vidéo clip, marquez une pause de lecture à l'endroit que vous souhaitez agrandir.
- 

### **2 Poussez la commande de zoom vers**  $[T/\mathbb{Q}$ ].

- L'agrandissement est activé.
- L'image est agrandie et sa partie centrale s'affiche.
- Déplacez le bouton de réglage SET pour voir les différentes parties de l'image agrandie.

#### **Pour agrandir :**

L'agrandissement augmente à chaque fois que vous poussez la commande

de zoom vers  $[T/\sim]$ .

**Pour revenir à la taille originale :** L'agrandissement diminue à chaque fois que vous poussez la commande de zoom vers  $IW$   $F$ .

• Appuyez sur le bouton de réglage SET pour revenir à l'affichage normal (100 %).

### **CONSEIL**

**La partie agrandie de l'image peut être enregistrée comme image séparée**

• Appuyez sur le bouton  $\begin{bmatrix} 1 \\ 2 \end{bmatrix}$ . La partie agrandie est enregistrée comme nouvelle image individuelle.

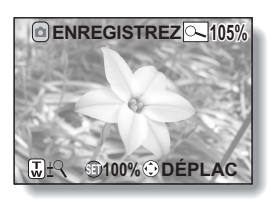

# **FORMAT D'ENREGISTREMENT**

La qualité d'image des vidéo clips et des images individuelles est déterminée par le format d'enregistrement (nombre de pixels). Plus le format d'enregistrement est important, plus l'image est de bonne qualité, mais le fichier est également plus volumineux. Sélectionnez le format d'enregistrement adapté à l'utilisation souhaitée.

### **Vidéos**

Plus la fréquence d'image (images par seconde) est élevée, plus la lecture est fluide. Toutefois, comme pour le format d'enregistrement, la taille du fichier est proportionnellement plus importante, utilisant ainsi davantage de mémoire. Ce menu est également utilisé lors d'enregistrements audio.

- **1 Affichez le menu de prise de vue du mode NORMAL (page 37), sélectionnez "VIDÉO" et appuyez sur le bouton SET.**
	- $\overline{N+IR}$ : enregistrement au format 640  $\times$  480 pixels, 60 images par seconde.
	- $\overline{N}$  $\overline{N}$ : enregistrement au format 640  $\times$  480 pixels, 30 images par seconde (haut débit).
	- $\overline{N}$ : enregistrement au format 640  $\times$  480 pixels, 30 images par seconde (débit standard).
	- $\frac{1}{200}$ : enregistrement au format 320 × 240 pixels, 30 images par seconde.
	- **WEHO**: enregistrement au format  $320 \times 240$  pixels, 15 images par seconde.

### **<Mode Audio>**

 $\boxed{\blacklozenge}$ : permet de réaliser un enregistrement audio (mémo sonore) (page 81).

### **2 Sélectionnez le format d'enregistrement souhaité et appuyez sur le bouton SET.**

• Vous achevez ainsi le réglage du format d'enregistrement.

### **ATTENTION**

### **Lors de la modification de vidéo clips (page 112)...**

- Pour assembler des vidéo clips, ils doivent avoir été photographiés dans le même mode.
- Vous ne pouvez pas assembler des vidéo clips photographiés en modes différents.

### **FORMAT D'ENREGISTREMENT**

### **Images individuelles**

Ce menu est également utilisé pour la prise d'images en série.

### **1 Affichez le menu de prise de vue du mode NORMAL (page 37), sélectionnez "PHOTO" et appuyez sur le bouton SET.**

- $\sqrt{12M}$ : l'image mesure 4000 × 3000 pixels.
- $9$ <sup>II</sup>: l'image mesure 3456  $\times$  2592 pixels (basse compression).
- $9 \text{m}$ <sup>3</sup>: l'image mesure 3456 × 2592 pixels (compression normale).
- $\boxed{6.7M}$ : l'image mesure 3456  $\times$  1944 pixels (format 16:9).
- $\overline{\text{Sum}}$ : l'image mesure 1944  $\times$  2592 pixels (format portrait).
- $2M$ : l'image mesure 1600  $\times$  1200 pixels.
- $\overline{0.3M}$ : l'image mesure 640 × 480 pixels.
- $\boxed{\frac{8}{2}}$ : 3264 × 2448-pixels (images en série).
- $2\sqrt{2}$ : 1600 × 1200-pixels (images en série).

### **2 Sélectionnez le format d'enregistrement souhaité et appuyez sur le bouton SET.**

• Vous achevez ainsi le réglage du format d'enregistrement.

### **Images en série**

- **1 Affichez le menu de prise de vue du mode NORMAL (page 37), sélectionnez "PHOTO" et appuyez sur le bouton SET.**
- **2** Sélectionnez **R** ou **2 et appuyez** sur le bouton de réglage SET.

### **3** Appuyez sur le bouton  $\begin{bmatrix} 0 \end{bmatrix}$ .

• La prise de photos commence. Elle se poursuit tant que le bouton [<sup>1</sup>] est maintenu enfoncé.

#### **CONSEIL**

• Le nombre maximal d'images en mode de prise de photos en série est de 10.

#### **À propos de la mise au point lors de la prise de série d'images**

• Lors de la capture d'images en série, la mise au point automatique s'effectue lorsque vous appuyez sur le bouton [  $\bigcirc$  ] jusqu'à mi-course.

#### **Le flash peut-il être utilisé ?**

• Le flash ne fonctionne pas lors de la prise de série d'images.

### **FORMAT D'ENREGISTREMENT**

### **Enregistrement audio**

Votre appareil photo peut procéder à des enregistrements audio et peut les lire.

### **Enregistrement audio**

- **1 Affichez le menu de prise de vue du mode NORMAL (page 37), sélectionnez "VIDÉO" et appuyez sur le bouton SET.**
- **2 Sélectionnez** < **et appuyez sur le bouton SET.**
	- Le mode d'enregistrement audio est activé.

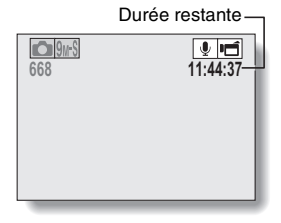

## $\overline{3}$  Appuyez sur le bouton  $\left[\right.\right]$ .

• L'enregistrement audio commence. Pendant l'enregistrement, l'<sup>0</sup> apparaît sur l'écran. Il n'est pas nécessaire de maintenir le bouton [  $\blacksquare$ ] enfoncé pendant l'enregistrement.

Durée d'enregistrement $\bigcap_{M}$  $^{\circ}$ **REC00:00:06**  $\frac{1}{2}$ **AFA** 

### **4 Terminez l'enregistrement.**

• Appuyez à nouveau sur le bouton [  $\Box$  ] pour arrêter l'enregistrement.

#### **CONSEIL**

#### **Vous pouvez capturer une image individuelle pendant un enregistrement audio**

• Appuyez sur le bouton [  $\bigcirc$  ] pendant l'enregistrement audio pour capturer une image individuelle. Notez toutefois que si la résolution en mode d'image individuelle se règle automatiquement sur  $\boxed{2n}$ , l'image est capturée.

### **Lecture audio**

**1 Affichez le fichier audio souhaité.**

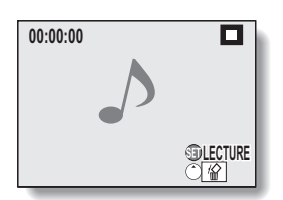

### **FORMAT D'ENREGISTREMENT**

# **2 Démarrez la lecture de l'enregistrement.**

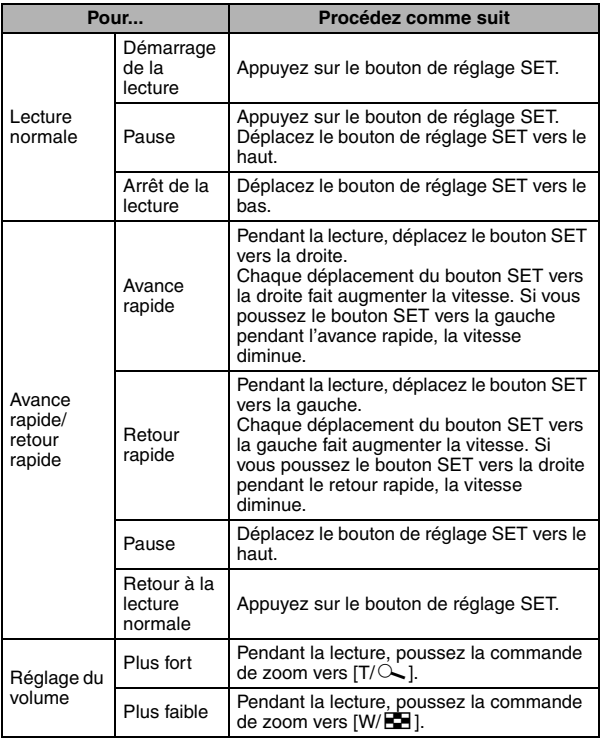

### **ATTENTION**

#### **Si aucun son n'est audible...**

• Les sons ne sont pas lus pendant la lecture de l'enregistrement audio en mode lecture accélérée vers l'avant/l'arrière.

# **SÉLECTION DE SCÈNE**

Vous pouvez choisir parmi plusieurs réglages prédéfinis (ouverture, vitesse d'obturation, etc.) pour des conditions de prise de photos spécifiques.

### **1 Affichez le menu de prise de vue du mode NORMAL (page 37), sélectionnez "SÉLECTION SCÈNE" et appuyez sur le bouton SET.**

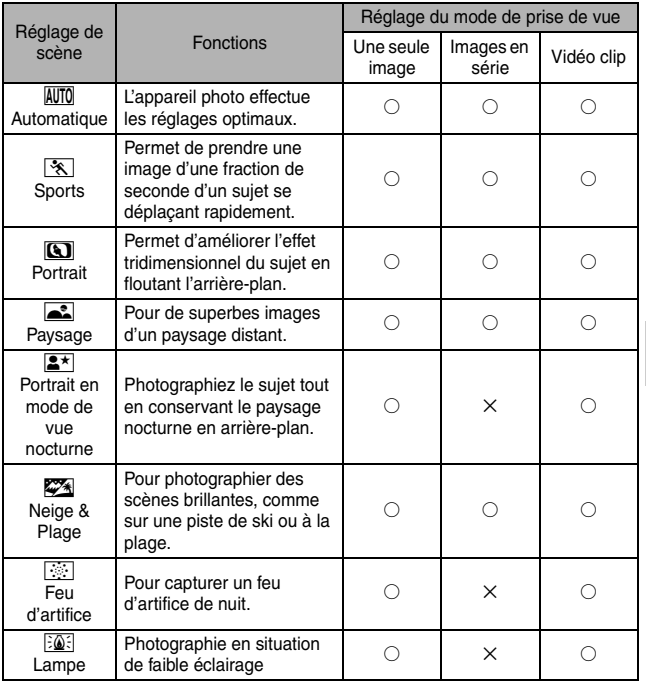

 $\bigcirc$  : disponible  $\rightarrow$  : non disponible

NORMAL/PRISE DE VUE **NORMAL/PRISE DE VUE**

### **SÉLECTION DE SCÈNE**

## **2 Sélectionnez l'icône souhaitée et appuyez sur le bouton SET.**

- Cette étape termine le réglage de la fonction de sélection de scène.
- Pour revenir à la photographie normale, sélectionnez  $\overline{\text{AUT0}}$  dans le menu de sélection de scène et appuyez sur le bouton de réglage SET.

### **CONSEIL**

- Lors de la capture d'images en utilisant le réglage lampe  $\boxed{|\mathbf{Q}|}$ , feu d'artifice  $\boxed{\cdots}$  ou portrait/vue nocturne  $\boxed{\blacktriangle^*}$ , utilisez un trépied ou toute autre méthode pour stabiliser l'appareil photo.
- $\bullet$  Un tableau indiquant les limites des réglages correspondant aux icônes de sélection de scène autres que **AUTO** est disponible à la page 197.

### Français **86**

# **FILTRES**

La fonction de filtre modifie les caractéristiques de l'image, comme les couleurs, pour appliquer des effets uniques à l'image photographiée.

- **1 Affichez le menu de prise de vue du mode NORMAL (page 37), sélectionnez "FILTRE" et appuyez sur le bouton SET.**
	- $\mathbb{R}$ : aucun filtre n'est utilisé (aucun).
	- %: permet d'embellir le teint de la peau pour les prises de près (filtre cosmétique).
	- $\mathbb O$ : permet de prendre des photos en noir et blanc (filtre monochrome).
	- $\boxed{\blacktriangle}$ : permet de créer une photo de ton sépia (filtre sépia).

**2 Sélectionnez l'icône souhaitée et appuyez sur le bouton SET.**

- Cette étape termine le réglage du filtre.
- Pour revenir à la photographie normale, sélectionnez  $\boxed{\mathbb{N}}$  dans le menu de filtre et appuyez sur le bouton de réglage SET.

#### **CONSEIL**

· Un tableau indiquant les limites des réglages correspondant aux icônes de filtre autres que  $\boxed{\mathbb{N}}$  est disponible à la page 198.

# **FONCTIONNEMENT DU FLASH**

Le flash n'est pas seulement utilisé pour prendre des photos en cas de luminosité insuffisante, mais également lorsque le sujet est dans l'ombre ou à contre-jour.

Vous pouvez activer le flash uniquement lors de la capture d'images individuelles.

- **1 Affichez le menu de prise de vue du mode NORMAL (page 37), sélectionnez "FLASH" et appuyez sur le bouton SET.**
	- **{5A**]: l'appareil photo détecte la luminosité du sujet et n'utilise le flash qu'en cas de nécessité.
	- $\mathbf{F}$ : le flash se déclenche pour chaque image capturée, quelle que soit la luminosité du sujet.

 $\mathcal{F}_1$ : le flash ne fonctionne pas, même dans un environnement sombre.

- **2 Sélectionnez le fonctionnement du flash souhaité et appuyez sur le bouton SET.**
	- Vous achevez ainsi le réglage du fonctionnement du flash.
- **3** Appuyez sur le bouton  $\lceil$  **Q**  $\rceil$  pour capturer l'image.

### **ATTENTION**

#### **Ne touchez pas le flash lors de la prise de vue**

• Le flash devient très chaud et risque de causer une brûlure. Évitez de toucher le flash lors de la prise de vue.

### **CONSEIL**

- Le flash fonctionne uniquement lors de la prise d'images individuelles seules.
- En attribuant un raccourci fonctionnel au bouton SET (page 135), vous pouvez modifier le mode flash à partir de l'écran de prise de vue.

### Français **88**

# **RETARDATEUR**

Réglez le délai d'attente, après une pression sur le bouton  $\begin{bmatrix} \bullet \\ \bullet \end{bmatrix}$  ou  $\begin{bmatrix} \bullet \\ \bullet \end{bmatrix}$ avant le début de l'enregistrement.

- **1 Affichez le menu de prise de vue du mode NORMAL (page 37), sélectionnez "RETARDATEUR" et appuyez sur le bouton SET.**
	- $\boxed{\circlearrowright}$ : permet de désactiver la fonction de retardateur.
	- $\mathcal{D}_2$ : l'image est capturée environ 2 secondes après une pression sur le bouton  $\begin{bmatrix} 0 \\ 1 \end{bmatrix}$  ou  $\begin{bmatrix} 0 \\ 1 \end{bmatrix}$ .
	- $\mathcal{D}_{10}$ : l'image est capturée environ 10 secondes après une pression sur le bouton  $\begin{bmatrix} 1 \\ 0 \end{bmatrix}$  ou  $\begin{bmatrix} 1 \\ 1 \end{bmatrix}$ .

### **2 Sélectionnez l'icône souhaitée et appuyez sur le bouton SET.**

- Cette étape termine le réglage du retardateur.
- **3 Prenez la photo.**

### **RETARDATEUR**

### **CONSEIL**

• En attribuant un raccourci fonctionnel au bouton SET (page 135), vous pouvez régler le retardateur à partir de l'écran de prise de vue.

#### **Pour interrompre ou annuler la fonction de retardateur...**

- Si vous appuyez à nouveau sur le bouton  $\lceil \bigcirc \rceil$  ou  $\lceil \bigcirc \rceil$  avant le déclenchement de l'obturateur, le décompte du retardateur s'arrête temporairement. Appuyez une nouvelle fois sur le bouton  $\begin{bmatrix} \bullet \\ \bullet \end{bmatrix}$  ou  $\begin{bmatrix} \bullet \\ \bullet \end{bmatrix}$ pour relancer le retardateur.
- $\bullet$  Pour annuler la photographie avec retardateur, sélectionnez l'icône  $\circlearrowright$ . dans le menu de retardateur et appuyez sur le bouton de réglage SET.
- Le retardateur est automatiquement désactivé  $\Im$  après l'activation du mode Mise en veille et l'arrêt de l'appareil photo.

### **En cas de sélection de** x**...**

• Lorsque vous appuyez sur le bouton [ ] ou [ ], l'indicateur multifonction clignote pendant environ 10 secondes, puis l'image est capturée. De même, 4 secondes avant le déclenchement de l'obturateur, l'indication montrée dans l'illustration apparaît sur l'écran.

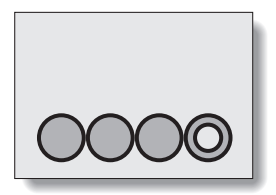

Si vous faites pivoter l'écran dans sa position la plus extrême, l'image à l'écran est inversée.

# **COMPENSATION DE MOUVEMENT (STABILISATION DE L'IMAGE)**

Votre appareil photo peut minimiser une image vacillante en compensant le mouvement involontaire de la main.

### **Compenser les mouvements de l'appareil photo pendant l'enregistrement d'un vidéo clip**

- **1 Affichez le menu de prise de vue du mode NORMAL (page 37), sélectionnez "STABILIS. VIDÉO" et appuyez sur le bouton SET.**
	- $[$ ( $[$ ): compense les mouvements involontaires de l'appareil photo pendant l'enregistrement d'un vidéo clip. Le champ de vision (voir page 92) ne change pas lorsque vous appuyez sur le bouton  $\left[\right]$ . Ce réglage est donc pratique lors de la réalisation, principalement, de vidéo clips (affichage du champ de vision du vidéo clip).
	- **[compants** les mouvements involontaires de l'appareil photo pendant l'enregistrement d'un vidéo clip. Le champ de vision ne change pas lorsque vous appuyez sur le bouton  $\begin{bmatrix} 1 & 1 \end{bmatrix}$ . Ce réglage est donc pratique principalement lors de la prise d'images individuelles (affichage du champ de vision des images individuelles).
	- $\mathbb{N}$ : permet de désactiver la fonction de compensation de mouvement (OFF).
- **2 Sélectionnez le réglage souhaité et appuyez sur le bouton de réglage SET.**
	- Vous achevez ainsi le réglage de la stabilisation d'image.

### **Compenser les mouvements de l'appareil photo pendant la prise d'images individuelles**

**1 Affichez le menu de prise de vue du mode NORMAL (page 37), sélectionnez "STABILIS. PHOTO" et appuyez sur le bouton SET.**

 $\lfloor \sqrt[m]{\hspace{-.15cm}m} \rfloor$ : la compensation de mouvement est activée.

**Nou**: la compensation de mouvement est désactivée.

- **2 Sélectionnez le réglage souhaité et appuyez sur le bouton de réglage SET.**
	- Vous achevez ainsi le réglage de la stabilisation photo.

### **COMPENSATION DE MOUVEMENT (STABILISATION DE L'IMAGE)**

### **CONSEIL**

#### **Si la compensation de mouvement semble ne pas fonctionner...**

- En raison des caractéristiques mécaniques de cette fonction, il se peut que l'appareil photo ne puisse pas effectuer de compensation de mouvement brusque.
- En cas d'utilisation du zoom numérique (page 67), le facteur d'agrandissement peut rendre difficile le fonctionnement correct de la compensation de mouvement.
- Si vous utilisez un trépied ou tout autre dispositif pour stabiliser l'appareil photo au cours de la prise de vue, veuillez désactiver la fonction de compensation de mouvement  $\mathbb{N}$ . Si celle-ci est activée alors que vous n'en avez pas besoin, l'image affichée risque de sembler non naturelle.

**Lorsque la compensation de mouvement est activée,**

i les icônes suivantes s'affichent à l'écran :

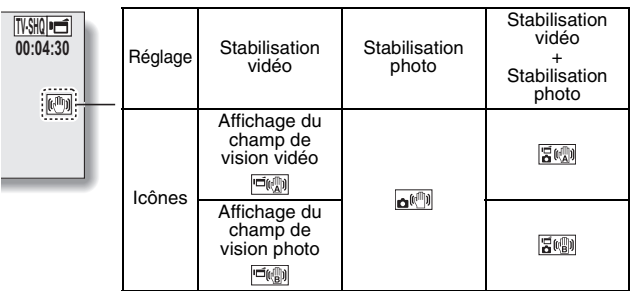

#### **Impossible de régler la stabilisation photo ?**

- La stabilisation photo est automatiquement désactivée après les opérations suivantes :
	- Réglage du mode flash sur Flash obligatoire :
	- Réglage du mode de prise de vue sur le mode d'images en série.
	- Réglage de la fonction anti-scintillement sur "AVEC." (page 139)
	- h Réglage de la fonction de sélection de scène en mode portrait nocturne, feu d'artifice ou lampe

#### **La fonction de stabilisation de l'image ne fonctionne pas ?**

- La fonction de stabilisation de l'image ne fonctionne pas lorsque vous capturez une image fixe pendant l'enregistrement d'un vidéo clip.
- La fonction de stabilisation de l'image ne fonctionne pas lorsque la sensibilité ISO est réglée sur  $\sqrt{1600}$  ou plus.

#### **Limites lorsque la stabilisation photo est activée**

• Le temps nécessaire à l'appareil photo pour enregistrer une image peut être légèrement supérieur lorsque la stabilisation photo est activée.

### **91** Français

#### **<Changement d'angle de champ lorsque la compensation de mouvement est activée>**

- Lorsque la compensation de mouvement est définie sur ON, l'angle de champ pendant l'attente d'enregistrement diffère de l'angle enregistrable, comme illustré ci-dessous.
- i Lorsqu'il est défini sur le réglage q de compensation de mouvement, la plage d'enregistrement de vidéo clip est telle qu'indiquée dans l'écran d'attente d'enregistrement.

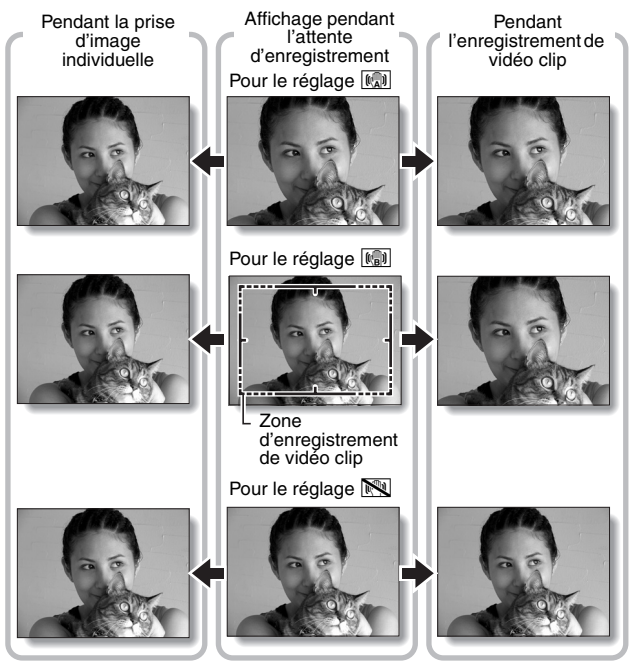

• Lorsque la résolution de prise de vue de l'image individuelle est réglée sur  $\boxed{0.3}$  et la fonction de sélection de scène sur  $\boxed{0.70}$ ,  $\boxed{\odot}$ ,  $\boxed{\odot}$ ,  $\boxed{\bullet}$  ou  $\cancel{\sim}$ (page 84), une image individuelle capturée pendant l'enregistrement d'un vidéo clip a le même champ de vision que le vidéo clip.

# **PLAGE DE MISE AU POINT**

- **1 Affichez le menu de prise de vue du mode NORMAL (page 37), sélectionnez "MISE AU POINT" et appuyez sur le bouton SET.**
	- Si vous réglez la plage de mise au point sur **\*\*** lors de la photographie d'un sujet à une distance plus ou moins éloignée, vous trouverez que la mise au point est plus aisée et rapide.
		- -: grand angulaire : 10 cm à l'infini Téléobjectif : 80 cm à l'infini (mode de plage totale)
		- **24**: 80 cm à l'infini (en mode standard)
		- [MF]: vous pouvez régler manuellement la mise au point sur n'importe quelle distance comprise entre 1 cm et 8 m, et même jusqu'à l'infini (mise au point manuelle).
		- $|\mathbf{\clubsuit}|$ : 1 cm à 80 cm (mode supermacro : grand-angle uniquement)
	- Lorsque la plage de mise au point est réglée sur  $\mathbb{R}$ , sur  $\overline{\mathbb{R}}$  ou sur |MF|, l'indication correspondante apparaît sur l'écran.

### **2 Sélectionnez l'icône souhaitée et appuyez sur le bouton SET.**

• Cette étape termine le réglage de la plage de mise au point.

#### **CONSEIL**

- Lorsque la plage de mise au point est définie sur super macro  $\boxed{\bullet}$ , le zoom est temporairement réglé sur le grand angulaire.
- En attribuant un raccourci fonctionnel au bouton SET (page 135), vous pouvez modifier le réglage de la gamme de mise au point à partir de l'écran de prise de vue.

### **Comment utiliser la mise au point manuelle**

- **1 Affichez le menu de prise de vue du mode NORMAL (page 37), sélectionnez "MISE AU POINT" et appuyez sur le bouton SET.**
- $\overline{2}$  Sélectionnez **MF** et appuyez sur **le bouton de réglage SET.**
	- La barre de réglage de la distance de mise au point s'affiche.

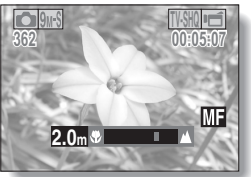

- **3 Déplacez le bouton de réglage SET vers la gauche ou la droite pour régler la distance de mise au point et appuyez sur le bouton de réglage SET.**
	- La distance de mise au point est réglée et l'écran de prise de photos/réalisation de vidéo clip s'affiche de nouveau.

# **NORMAL/PRISE DE VUE NORMAL/PRISE DE VUE**

### **CONSEIL**

#### **À propos de la distance de mise au point**

- i L'indication de distance de mise au point affiche la distance entre le centre de l'objectif et le sujet.
- Dans certains cas, il peut y avoir une légère variation entre la distance (nombre numérique) réglée dans le mode de mise au point manuelle et la distance réelle.

#### **À propos du mouvement du zoom lors de l'utilisation de la mise au point manuelle**

- Si la distance de mise au point est égale ou inférieure à 50 cm, le zoom passe au plus grand réglage qui convient à cette distance.
- Si la distance de mise au point est réglée sur 50 cm ou moins, le zoom fonctionne uniquement dans la plage de mise au point appliquée à l'image.

# **MODE DE MISE AU POINT**

Vous pouvez choisir parmi les 2 types de mise au point automatique suivants (prise d'image individuelle uniquement) :

### **localisateur mise de 9 points de gamme :**

la mise au point correcte est déterminée depuis 9 points de mise au point différents à l'intérieur de la zone de prise de photos visible sur l'écran. Lorsque l'image est au point, une [] de marque de cible apparaît.

### **Mise au point ponctuelle :**

l'appareil photo se met au point sur le sujet situé au centre de l'écran.

### **1 Affichez le menu de prise de vue du mode NORMAL (page 37), sélectionnez "MODE MISE AU PT" et appuyez sur le bouton SET.**

9-AF: le localisateur mise de 9 points de gamme est sélectionné.

S-AF: la mise au point ponctuelle est sélectionnée.

### **2 Sélectionnez l'icône souhaitée et appuyez sur le bouton SET.**

- $\cdot$  Le mode de mise au point est activé.
- Lorsque le réglage de la mise au point en un point est sélectionné, l'+ de marque de cible apparaît au centre de l'écran.

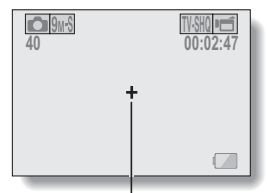

Repère de mise au point

# **RÉGLAGE DU MODE DE MESURE DE LA LUMIÈRE**

Vous pouvez choisir parmi 3 types de modes de mesure de la lumière. **Mesure de la lumière multisections :**

la lumière est modulée après un échantillonnage depuis des zones multiples de l'écran de prise de photos entier.

### **Mesure de la lumière pondérée au centre :**

la lumière est modulée pour l'image entière après avoir effectué la mesure principalement depuis la zone centrale.

### **Mesure de la lumière en un point :**

vous pouvez composer la photo et capturer l'image après n'avoir d'abord modulé la lumière qu'au point central de l'écran.

### **1 Affichez le menu de prise de vue du mode NORMAL (page 37), sélectionnez "MESURE D'EXP" et appuyez sur le bouton SET.**

**Form**: mesure de la lumière multisection.

 $\boxed{ \boxed{\circ} }$ : mesure de la lumière pondérée au centre.

**The invesure de la lumière en un point.** 

### **2 Sélectionnez le mode de mesure de la lumière souhaité et appuyez sur le bouton SET.**

- Ceci met fin au réglage du mode de mesure de la lumière.
- Lorsque la mesure de la lumière en un point est sélectionnée, l' de mesure de la lumière en un point apparaît au centre de l'écran.

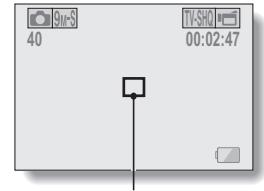

Repère du point de mesure de la lumière

# **SENSIBILITÉ ISO**

Par défaut, la sensibilité ISO est automatiquement réglée en fonction de la luminosité du sujet. Toutefois, elle peut être définie sur une valeur fixe.

- **1 Affichez le menu de prise de vue du mode NORMAL (page 37), sélectionnez "ISO" et appuyez sur le bouton SET.**
	- $\overline{\text{AUT0}}$ : la sensibilité ISO est réglée automatiquement (enregistrement de vidéo clips : ISO équivalente à ISO 50 à 1600 ; prise d'images individuelles : ISO 50 à 400).
	- 50: règle la sensibilité sur ISO 50 (enregistrement de clips vidéo haute sensibilité ou sélection de la scène  $\sqrt{2}$  : ISO 100).
	- 100: règle la sensibilité sur ISO 100 (enregistrement de clips vidéo haute sensibilité ou sélection de la scène  $\sqrt{2}$  : ISO 200).
	- 200 : règle la sensibilité sur ISO 200 (enregistrement de clips vidéo haute sensibilité ou sélection de la scène  $\sqrt{2}$  : ISO 400).
	- 400: règle la sensibilité sur ISO 400 (enregistrement de clips vidéo haute sensibilité ou sélection de la scène  $\sqrt{2}$  : ISO 800).
	- 800: règle la sensibilité sur ISO 800 (enregistrement de clips vidéo haute sensibilité ou sélection de la scène  $\sqrt{2}$  : ISO 1600).
	- 1600: règle la sensibilité sur ISO 1600 (enregistrement de clips vidéo haute sensibilité ou sélection de la scène  $\boxed{36}$  : ISO 3200).
	- \* La valeur ISO indiquée est la sensibilité de sortie standard.

### **2 Sélectionnez l'icône souhaitée et appuyez sur le bouton SET.**

• Cette étape termine le réglage de la sensibilité ISO.

# NORMAL/PRISE DE VUE **NORMAL/PRISE DE VUE**

#### **CONSEIL**

- En augmentant la sensibilité ISO, vous pouvez utiliser des vitesses d'obturation plus rapides et enregistrer des images dans des endroits plus sombres, mais le bruit peut augmenter dans les vidéo clips ou les images peuvent être irrégulières.
- En attribuant un raccourci fonctionnel au bouton SET (page 135), vous pouvez modifier le réglage ISO à partir de l'écran de prise de vue.

#### **ATTENTION**

**L'image semble-t-elle scintiller lors de l'enregistrement d'un vidéo clip ?**

 $\bullet$  En cas d'enregistrement d'un vidéo clip sous un éclairage fluorescent avec la sensibilité ISO réglée sur 400 ou plus, un scintillement visible peut apparaître sur l'image.

# **BALANCE DES BLANCS**

Cet appareil photo règle automatiquement la balance des blancs pour la plupart des conditions d'éclairage. Toutefois, si vous souhaitez spécifier les conditions d'éclairage ou modifier la teinte globale de l'image, la balance des blancs peut être réglée manuellement.

- **1 Affichez le menu de prise de vue du mode NORMAL (page 37), sélectionnez "BALANCEBLANCS" et appuyez sur le bouton SET.**
	- AWB: l'appareil photo effectue le réglage de la balance des blancs automatiquement suivant les conditions d'éclairage naturel ou artificiel.
	- $\boxed{\ddot{\ddot{\mathcal{R}}}$ : pour prendre des photos à l'extérieur par temps ensoleillé.
	- $\boxed{\circlearrowright}$ : pour prendre des photos à l'extérieur par temps nuageux.
	- p: pour prendre des photos sous un éclairage fluorescent.
	- $\lceil \frac{D}{2c} \rceil$ : pour prendre des photos sous un éclairage incandescent.
	- $\boxed{1}$ : ce réglage est utilisé pour une balance des blancs plus précise en utilisant la source de lumière existante (une pression). Veuillez l'utiliser lorsque la source de lumière ne peut pas être identifiée, par exemple.

#### **Méthode de réglage**

- 1 **Sélectionnez l'icône** ^**.**
- 2 **Cadrez en plein écran un carton blanc (ou un morceau de papier, etc.) et appuyez sur le bouton de réglage SET.**
	- Cette étape détermine le réglage de balance des blancs.

### **2 Sélectionnez l'icône souhaitée et appuyez sur le bouton SET.**

• Cette étape détermine le réglage de balance des blancs.

#### **CONSEIL**

#### **Pour annuler le réglage de la balance des blancs**

• Exécutez l'étape 1, sélectionnez **AWB**, puis appuyez sur le bouton de réglage SET.

### Français **100**

# **CHASSEUR DE VISAGES**

Lorsque vous capturez une image individuelle, le chasseur de visages détecte le visage du sujet, puis il ajuste la luminosité et la mise au point pour produire une photo claire et nette du visage du sujet.

**1 Affichez le menu de prise de vue du mode NORMAL (page 37), sélectionnez "CHASSEUR VISAGES" et appuyez sur le bouton SET.**

 $\boxed{[0]}$ : la fonction du chasseur de visages est activée.

**Notain**: la fonction du chasseur de visages est désactivée.

**2 Sélectionnez le réglage souhaité et appuyez sur le bouton de réglage SET.**

• Vous achevez ainsi le réglage du chasseur de visages.

### **CONSEIL**

### **Lorsque le chasseur de visages est reglé sur "AVEC"...**

- Chaque visage dans l'écran de prise de vue est entouré d'un cadre vert.
- $\bullet$  Les visages nets sont entourés d'un cadre vert double.
- Si vous appuyez sur le bouton [  $\bigcirc$  ] jusqu'à mi-course, les cadres autour des visages mis au point deviennent orange. Si vous agrandissez une image capturée avec la fonction de chasseur de visages, l'image agrandie est centrée sur le visage.
- Le réglage de la fonction de sélection de scène passe automatiquement à AUTO.

### **ATTENTION**

- Le zoom numérique est désactivé.
- La fonction de chasseur de visages ne fonctionne pas en cas de zoom vers l'avant ou l'arrière.
- La fonction de chasseur de visages risque de ne pas fonctionner si le visage du sujet à l'écran est relativement petit ou s'il paraît sombre.

# **MODE SENSIBILITÉ ÉLEVÉE**

En cas de prise de vue en mode sensibilité élevée, l'image capturée paraît encore plus claire que celle indiquée par les réglages de sensibilité ISO et de compensation d'exposition.

**1 Affichez le menu de prise de vue du mode NORMAL (page 37), sélectionnez "SENSIBIL. ÉLEVÉE" et appuyez sur le bouton SET.**

HS: le mode sensibilité élevée est activé.

**NS**: le mode sensibilité élevée est désactivé.

**2 Sélectionnez le réglage souhaité et appuyez sur le bouton de réglage SET.**

• Vous achevez ainsi le réglage du mode sensibilité élevée.

#### **ATTENTION**

### **Limites relatives au mode sensibilité élevée**

- Si la fonction de réduction du scintillement (page 139) est réglée sur "AVEC", le mode sensibilité élevée passe automatiquement sur "SANS".
- Lorsque la vitesse d'obturation est réduite pour créer une image lumineuse, les mouvements du vidéo clip peuvent paraître saccadés lors de la lecture.
- En cas de prise de vue dans un environnement sombre, la mise au point automatique et l'exposition automatique peuvent ne pas fonctionner efficacement.
# **RÉGLAGE DU ZOOM NUMÉRIQUE**

Ce réglage vous permet de spécifier si le zoom numérique doit être activé ou pas pendant la prise de photos avec zoom.

**1 Affichez le menu de prise de vue du mode NORMAL (page 37), sélectionnez "ZOOM NUMÉRIQUE" et appuyez sur le bouton SET.**

DAM: le zoom numérique peut être utilisé.

**Die:** le zoom numérique ne peut pas être utilisé.

**2 Sélectionnez le réglage souhaité et appuyez sur le bouton de réglage SET.**

• Cette étape termine le réglage du zoom numérique.

#### **CONSEIL**

• Le zoom numérique ne fonctionne pas dans les situations suivantes : **lorsque le mode d'image individuelle est réglé sur** I**.**

# **INDICATION D'UN DOSSIER POUR ENREGISTRER DES FICHIERS**

Créez ou sélectionnez un dossier d'enregistrement (dossier où stocker les fichiers enregistrés).

- **1 Affichez le menu de prise de vue du mode NORMAL (page 37), sélectionnez "DOSSIER ENREG." et appuyez sur le bouton SET. <Créer un nouveau dossier>** • Sélectionnez "NEW".
	- **<Sélectionner un dossier existant>**
	- h Sélectionnez le numéro du dossier souhaité.

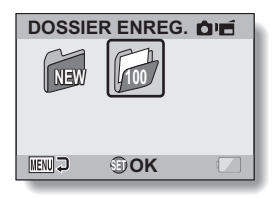

# **2 Appuyez sur le bouton de réglage SET.**

- Vous achevez ainsi le réglage de création/sélection de dossiers.
- · Si vous avez créé un nouveau dossier, il devient automatiquement le dossier d'enregistrement sélectionné.

#### **ATTENTION**

**Lorsqu'un dossier existant ne peut pas être sélectionné ou qu'un nouveau dossier ne peut pas être créé...**

• Un dossier ne peut pas être sélectionné s'il a été créé par un autre appareil ou s'il contient déjà le nombre maximum de fichiers.

# **COMPENSATION D'EXPOSITION**

En attribuant le raccourci fonctionnel de compensation d'exposition au bouton SET (page 135), vous pouvez éclaircir ou assombrir l'image lors de la capture d'images.

- **1 Attribuez le raccourci fonctionnel au bouton SET (page 135).**
- **2 Déplacez le bouton SET dans le sens pour lequel le raccourci fonctionnel a été attribué.**
	- La barre de compensation d'exposition s'affiche.
- **3 Déplacez le bouton de réglage SET vers la gauche ou la droite pour régler l'exposition.**
	- La valeur numérique de la compensation d'exposition s'affiche à l'extrémité gauche de la barre correspondante.
	- La compensation d'exposition peut être réglée sur une valeur comprise entre  $-1.8$  EV et  $+1.8$  EV.
	- La barre de compensation d'exposition disparaît lorsque vous appuyez sur le bouton MENU ou SET.

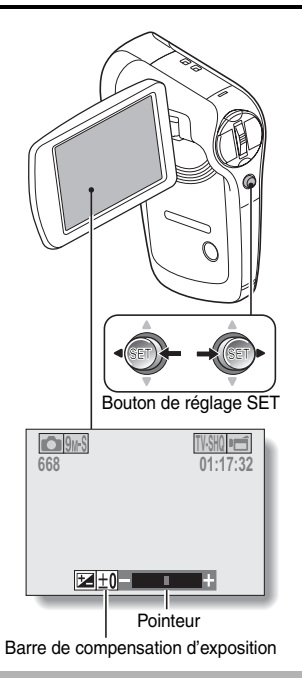

#### **CONSEIL**

#### **Le réglage de la compensation d'exposition est annulé dans les cas suivants :**

- Lorsque le pointeur est réglé sur la position centrale.
- Lorsque l'appareil photo est réglé en mode de lecture.
- Lorsque le mode attente ou veille est activé.
- Après la mise hors tension de l'appareil photo numérique.

# **LECTURE DE DIAPORAMA**

Indiquez les réglages pour la lecture de fichiers en continu au format "diaporama". Dans un diaporama d'images individuelles, vous pouvez régler la durée de la transition, les effets de transition et la musique d'arrière-plan (BGM).

**1 Affichez le menu de lecture du mode NORMAL (page 37), sélectionnez "DIAPORAMA" et appuyez sur le bouton SET. MODE :**

indication du type de fichier à lire. **TOUT :**

lecture de tous les fichiers. **VIDÉO :**

lecture des vidéo clips et des fichiers audio.

#### **PHOTO :**

lecture des fichiers d'images individuelles.

#### **HEURE :**

ajustez la vitesse de transition (durée d'affichage d'une image avant qu'elle ne soit remplacée par la suivante).

#### **EFFET :**

permet de sélectionner un effet de transition comme une image est remplacée par la suivante.

#### **BGM :**

indication des réglages pour lire la musique d'arrière-plan lors de la lecture du diaporama.

#### **DÉBUT :**

permet de commencer la lecture du diaporama.

#### **<Modification d'un réglage>**

- 1 Sélectionnez l'élément que vous souhaitez modifier et appuyez sur le bouton SET.
- 2 Déplacez le bouton SET vers le haut ou vers le bas pour modifier le réglage.
- 3 Appuyez sur le bouton de réglage SET.

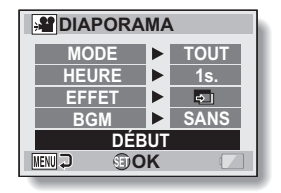

# **105** Français

# **2 Sélectionnez "DÉBUT" et appuyez sur le bouton SET.**

- La lecture du diaporama commence.
- Pour interrompre la lecture du diaporama, appuyez sur le bouton de réglage SET ou sur le bouton MENU.

#### **CONSEIL**

#### **Musique d'arrière-plan (BGM) pour les vidéo clips ?**

i Lors de la lecture de vidéo clips dans un diaporama, la piste audio enregistrée est lue ; la BGM n'est pas lue.

#### **Avez-vous supprimé un fichier audio BGM de l'appareil photo ?**

• Les trois fichiers audio BGM enregistrés sur la mémoire interne de votre appareil photo à l'achat peuvent être récupérés en formatant la mémoire interne.

# **PROTECTION DE FICHIERS**

Empêchez l'effacement accidentel d'images et de fichiers audio.

- **1 Affichez le fichier que vous souhaitez protéger contre l'effacement accidentel, puis affichez le menu de lecture du mode NORMAL (page 37).**
- **2 Sélectionnez "PROTÉGER" et appuyez sur le bouton SET.**
	- "VERROUILL." apparaît.
	- · Si le mode de protection est déjà activé pour le fichier, "DEVERROU." s'affiche.
- **3 Déplacez le bouton SET vers le haut ou vers le bas pour sélectionner "VERROUILL.", puis appuyez sur le bouton SET.**
	- Le mode de protection est réglé pour le fichier.
	- $\cdot$  L'icône de protection  $\boxed{\rightarrow}$  indique que le fichier est verrouillé.

#### **ATTENTION**

• Bien que le mode de protection soit défini pour certains fichiers, ils sont effacés si la carte est reformatée (page 148).

#### **CONSEIL**

#### **Pour sélectionner une image différente aux étapes 2 et 3...**

· Déplacez le bouton de réglage SET vers la gauche ou la droite.

#### **Pour annuler le mode de protection d'un fichier...**

i Affichez le fichier souhaité et répétez les étapes **1** à **3**. L'icône de protection  $\boxed{\rightarrow}$  disparaît et le mode de protection est annulé.

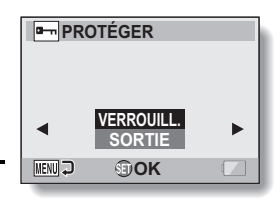

# **ROTATION D'IMAGES INDIVIDUELLES**

Vous pouvez faire pivoter des images individuelles capturées jusqu'à ce que l'orientation d'affichage soit correcte.

#### **1 Affichez l'image individuelle que vous souhaitez faire pivoter, puis affichez le menu de lecture du mode NORMAL (page 37).**

**ROTATION**

**KENUL 3** 

**hok DROITE GAUCHE**

- **2 Sélectionnez "ROTATION" et appuyez sur le bouton SET. DROITE :** l'image pivote de 90 degrés dans le sens des aiguilles d'une montre. **GAUCHE :** l'image pivote de 90 degrés dans le sens inverse des aiguilles d'une montre.
- **3 Sélectionnez "DROITE" ou "GAUCHE" et appuyez sur le bouton de réglage SET.**
	- $\cdot$  À chaque fois que vous appuyez sur le bouton de réglage SET, l'image pivote de 90 degrés.

#### **CONSEIL**

i Une image pour laquelle le mode de protection a été activé ne peut pas être tournée. Pour tourner une image protégée, annulez le mode de protection des images avant de commencer la procédure pour tourner l'image (page 107).

# **RÉDUCTION D'UNE IMAGE INDIVIDUELLE (MODIFICATION TAILLE)**

Une image individuelle sur l'écran peut être redimensionnée à une plus petite taille et sauvegardée comme une image séparée.

- **1 Affichez l'image individuelle dont vous souhaitez modifier la taille, puis affichez le menu de lecture du mode NORMAL (page 37).**
- **2 Sélectionnez "MODIFICATION TAILLE" et appuyez sur le bouton SET.**

**<Pour les images individuelles au format 4:3 vertical/horizontal>**

- **2M :** la taille passe à  $1600 \times 1200$  pixels.
- **0.3M :** la taille passe à  $640 \times 480$  pixels.

#### **<Pour les images individuelles au format 16:9>**

- **2M :** la taille passe à  $1920 \times 1080$  pixels.
- **0.9M :** la taille passe à  $1280 \times 720$  pixels.
- **3 Sélectionnez la nouvelle taille de l'image et appuyez sur le bouton SET.**
	- La modification de la taille commence

#### **CONSEIL**

#### **Pourquoi l'image ne peut-elle pas être redimensionnée ?**

i Une image ne peut être redimensionnée qu'à une taille inférieure (ou à la même), pas à une taille supérieure.

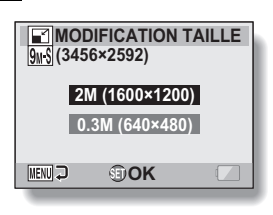

# **CORRECTION DE L'EFFET YEUX ROUGES ET DU FLOU DE L'IMAGE**

Corrigez l'effet yeux rouges des images individuelles pour rendre les yeux plus naturels et pour améliorer le contraste des images floues.

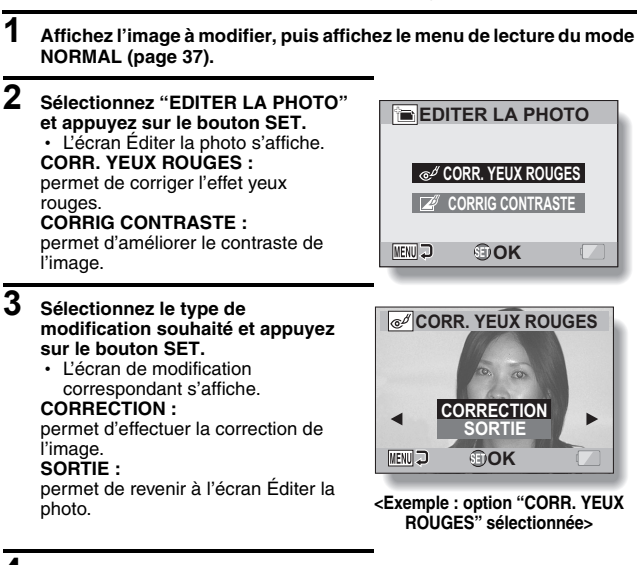

#### **4 Sélectionnez "CORRECTION" et appuyez sur le bouton SET.**

- La modification de l'image commence. Au cours du traitement de l'image, "Traitement" s'affiche à l'écran.
- $\cdot$  Une fois la modification achevée, l'image modifiée s'affiche. Vérifiez l'image pour savoir si le résultat post-traitement est satisfaisant.

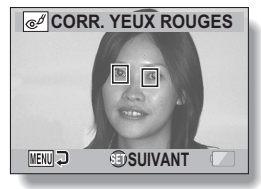

**<Exemple : correction des yeux rouges>**

**NORMAL/LECTURE**

**NORMAL/LECTURE** 

## **CORRECTION DE L'EFFET YEUX ROUGES ET DU FLOU DE L'IMAGE**

#### **5 Appuyez sur le bouton de réglage SET.**

• Dans l'écran qui s'affiche, indiquez si vous souhaitez enregistrer ou non l'image originale.

#### **ENREGIST. NOUV :**

l'image corrigée est enregistrée en tant qu'image distincte et l'image originale est conservée.

#### **ÉCRASER :**

le fichier original est supprimé, seule l'image corrigée est enregistrée.

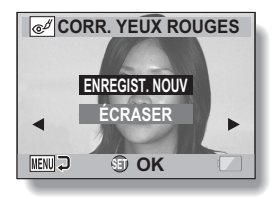

#### **6 Sélectionnez la méthode d'enregistrement souhaitée pour l'image corrigée et appuyez sur le bouton SET.**

h L'image corrigée est enregistrée et vous revenez à l'écran Éditer la photo.

#### **CONSEIL**

#### **Si le message "Correction yeux rouges manquée" s'affiche...**

- L'appareil photo n'a pas pu corriger correctement l'image.
- La fonction de correction permet de modifier automatiquement les défauts que l'appareil photo détecte dans les images capturées. Dans certains cas, l'appareil photo ne parvient pas à corriger un défaut.

**Informations relatives à la date et l'heure pour l'image enregistrée**

• Lorsqu'une image est corrigée et enregistrée, la date et l'heure enregistrées pour la capture (données Exif) restent les mêmes que celles de l'image originale. Toutefois, le fichier qui s'affiche sur l'ordinateur indique la date et l'heure auxquelles l'image a été modifiée.

# **111** Français

# **MODIFICATION DE VIDÉO CLIPS**

Vous pouvez couper les parties indésirables d'un vidéo clip et l'enregistrer comme un nouveau vidéo clip (couper un vidéo clip [Extraction]). Vous pouvez également assembler des vidéo clips et les enregistrer comme un clip séparé ("assemblage").

### **Procédure pour effectuer la coupure (extraire) d'une partie d'un vidéo clip**

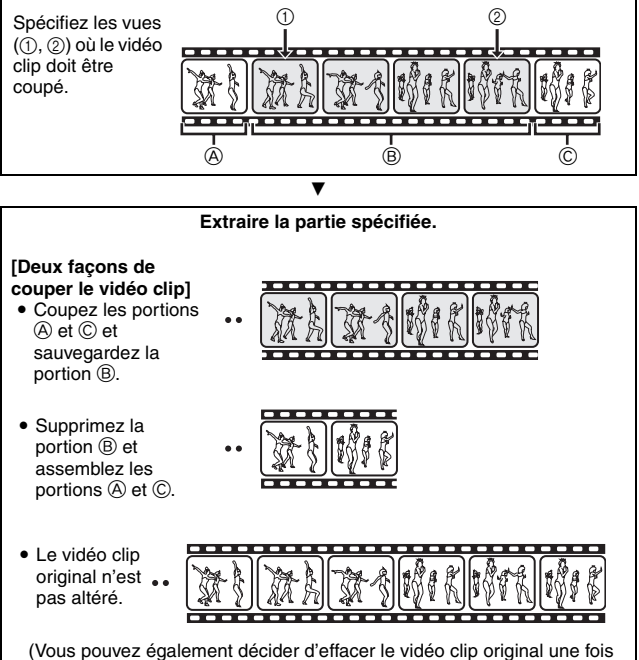

le nouveau clip enregistré.)

# **MODIFICATION DE VIDÉO CLIPS**

## **Procédure pour joindre des vidéo clips**

**Spécifiez le vidéo clip qui doit venir en premier.**

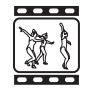

**Spécifiez le vidéo clip que vous désirez joindre.**

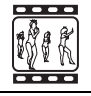

# **Assemblez les vidéo clips.** • Les vidéo clips sont assemblés. • Les vidéo clips originaux ne sont pas altérés. (Vous pouvez également décider d'effacer les vidéo clips originaux une fois le nouveau clip enregistré.)

 $\overline{\mathbf{v}}$ 

 $\overline{\mathbf{v}}$ 

#### **ATTENTION**

#### **Mises en garde lors de la modification de vidéo clips**

- Lorsque vous modifiez des vidéo clips, n'appuyez pas sur le bouton REC/ PLAY. Sinon, la modification risque de ne pas s'achever correctement et le vidéo clip original risque d'être effacé.
- i À mesure où le nombre ou la taille des vidéo clips augmente, la carte mémoire peut devenir pleine, rendant impossible l'édition des vidéo clips. Vous devez alors libérer de l'espace sur la carte mémoire, en supprimant des fichiers qui ne sont plus nécessaires (page 73) ou en sélectionnant "ÉCRASER" lors de l'enregistrement des vidéo clips édités (pages 116 et 118).

# **113** Français

## **Coupure d'un vidéo clip (extraction)**

- **1 Affichez le vidéo clip duquel vous désirez extraire un segment.**
- **2 Affichez le menu de lecture du mode NORMAL (page 37), sélectionnez "MODIFIER VIDÉO" et appuyez sur le bouton SET.**

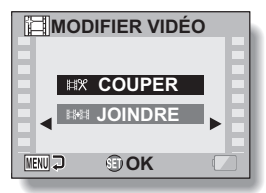

- **3 Sélectionnez "COUPER" et appuyez sur le bouton de réglage SET.**
	- L'écran pour couper s'affiche.

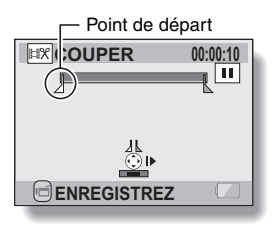

# **MODIFICATION DE VIDÉO CLIPS**

## **4 Spécifiez le point de départ de l'extrait.**

- Utilisez la procédure ci-dessous pour spécifier la vue à partir de laquelle l'extraction du vidéo clip doit commencer.
- Effectuez la lecture du vidéo clip jusqu'aux alentours du point désiré, mettez le vidéo clip en pause, puis effectuez la lecture du vidéo clip une vue à la fois, en vous arrêtant au point de départ de l'extrait. Ce sera la première vue de l'extrait.
- Si le point de départ du vidéo clip est également le point de départ de l'extrait, passez à l'étape **5**.

#### **<Procédure>**

#### **Lecture :**

après avoir mis la lecture en pause, déplacez le bouton de réglage SET sur la droite et maintenez-le pendant 2 secondes environ pour relancer la lecture vers l'avant ou sur la gauche pour la relancer vers l'arrière. **Pause :**

pendant la lecture, appuyez sur le bouton de réglage SET.

#### **Lecture accélérée :**

pendant la lecture, déplacez le bouton de réglage SET vers la gauche ou vers la droite pour changer la vitesse de lecture.

#### **Vue simple :**

après avoir mis la lecture en pause, basculez le bouton de réglage SET vers la droite pour avancer d'une vue ou vers la gauche pour reculer d'une vue.

#### **5 Déplacez le bouton de réglage SET vers le haut.**

- Le point de départ de l'extraction est réglé et l'écran vous permettant de spécifier le point final s'affiche.
- Spécifiez le point final de l'extrait en suivant la même procédure que dans l'étape **5**.

#### **<Lors de la jointure de la première et de la dernière partie>**

- 1 Déplacez le bouton de réglage SET vers le bas.
	- Chaque fois que vous appuyez sur le bouton de réglage SET, les sections à supprimer et les sections à économiser sont renversées.
- 2 Spécifiez le point final de l'extraction. La vue suivant le point final de l'extraction devient le point de départ de la partie devant être ajoutée.

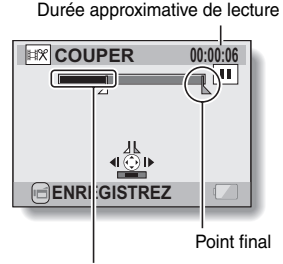

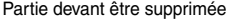

## **115** Français

## **6 Appuyez sur le bouton [**R**].**

 $\cdot$  Un écran s'affiche vous invitant soit à sélectionner l'enregistrement du vidéo clip édité comme un nouveau fichier (séparé), soit à supprimer le vidéo clip original pour le remplacer par le vidéo clip édité.

#### **ENREGIST. NOUV :**

le vidéo clip édité est enregistré comme un nouveau fichier. Le vidéo clip original reste inchangé. **ÉCRASER :**

le vidéo clip original est supprimé. Seul le vidéo clip édité est enregistré.

#### **REVOIR CLIP :**

effectue la lecture du vidéo clip avant de l'enregistrer.

### **EX COUPER ENREGIST. NOUV ÉCRASER REVOIR CLIP MENU OK**

# **NORMAL/LECTURE NORMAL/LECTURE**

- **7 Sélectionnez l'option souhaitée et appuyez sur le bouton de réglage SET.**
	- Le processus de modification commence.
	- Lorsque la modification s'achève, vous revenez au menu de lecture du mode NORMAL.

#### **CONSEIL**

- · Si le vidéo clip original est protégé, même si vous sélectionnez "ÉCRASER" lors de l'étape **7** et que vous appuyez sur le bouton SET, le vidéo clip original n'est pas effacé. Pour ce faire, vous devez tout d'abord désactiver la protection (page 107).
- Si le message "Carte pleine" s'affiche, vous devez libérer de la mémoire en supprimant les fichiers que vous n'avez pas besoin de conserver.

#### **ATTENTION**

#### **Avertissement concernant la charge restante du bloc-pile**

- Lors de la modification de vidéo clips longs, le temps nécessaire au traitement d'un volume important de données peut être très long. Pour éviter les problèmes causés par un bloc-pile déchargé au cours de la modification du vidéo clip, assurez-vous avant de commencer que l'appareil photo est équipé d'un bloc-pile suffisamment chargé ou branchez un adaptateur secteur (vendu séparément).
- Il est recommandé d'utiliser un ordinateur pour modifier des vidéo clips longs.

# **MODIFICATION DE VIDÉO CLIPS**

## **Assemblage de vidéo clips**

#### **ATTENTION**

- Vous ne pouvez pas assembler des vidéo clips photographiés en modes différents.
- **1 Affichez le menu de lecture du mode NORMAL (page 37), sélectionnez "MODIFIER VIDÉO" et appuyez sur le bouton SET.**

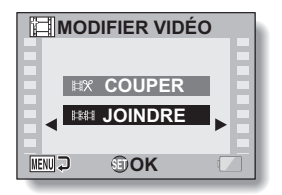

- **2 Sélectionnez "JOINDRE" et appuyez sur le bouton de réglage SET.**
	- L'écran de lecture de 6 images pour les vidéo clips s'affiche.

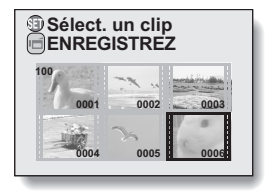

#### **3 Placez le cadre orange sur le vidéo clip que vous désirez assembler et appuyez sur le bouton SET.**

- Le vidéo clip spécifié reçoit une étiquette numérotée.
- Il est possible de sélectionner jusqu'à 9 vidéo clips.
- Pour annuler une sélection et retirer l'étiquette numérotée d'un vidéo clip, sélectionnez le vidéo clip et appuyez sur le bouton de réglage SET.

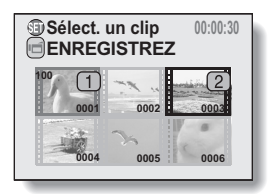

## **4 Appuyez sur le bouton [**R**].**

• Un écran s'affiche vous permettant de sélectionner si le vidéo clip joint doit être enregistré comme un nouveau fichier (séparé) ou si les vidéo clips originaux doivent être supprimés pour les remplacer par le vidéo clip joint.

#### **ENREGIST. NOUV :**

le vidéo clip joint est enregistré comme un nouveau fichier. Les vidéo clips originaux restent sans changement.

#### **ÉCRASER :**

les vidéo clips originaux sont supprimés. Seul le vidéo clip joint est enregistré.

#### **REVOIR CLIP :**

effectue la lecture du vidéo clip joint avant de l'enregistrer.

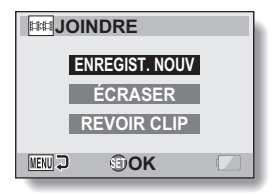

# **NORMAL/LECTURE NORMAL/LECTURE**

# **MODIFICATION DE VIDÉO CLIPS**

#### **5 Sélectionnez l'option souhaitée et appuyez sur le bouton de réglage SET.**

- Le processus de modification commence.
- Une fois les modifications apportées, vous revenez au menu de lecture du mode NORMAL.

#### **CONSEIL**

- · Si le vidéo clip original est protégé, même si vous sélectionnez "ÉCRASER" lors de l'étape **5** et que vous appuyez sur le bouton SET, le vidéo clip original n'est pas effacé. Pour ce faire, vous devez tout d'abord désactiver la protection (page 107).
- i Si le message "Carte pleine" s'affiche, vous devez libérer de la mémoire en supprimant les fichiers que vous n'avez pas besoin de conserver.

#### **ATTENTION**

#### **Avertissement concernant la charge restante du bloc-pile**

- Lors de la modification de vidéo clips longs, le temps nécessaire au traitement d'un volume important de données peut être très long. Pour éviter les problèmes causés par un bloc-pile déchargé au cours de la modification du vidéo clip, assurez-vous avant de commencer que l'appareil photo est équipé d'un bloc-pile suffisamment chargé ou branchez un adaptateur secteur (vendu séparément).
- i Il est recommandé d'utiliser un ordinateur pour modifier des vidéo clips longs.

# **INSTRUCTIONS D'IMPRESSION**

En plus d'utiliser votre imprimante pour imprimer les images individuelles capturées avec votre appareil photo, comme avec un film conventionnel, vous pouvez faire tirer des épreuves dans les magasins offrant des services d'impression numérique. Comme cet appareil photo est compatible avec la norme DPOF, vous pouvez l'utiliser pour préciser le nombre d'épreuves, indiquer si la date doit être imprimée ou non et demander l'impression d'un index.

### **Affichez l'écran des instructions pour l'impression**

**1 Affichez le menu de lecture du mode NORMAL (page 37), sélectionnez "INSTRUCT. IMPR." et appuyez sur le bouton SET.**

#### **TOUTES :**

les instructions d'impression spécifiées s'appliquent à toutes les images.

#### **CHACUNE :**

les instructions d'impression sont précisées pour chaque image.

#### **INDEX :**

toutes les images individuelles sont imprimées en tant que miniatures (croquis), plusieurs images sur une page.

#### **EFFACER TOUT :**

permet d'effacer toutes les instructions d'impression. Cette fonction ne peut être sélectionnée qu'en l'absence d'instructions d'impression définies pour l'image.

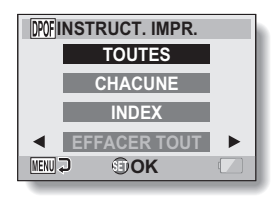

# **INSTRUCTIONS D'IMPRESSION**

#### **CONSEIL**

#### **Impression d'une seule image d'un vidéo clip**

• Pour imprimer une image individuelle à partir d'un vidéo clip avec une imprimante ou la faire imprimer par un service d'impression numérique, vous devez au préalable enregistrer (extraire) l'image en tant qu'image individuelle (page 70).

#### **À propos du format DPOF**

• Le format DPOF (Digital Print Order Format) est un format de commande d'impression. Vous pouvez connecter votre appareil photo à une imprimante compatible DPOF pour réaliser vos impressions. Vous pouvez également définir les instructions d'impression pour les images de votre choix, puis les faire imprimer automatiquement (page 177).

#### **À propos des épreuves finales**

- Les images ayant subi une rotation (page 108) sont imprimées avec leur orientation originale.
- La qualité de l'impression varie suivant le service d'impression et l'imprimante utilisée.

#### **Indication de la date d'impression et du nombre de copies à imprimer**

**Vous pouvez indiquer des instructions d'impression pour chaque image (CHACUNE) ou appliquer les instructions d'impression à toutes les images (TOUTES).**

**1 Affichez l'écran des instructions pour l'impression (page 120). 2 Sélectionnez "TOUTES" ou INGFINSTRUCT. IMPR. "CHACUNE". TOUTES TOUTES :** les instructions d'impression sont **CHACUNE** appliquées à toutes les images. **INDEX CHACUNE :** les instructions d'impression ne **EFFACER TOUT** s'appliquent qu'à l'image en cours **MENU OK** d'affichage.

#### **3 Appuyez sur le bouton de réglage SET.**

- L'écran d'impression de date/copies s'affiche.
- h Si vous avez sélectionné "CHACUNE", déplacez le bouton de réglage SET vers la gauche ou la droite pour afficher l'image que vous souhaitez imprimer.
- Les instructions d'impression actuellement actives pour l'image affichée apparaissent à l'écran. Vous pouvez déplacer le bouton de réglage SET vers la gauche ou la droite pour confirmer les instructions d'impression de chaque image.

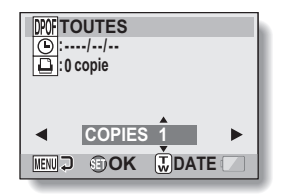

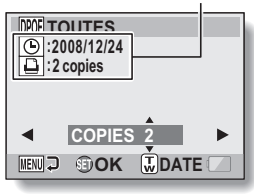

Instructions d'impression

**<Fin des instructions d'impression>**

# **NORMAL/LECTURE NORMAL/LECTURE**

## **INSTRUCTIONS D'IMPRESSION**

#### **4 Indiquez si la date doit s'afficher sur l'épreuve et précisez le nombre d'épreuves à imprimer. <Spécifiez le nombre d'épreuves>**

- Déplacez le bouton de réglage SET vers le haut ou le bas.
	- L'indication de quantité change.
	- Affichez le nombre d'épreuves souhaité.
- Appuyez sur le bouton de réglage **SFT.**

• Le nombre d'épreuves est réglé. **<Indiquez les épreuves datées>**

- Dans l'écran de réglage du nombre d'épreuves, appuyez sur la commande de zoom.
- Appuyez sur le bouton de réglage SET.
- Les épreuves datées sont définies.

# **:0 copie :2008/12/24 TOUTES MENUD OOK WDATE COPIES** Épreuves datées Quantité

## **5 Appuyez sur le bouton MENU.**

- Les instructions d'impression relatives aux nombre de copies à imprimer et aux épreuves datées sont enregistrées.
- $\cdot$  L'écran des instructions d'impression s'affiche de nouveau.

# **NORMAL/LECTURE NORMAL/LECTURE**

## **Impression d'index**

**L'impression de plusieurs petites images sur une feuille est appelée "impression d'index". Cette fonction peut s'avérer utile si vous souhaitez disposer d'une liste des images capturées.**

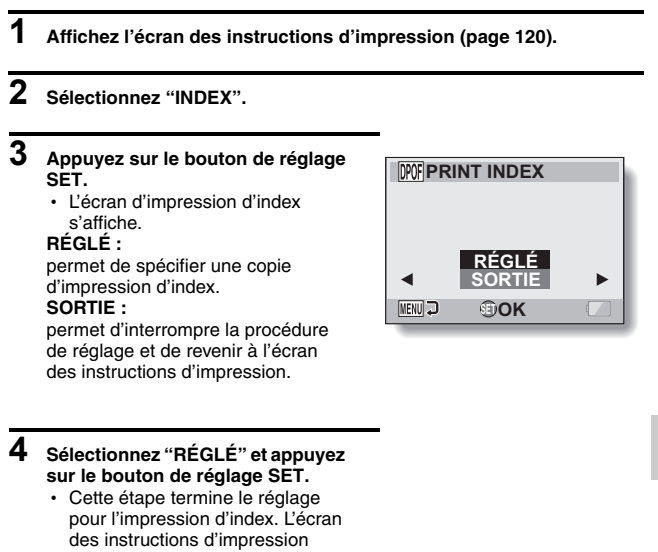

s'affiche de nouveau.

#### **CONSEIL**

#### **Pour annuler le réglage de l'impression d'index**

i Suivez les étapes **1** et **2**, sélectionnez "SUPPRIMER" le étape **3** et appuyez sur le bouton de réglage SET.

# **INSTRUCTIONS D'IMPRESSION**

## **Effacer toutes les instructions d'impression**

Permet de supprimer les instructions d'impression pour toutes les images.

#### **1 Affichez l'écran des instructions d'impression (page 120).**

## **2 Sélectionnez "EFFACER TOUT".**

- **3 Appuyez sur le bouton de réglage SET.**
	- L'écran de confirmation d'effacement complet s'affiche.

#### **ANNULER :**

permet d'effacer les instructions d'impression pour toutes les images. **SORTIE :**

permet d'annuler la procédure d'effacement et de revenir à l'écran des instructions pour l'impression.

# **4 Sélectionnez "ANNULER" et appuyez sur le bouton de réglage SET.**

• Toutes les instructions d'impression sont effacées et vous repassez à l'écran des instructions d'impression.

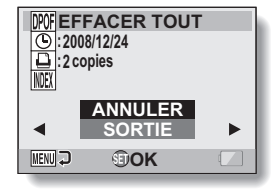

# **COPIE DE FICHIERS**

vous ne pouvez pas copier les

fichiers.

Les images et les fichiers audio enregistrés dans la mémoire interne de l'appareil photo peuvent être copiés vers la carte et, inversement, de la carte vers la mémoire interne.

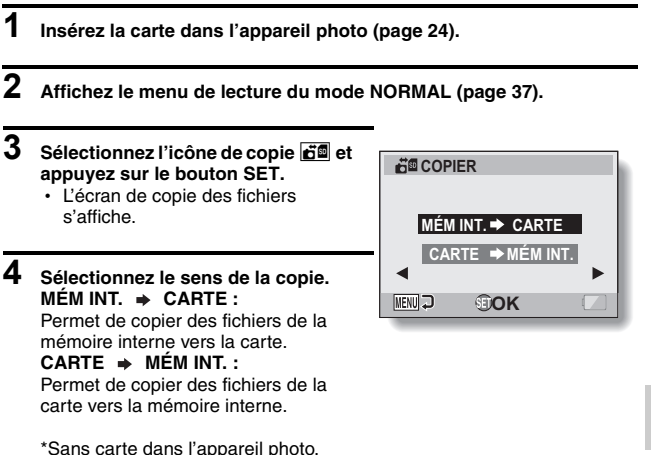

## **COPIE DE FICHIERS**

#### **5 Appuyez sur le bouton de réglage SET.**

- L'écran de sélection du type de copie s'affiche.
- L'image source de la copie s'affiche à l'écran, en arrière-plan.

#### **COPIE SIMPLE :**

permet de copier un fichier.

#### **COPIER TOUT :**

permet de copier tous les fichiers de la source vers la destination.

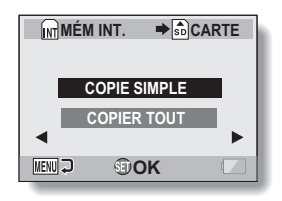

# **6 Sélectionnez le type de copie souhaité.**

#### **<Si vous sélectionnez "COPIE SIMPLE">**

- 1 Déplacez le bouton de réglage SET vers la gauche ou vers la droite pour afficher le fichier que vous souhaitez copier.
- 2 Déplacez le bouton SET vers le haut ou vers le bas pour sélectionner "COPIE SIMPLE".

#### **<Si vous sélectionnez "COPIER TOUT">**

1 Déplacez le bouton SET vers le haut ou vers le bas pour sélectionner "COPIER TOUT".

#### **7 Appuyez sur le bouton de réglage SET.**

• Les fichiers sont copiés.

# **AFFICHAGE DES PROPRIÉTÉS DE FICHIER (ÉCRAN D'INFORMATIONS)**

Dans l'écran d'informations, vous pouvez vérifier quels étaient les réglages lors de l'enregistrement d'un fichier avec votre appareil photo.

## **1 Affichez le fichier souhaité sur l'écran de l'appareil photo.**

#### **2 Appuyez sur le bouton MENU pendant au moins 1 seconde.**

- · L'écran d'informations s'affiche.
- Si vous appuyez de nouveau sur le bouton MENU, l'écran d'informations disparaît.
- 1 **Réglages du mode de vidéo clip**
- 2 **Numéro de l'image ou du son**
- 3 **Réglage de protection**
- 4 **Taille du fichier**
- 5 **Temps de prise de photos ou durée d'enregistrement**
- 6 **Réglage de la compensation d'exposition**
- 7 **Valeur de l'ouverture**
- 8 **Vitesse d'obturation**
- 9 **Charge restante du blocpile**
- 0 **Date et heure de l'image**
- A **Réglages de résolution de l'image individuelle**
- B **Réglage de sensibilité ISO**

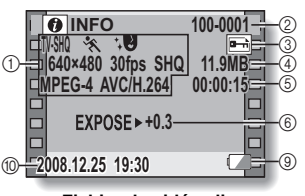

**<Fichier de vidéo clip>**

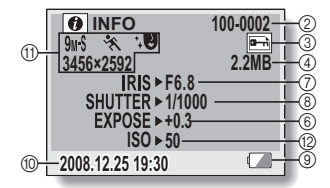

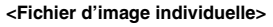

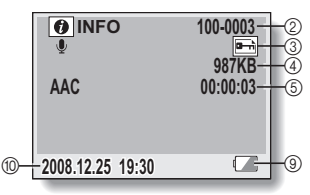

**<Fichier audio>**

# **AFFICHAGE DU MENU RÉGLAGE D'OPTION**

Les réglages de l'appareil photo sont effectués par le biais du menu Réglage d'option.

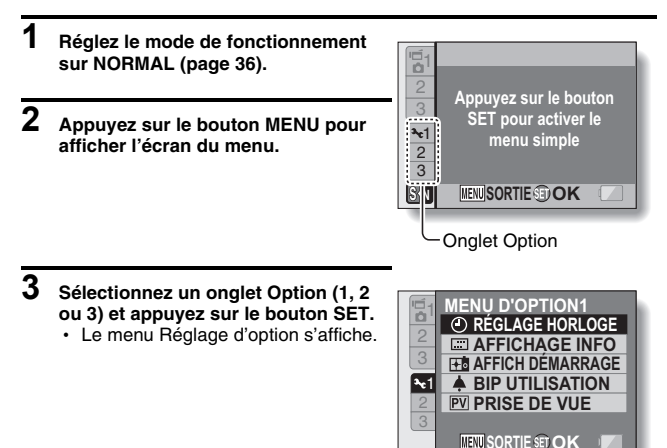

## **Pour accéder à un écran de réglage**

- **4 Déplacez le bouton SET vers le haut ou vers le bas pour sélectionner l'élément que vous souhaitez régler, puis appuyez sur le bouton SET.**
	- L'écran de réglage s'affiche pour l'élément sélectionné.
	- Pour revenir à l'écran de menu. appuyez sur le bouton MENU.

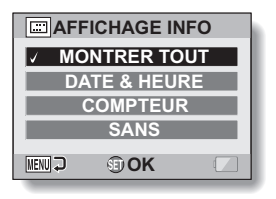

# **AFFICHAGE D'ÉCRAN**

Spécifiez quelles informations afficher sur l'écran Lecture.

## **1 Affichez le menu Réglage d'option [**E**1] (page 129).**

**2 Sélectionnez "AFFICHAGE INFO" et appuyez sur le bouton SET. MONTRER TOUT :** affichez la date de capture et la durée de lecture (pour les vidéo clips). **DATE & HEURE :** affichez la date de capture. **COMPTEUR :** affichez la durée de lecture du vidéo clip. **SANS :** n'affichez pas la date de capture et la durée de lecture.

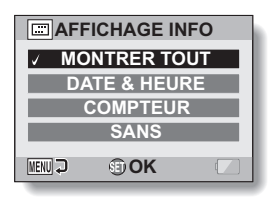

- **3 Sélectionnez le réglage souhaité et appuyez sur le bouton de réglage SET.**
	- Ceci termine le réglage de l'affichage d'écran.

# **SÉLECTION DE L'ÉCRAN D'OUVERTURE**

L'affichage de départ est celui qui apparaît sur l'écran lorsque l'appareil photo est allumé en mode d'enregistrement.

# **1 Affichez le menu Réglage d'option [**E**1] (page 129).**

**2 Sélectionnez "AFFICH DÉMARRAGE" et appuyez sur le bouton SET. DATE & HEURE :** le réglage de la date et de l'heure de l'appareil photo est montré. **Xacti :** le logo Xacti s'affiche. **SANS :** aucun écran d'ouverture.

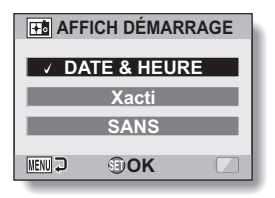

- **3 Sélectionnez le réglage souhaité et appuyez sur le bouton de réglage SET.**
	- · L'écran d'ouverture sélectionné est réglé.

# **SONS DE FONCTIONNEMENT**

Ce menu permet d'émettre des signaux sonores de confirmation lors de la mise sous/hors tension de l'appareil photo en appuyant sur les boutons de fonctionnement (bouton [  $\bigcirc$  ], bouton SET, bouton MENU, etc.), de régler le volume des sons de fonctionnement et d'activer/désactiver le guide audio.

# **1 Affichez le menu Réglage d'option [**E**1] (page 129).**

#### **2 Sélectionnez "BIP UTILISATION" et appuyez sur le bouton SET.**

- Si "TS DÉSACTIV" est sélectionné et si vous appuyez sur le bouton de réglage SET, tous les sons sont mis en sourdine.
- Lorsque vous appuyez sur le bouton MENU, l'écran d'option s'affiche de nouveau.

#### **MISE MAR/ARR :**

permet de mettre en sourdine ou d'activer le son produit lorsque vous allumez ou éteignez l'appareil photo.

#### **OBTURATEUR :**

permet de sélectionner le son produit lorsque vous appuyez sur le bouton  $\begin{bmatrix} 0 \end{bmatrix}$  ou que vous prenez une photo à l'aide du retardateur. **TOUCHES :**

permet de sélectionner le son produit lorsque vous appuyez sur le bouton de réglage SET, le bouton MENU, etc.

#### **GUIDE AUDIO :**

permet de mettre en sourdine ou d'activer le guide d'aide audio de l'appareil photo.

#### **VOL UTILIS :**

permet d'ajuster le volume des sons de fonctionnement.

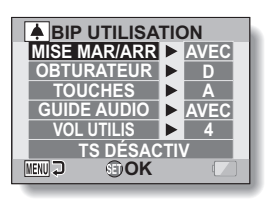

# **SONS DE FONCTIONNEMENT**

#### **3 Déplacez le bouton de réglage SET vers le haut ou le bas pour sélectionner le réglage souhaité et appuyez dessus.**  $\cdot$  L'écran de sélection des sons de fonctionnement s'affiche. **<Si "MISE MAR/ARR" ou "GUIDE AUDIO" est sélectionné>** • L'écran correspondant d'activation ou de désactivation du son s'affiche. • Déplacez le bouton de réglage SET vers le haut ou le bas pour sélectionner le réglage souhaité et appuyez dessus. **AVEC:** permet d'activer le son. SANS : permet de désactiver le son. **<Si "OBTURATEUR" ou "TOUCHES" est sélectionné >**  $\cdot$  L'écran de sélection des sons de fonctionnement s'affiche. • Faites votre choix parmi les 8 sons différents (A à H). • Vous pouvez déplacer le bouton de réglage SET vers la droite pour prévisualiser le son sélectionné. • Si "SANS" est sélectionné, aucun son n'est émis. • Déplacez le bouton de réglage SET vers le haut ou le bas pour sélectionner le réglage souhaité et appuyez dessus. **<Si "VOL UTILIS" a été sélectionné>** • L'écran de sélection du volume des sons de fonctionnement s'affiche. • Vous pouvez sélectionner un volume de son de fonctionnement entre 1 (minimum) et 7 (maximum). • Déplacez le bouton de réglage SET vers le haut ou le bas pour sélectionner le volume et appuyez dessus.

## **4 Appuyez sur le bouton MENU.**

• Les réglages des sons de fonctionnement sont effectués.

#### **CONSEIL**

• Si vous maintenez le bouton MENU enfoncé et allumez l'appareil photo, l'écran permettant d'activer/désactiver les sons de fonctionnement s'affiche directement. Cette procédure peut s'avérer pratique pour désactiver les sons de fonctionnement dans des endroits où vous ne souhaitez pas qu'ils soient audibles.

# **RÉGLAGE DE L'AFFICHAGE DE LA PRISE DE VUE**

Précisez la durée d'affichage à l'écran (prise de vue) de l'image capturée lorsque vous appuyez sur le bouton  $\begin{bmatrix} 0 \\ 1 \end{bmatrix}$ .

## **1 Affichez le menu Réglage d'option [**E**1] (page 129).**

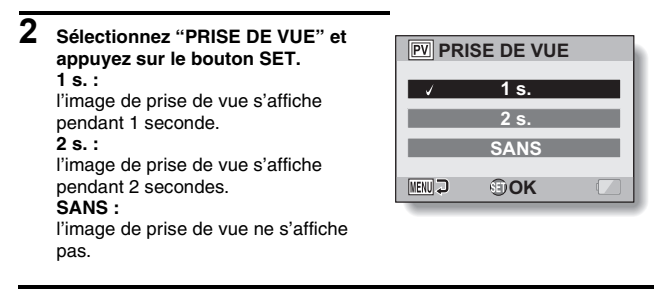

- **3 Sélectionnez le réglage souhaité et appuyez sur le bouton de réglage SET.**
	- Cette étape termine le réglage de prise de vue.

# **ATTRIBUTION DE FONCTIONS AU BOUTON SET**

Attribuez des fonctions (raccourcis fonctionnels) au bouton SET en cas de déplacement de celui-ci vers le haut, le bas, la gauche ou la droite dans l'écran de prise de vue.

## **1 Affichez le menu Réglage d'option [2] (page 129).**

#### **2 Sélectionnez "RACCOURCI" et appuyez sur le bouton SET.**

- : attribuez une fonction pour le déplacement vers le haut du bouton SET.
- $\bigcap$ : attribuez une fonction pour le déplacement vers le bas du bouton SET.
- : attribuez une fonction pour le déplacement vers la gauche du bouton SET.
- : attribuez une fonction pour le déplacement vers la droite du bouton SET.

#### **RÉGLAGES RECOMMANDÉS :**

Les réglages les plus couramment utilisés sont attribués automatiquement.

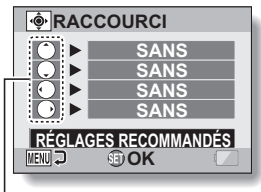

Mouvements du bouton SET

#### **3 Sélectionnez le mouvement du bouton SET auquel vous souhaitez attribuer la fonction et appuyez sur ce bouton SET.**

• L'écran d'attribution d'une fonction au bouton s'affiche.

**SANS :** aucun raccourci fonctionnel n'est attribué au bouton.

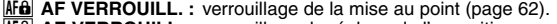

- **AE AE VERROUILL. :** verrouillage du réglage de l'exposition.
- $\downarrow \bigcirc$  **MISE AU POINT** : réglage de la gamme de mise au point (pages 57) et 93) (ce raccourci fonctionnel peut être attribué uniquement au mouvement du bouton  $\cap$  ou ).
- **FLASH :** réglage du fonctionnement du flash (pages 63 et 87).
- **Ed COMP. EXPO. :** réglage de l'exposition (page 104).<br>**[50] ISO :** réglage de la sensibilité ISO (page
	- réglage de la sensibilité ISO (page 97).
- $\overline{\circlearrowright}$  **RETARDATEUR** : réglage du retardateur (page 88).

**135** Français

#### **4 Déplacez le bouton SET vers le haut ou vers le bas.**

• Affichez la fonction que vous souhaitez attribuer au bouton.

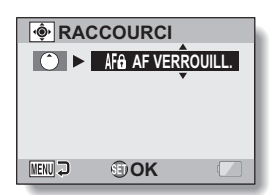

#### **5 Appuyez sur le bouton de réglage SET.**

- La fonction sélectionnée est attribuée au bouton et vous revenez à l'écran des raccourcis.
- Pour attribuer des fonctions aux autres mouvements du boutons, répétez les étapes **3** à **5**.

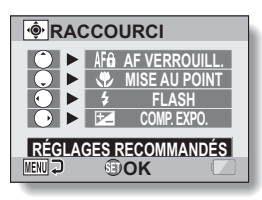

**<Lorsque l'option "RÉGLAGES RECOMMANDÉS" est sélectionnée>**

# **6 Appuyez sur le bouton MENU.**

- L'écran de confirmation de réglage des raccourcis s'affiche, puis vous revenez au menu Réglage d'option.
- Vous achevez ainsi le réglage des raccourcis.

#### **<Pour confirmer les raccourcis attribués>**

h À l'écran, lors de l'étape **2**, appuyez sur le bouton MENU ; l'écran de confirmation de réglage des raccourcis s'affiche.

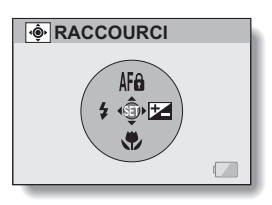

# **FONCTION DE RÉDUCTION DU BRUIT**

Des parasites visuels lors de l'enregistrement de vidéo clips ou d'images individuelles, ainsi que des bruits audio provenant, par exemple, du souffle du vent, peuvent être minimisés grâce à la fonction de réduction du bruit.

## **1 Affichez le menu Réglage d'option [2] (page 129).**

**2 Sélectionnez "RÉDUCTION BRUIT" et appuyez sur le bouton SET. RÉD BRUIT VID :**

active/désactive la fonction de réduction des parasites visuels lors de l'enregistrement d'un vidéo clip. **RÉD BRUIT PHOTO :**

#### active/désactive la fonction de réduction des parasites visuels lors de la prise d'images individuelles.

#### **RÉD BRUIT VENT :**

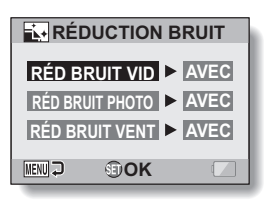

active/désactive la fonction de réduction du bruit du vent lors de l'enregistrement d'un vidéo clip ou d'un fichier audio.

# **3 Sélectionnez la fonction souhaitée et appuyez sur le bouton SET.**

• L'écran de sélection des options "AVEC" et "SANS" s'affiche. **AVEC :** le bruit est réduit. **SANS :** le bruit n'est pas réduit.

#### **4 Déplacez le bouton de réglage SET vers le haut ou le bas pour sélectionner le réglage souhaité et appuyez dessus.**

• Vous achevez ainsi le réglage de la réduction du bruit.
# **RÉGLAGE DE LA QUALITÉ D'IMAGE**

L'appareil photo peut régler la qualité d'image tandis qu'elle est capturée.

## **1 Affichez le menu Réglage d'option [2] (page 129).**

**2 Sélectionnez "RÉGLAGES IMAGE" et appuyez sur le bouton SET. NORMALE :** prise de photos avec une qualité d'image normale. **VIVES :** la saturation des couleurs augmente. **PASTEL :**

la netteté est estompée pour une image pastel. **PASTEL&VIVES :**

la netteté est adoucie et la saturation des couleurs est augmentée.

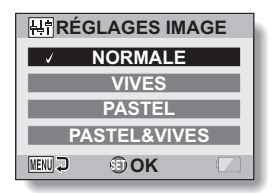

## **3 Sélectionnez le réglage souhaité et appuyez sur le bouton de réglage SET.**

h Ceci met fin au réglage de qualité d'image.

# **ANTI-SCINTILLEMENT**

Le réglage anti-scintillement atténue le scintillement apparent lorsque des vidéo clips sont filmés sous un éclairage fluorescent ou autre qui génère une pulsation du fond suivant la fréquence de l'alimentation.

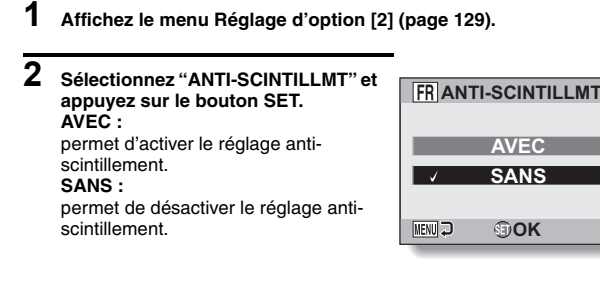

#### **3 Sélectionnez le réglage souhaité et appuyez sur le bouton de réglage SET.**

• Cette étape termine le réglage de la fonction anti-scintillement.

#### **CONSEIL**

- i Si le réglage anti-scintillement est utilisé à l'extérieur par temps très clair, un effet de halo, qui produit des cercles de lumière diffus autour des zones de lumière claires, peut survenir.
- Les fonctions de réglage de l'exposition et de réduction du scintillement ne peuvent pas être activées en même temps.
- Lorsque la fonction de réduction du scintillement est réglée sur "AVEC", la vitesse d'obturation lors de l'enregistrement du vidéo clip est fixée à 1/100 e de seconde.

# **LUMINOSITÉ DE L'ÉCRAN**

Réglez la luminosité de l'affichage à l'écran de l'appareil photo. Utilisez ce réglage lorsque l'image à l'écran est difficile à visualiser en raison de l'éclairage ambiant.

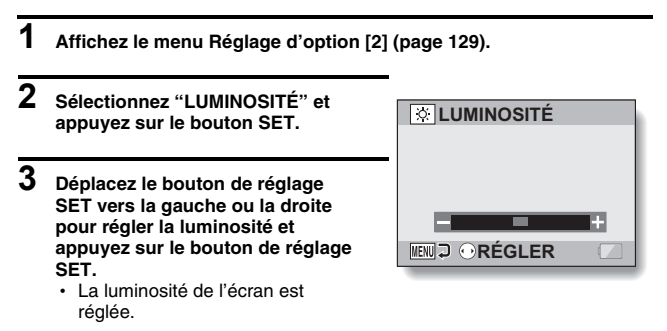

#### **CONSEIL**

i L'écran de l'étape**2** peut également être ouvert depuis l'écran de prise de photos/réalisation de vidéo clip. Maintenez le bouton MENU enfoncé pendant au moins 1 seconde ; l'écran de commande de la luminosité apparaît et vous pouvez alors régler la luminosité de l'écran.

# **LANGUE DE L'ÉCRAN**

Vous pouvez régler l'écran de votre appareil photo pour qu'il affiche les messages dans l'une de plusieurs langues.

**1 Affichez le menu Réglage d'option [2] (page 129).**

## **2 Sélectionnez "LANGUE" et appuyez sur le bouton SET.**

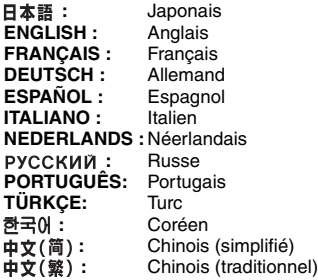

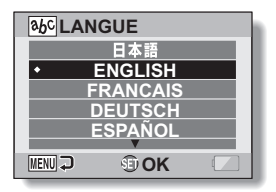

- **3 Sélectionnez la langue souhaitée et appuyez sur le bouton de réglage SET.**
	- $\cdot$  La langue d'affichage sélectionnée est réglée.

# **RÉGLAGE DU SYSTÈME TV**

Précisez le type de signal image provenant du connecteur USB/AV de votre appareil photo.

- **1 Affichez le menu Réglage d'option [3] (page 129).**
- **2 Sélectionnez "SYSTÈME TV" et appuyez sur le bouton de réglage SET.**

• L'écran Système TV s'affiche. **NTSC :**

émission de signaux vidéo NTSC. **PAL :**

émission de signaux vidéo PAL.

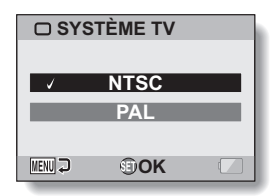

## **3 Sélectionnez le réglage souhaité et appuyez sur le bouton de réglage SET.**

• Le système TV sélectionné est réglé.

#### **CONSEIL**

#### **En l'absence d'image sur le téléviseur...**

• Si le réglage du système TV ne correspond pas à l'équipement connecté. aucune image n'apparaît sur le téléviseur.

**En cas de réglage sur "PAL" et de connexion à un téléviseur via le câble d'interface AV fourni (page 155)**

Prise de vue : les images s'affichent uniquement sur l'écran de l'appareil photo, elles n'apparaissent pas sur le téléviseur.

Lecture : les images s'affichent uniquement sur le téléviseur, elles n'apparaissent pas sur l'écran de l'appareil photo.

# **FONCTION D'ÉCONOMIE D'ÉNERGIE**

Votre appareil photo est équipé d'une fonction "d'économie d'énergie" qui coupe automatiquement l'alimentation après une période d'inactivité spécifiée. La fonction d'économie d'énergie permet de conserver l'alimentation du bloc-pile lorsque l'appareil photo n'est pas utilisé ou d'éviter que le bloc-pile ne se décharge complètement si l'appareil photo est accidentellement laissé allumé. Vous pouvez spécifier la durée (temps d'attente) au terme de laquelle la fonction d'économie d'énergie est activée.

## **1 Affichez le menu Réglage d'option [3] (page 129).**

## **2 Sélectionnez "MISE EN VEILLE" et appuyez sur le bouton SET. ENREGISTREMENT :**

permet de régler le temps d'attente pour les modes de prise de photos/ réalisation de vidéo clip lorsque le bloc-pile est utilisé.

#### **LECTURE :**

permet de régler le temps d'attente pour les modes de lecture lorsque le bloc-pile est utilisé.

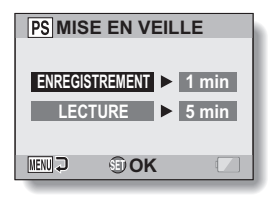

- **3 Sélectionnez l'option souhaitée et appuyez sur le bouton de réglage SET.**
	- L'écran de réglage du temps d'attente s'affiche.

#### **4 Déplacez le bouton de réglage SET vers le haut ou le bas pour régler le temps d'attente. Vers le haut :**

permet d'augmenter le temps d'attente. **Vers le bas :** permet de diminuer le temps d'attente.

- **5 Appuyez sur le bouton de réglage SET.**
- 

## **6 Appuyez sur le bouton MENU.**

 $\cdot$  Le temps d'attente est réglé.

# **MÉMORISATION DE LA NUMÉROTATION DES FICHIERS**

Si vous utilisez une carte nouvellement formatée, le nom du fichier (numéro de l'image) de l'image capturée commence automatiquement à partir de 0001. Si la carte est reformatée ultérieurement ou si vous utilisez une autre carte reformatée, le nom des fichiers commence de nouveau à partir de 0001. Cela s'explique par le réglage de la fonction de mémorisation de la numérotation des fichiers sur "SANS", ce qui crée ainsi plusieurs cartes contenant des images portant les mêmes numéros. En réglant la fonction de mémorisation de la numérotation des fichiers sur "AVEC", même si la carte est reformatée ou remplacée par une autre carte, la numérotation consécutive des noms de fichiers continue à partir du dernier numéro enregistré par l'appareil photo.

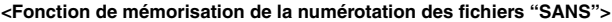

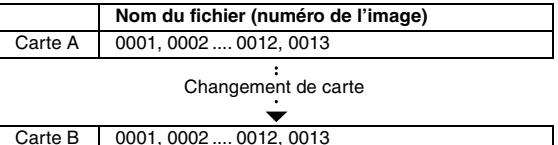

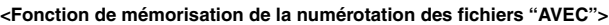

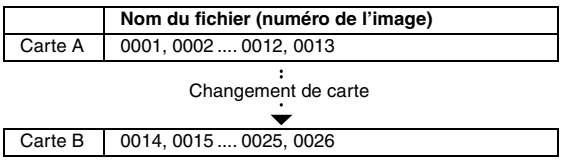

**REGLAGES D'OPTION RÉGLAGES D'OPTION**

• Si la Carte B contient déjà des fichiers lors du remplacement de la Carte A, les noms de fichiers sont attribués comme suit.

**Lorsque le numéro de fichier le plus élevé sur la Carte B (avant le remplacement) est inférieur au numéro de fichier le plus élevé sur la Carte A :** le nom de fichier de l'image enregistrée suivante reprend à partir du dernier numéro de fichier enregistré sur la Carte A.

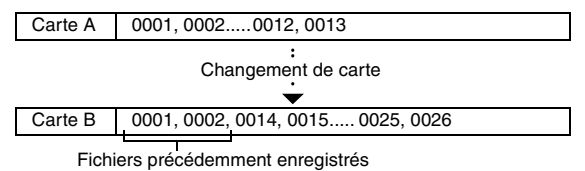

**Lorsque le numéro de fichier le plus élevé sur la Carte B (avant le remplacement) est supérieur au numéro de fichier le plus élevé sur la Carte A :** le nom de fichier de l'image enregistrée suivante reprend à partir du dernier numéro de fichier enregistré sur la Carte B.

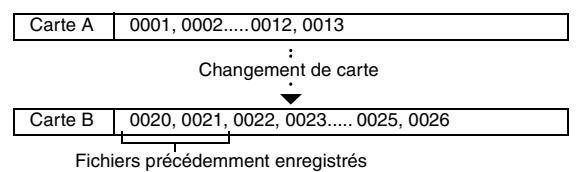

## **MÉMORISATION DE LA NUMÉROTATION DES FICHIERS**

- **1 Affichez le menu Réglage d'option [3] (page 129).**
- **2 Sélectionnez "SUITE NUM." et appuyez sur le bouton SET. AVEC :** la fonction de mémorisation de la numérotation des fichiers est activée. **SANS :** la fonction de mémorisation de la numérotation des fichiers est désactivée.

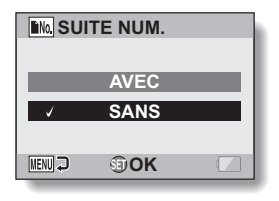

**3 Sélectionnez le réglage souhaité et appuyez sur le bouton de réglage SET.**

• La fonction sélectionnée pour la mémorisation de la numérotation des fichiers est réglée.

#### **CONSEIL**

• Tant que la fonction de mémorisation de la numérotation des fichiers n'est pas définie sur **"**SANS**"**, des noms de fichiers consécutifs sont attribués. Il est recommandé de redéfinir la fonction de mémorisation de la numérotation des fichiers sur **"**SANS**"** à la fin de chaque session de photographie.

# **FORMATAGE D'UNE CARTE**

En outre, toute autre carte doit être formatée avec cet appareil :

- à l'achat, lorsqu'elle est utilisée pour la première fois ou
- si elle a été formatée à l'aide d'un PC ou d'un autre appareil photo numérique.

Le formatage de la carte n'est pas possible si l'interrupteur de verrouillage est réglé sur la position "LOCK (VERROUILL.)". Effectuez la procédure de formatage après l'avoir réglé sur la position déverrouillée.

## **1 Affichez le menu Réglage d'option [3] (page 129).**

#### **2 Sélectionnez "FORMAT" et appuyez sur le bouton SET.**

• Pour une utilisation normale, un formatage complet n'est pas nécessaire. Toutefois, si une erreur de carte survient même après un formatage normal, il est possible de résoudre le problème par l'exécution d'un formatage complet.

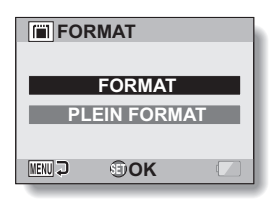

#### **FORMAT :**

permet d'effectuer un formatage normal.

#### **PLEIN FORMAT :**

permet de numériser et de formater la carte entièrement. (Lorsque le bloc-pile est presque déchargé, cette option ne peut pas être sélectionnée.)

#### **3 Sélectionnez l'option de formatage souhaitée, puis appuyez sur le bouton de réglage SET.** • Un écran de confirmation s'affiche

## **FORMATAGE D'UNE CARTE**

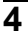

## **4 Sélectionnez "OUI" et appuyez sur le bouton de réglage SET.**

- Le formatage commence.
- h Pendant le formatage, "Formatage" et "ne pas éteindre" s'affichent sur l'écran.

#### **ATTENTION**

#### **Précautions à prendre pendant le formatage**

i N'éteignez pas l'appareil photo et n'éjectez pas la carte pendant le formatage.

#### **Le formatage efface les données**

i Lorsqu'une carte est formatée, toutes les données enregistrées sur la carte sont effacées. Les données protégées (page 107) sont également effacées. Avant de formater une carte, veillez donc à copier toutes les données que vous souhaitez conserver sur le disque dur de votre PC ou sur tout autre support de stockage.

#### **Précautions concernant l'élimination/le transfert de la carte (récupération des données d'une carte reformatée)**

- i Si une carte est reformatée ou si les données sont effacées de la carte avec l'appareil photo ou un ordinateur, les données de contrôle de la carte peuvent être simplement modifiées et les données proprement dites peuvent ne pas être complètement effacées de la carte.
- Dans certains cas, il peut être possible de récupérer les données d'une carte reformatée à l'aide d'un logiciel spécial prévu à cet effet. Toutefois, si l'appareil photo est utilisé pour exécuter un formatage complet, il sera impossible de récupérer les données même à l'aide du logiciel de récupération de données.
- Si vous souhaitez jeter une carte, il est recommandé de la détruire physiquement. Si vous donnez la carte à quelqu'un d'autre, il est recommandé d'utiliser la fonction de formatage complet de l'appareil photo pour reformater la carte, ou d'utiliser le logiciel permettant d'effacer les données de la carte, en vente dans le commerce. L'utilisateur est responsable de la gestion des données.

#### **CONSEIL**

#### **Pour annuler le formatage**

• À l'étape 4, sélectionnez "NON" et appuyez sur le bouton de réglage SET.

# **RÉINITIALISATION DES RÉGLAGES DE L'APPAREIL PHOTO**

Vous pouvez rétablir les réglages par défaut de l'appareil photo.

## **1 Affichez le menu Réglage d'option [3] (page 129).**

#### **2 Sélectionnez "RESET RÉGLAGES" et appuyez sur le bouton SET. RÉINITIALIS. :** permet de rétablir les réglages par défaut.

#### **SORTIE :**

permet de laisser les réglages inchangés et de revenir à l'écran Réglage d'option.

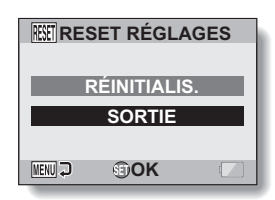

#### **3 Sélectionnez "RÉINITIALIS." et appuyez sur le bouton de réglage SET.**

• Les valeurs par défaut des réglages de l'appareil photo sont rétablies.

#### **CONSEIL**

 $\bullet$  Notez que les réglages suivants ne changent pas lors de cette opération : Réglage de la date et de l'heure Réglage de la langue Réglage du système TV

# **VÉRIFICATION DE LA MÉMOIRE RESTANTE SUR LA CARTE**

Vous pouvez vérifier le nombre d'images pouvant être capturées et la durée d'enregistrement disponible sur la carte. Pour le tableau indiquant le nombre d'images et de durée d'enregistrement maximum en fonction de cartes spécifiques, veuillez vous reporter à "Nombre d'images, temps de réalisation de vidéo clip et durée d'enregistrement possibles" à la page 204.

## **Vérification du nombre d'images et de la durée d'enregistrement vidéo restants**

- **1 Réglez l'appareil photo sur le mode prise de vue (page 36).**
	- Le nombre d'images restantes apparaît en haut à gauche de l'écran.
	- La durée d'enregistrement vidéo restante apparaît en haut à droite de l'écran.
	- Le nombre d'images et la durée d'enregistrement vidéo restants varient en fonction des réglages de résolution et de compression.

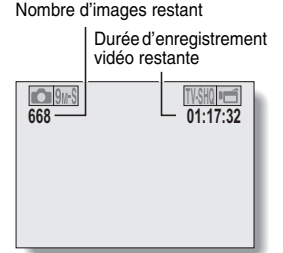

## **Pour les enregistrements audio**

- **1 Réglez l'appareil photo sur le mode d'enregistrement audio (page 81).**
	- · La durée d'enregistrement audio restante s'affiche.

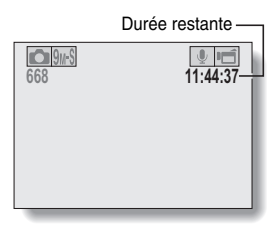

#### **CONSEIL**

- i Lorsque le nombre d'images restant ou la durée d'enregistrement vidéo restante équivaut à "0", vous ne pouvez plus capturer d'images. Pour capturer d'autres images, installez une nouvelle carte ou sauvegardez les images sur un ordinateur, puis effacez-les (page 73) de la carte.
- i Lorsque le nombre d'images restant ou la durée d'enregistrement vidéo restante équivaut à "0", il peut être possible de capturer quelques autres images en définissant un réglage de résolution inférieur (pages 56, 78 et 79) ou en sélectionnant un réglage de qualité d'image différent.

# **VÉRIFICATION DE LA CHARGE RESTANTE DU BLOC-PILE**

Lors de l'utilisation du bloc-pile, la charge restante du bloc-pile peut être vérifiée sur l'écran. Contrôlez cet indicateur avant de capturer une image. Pour connaître la durée approximative d'autonomie du bloc-pile, reportez-vous à la page 203.

## **1 Affichez le menu de prise de vue ou de lecture (page 37).**

- L'indicateur charge restante du bloc-pile apparaît dans le coin inférieur droit de l'écran.
- En raison des caractéristiques du bloc-pile, lorsque la température ambiante est basse, **peut** s'afficher trop tôt et donner une indication incorrecte de la charge restante.

De même, en fonction des conditions ambiantes (température, etc.) ou d'utilisation de l'appareil photo, la charge restante indiquée peut varier. Cette indication ne doit donc être utilisée que comme approximation générale de la charge restante.

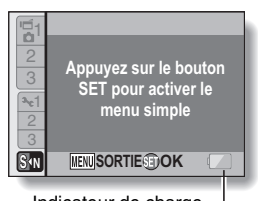

Indicateur de charge restante du bloc-pile

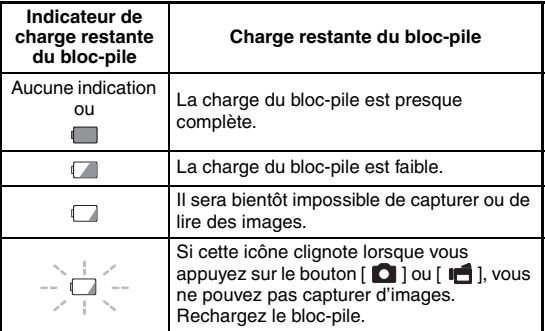

# **REGLAGES D'OPTION RÉGLAGES D'OPTION**

#### **CONSEIL**

- Si un fichier est présent, vous pouvez également vérifier la charge restante du bloc-pile dans l'écran d'informations (page 128).
- $\bullet$  La durée de vie du bloc-pile peut varier même lors de l'utilisation de blocpiles du même type.
- En fonction de l'utilisation de l'appareil photo (comme le nombre d'utilisations du flash, l'utilisation de l'écran, etc.) ou de la température ambiante (températures inférieures à 10 °C), le nombre d'images pouvant être enregistrées avec un bloc-pile pleinement chargé peut varier considérablement.
- Il est recommandé de préparer plusieurs bloc-piles supplémentaires lorsque vous prenez des photos lors d'un mariage ou en voyage, par exemple, afin de ne manquer aucun moment important parce que le blocpile se décharge. Cette précaution est également conseillée lorsque vous prenez des photos par temps froid. (Sur une piste de ski, par exemple, le bloc-pile peut être maintenu au chaud dans votre poche jusqu'au moment de son utilisation.)

# **CONNEXION À UN TÉLÉVISEUR**

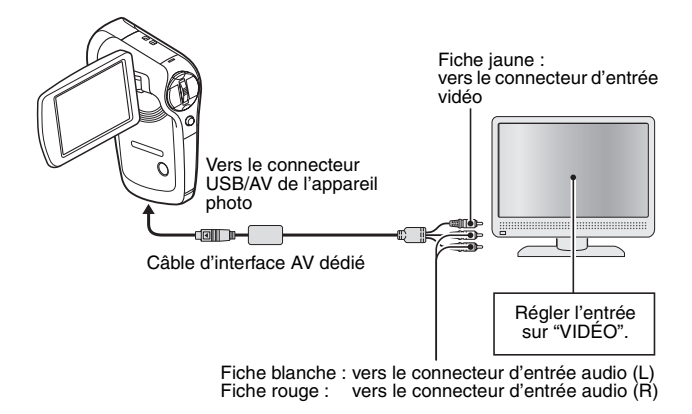

#### **REMARQUE**

#### **Ne forcez pas lors de la connexion et de la déconnexion des câbles**

- Lors de la connexion des câbles, vérifiez que les fiches des câbles sont orientées correctement et qu'elles correspondent aux formes des fiches des connecteurs des dispositifs. Enfoncez les fiches à la verticale lorsque vous les connectez. Si vous exercez une force excessive pour connecter un câble, les broches des connecteurs sur les fiches risquent d'être endommagées de manière permanente.
- $\bullet$  Ne forcez pas lors de la connexion et de la déconnexion des câbles.

#### **Copie d'images sur un enregistreur DVD**

• Veuillez consulter la section relative à la postsynchronisation du manuel d'instructions de votre enregistreur DVD.

## **155** Français

# **LECTURE SUR UN TÉLÉVISEUR**

- i Après avoir connecté l'appareil photo au téléviseur, basculez l'entrée du téléviseur sur le connecteur auquel l'appareil photo est raccordé.
- Lorsque l'appareil photo est connecté à un téléviseur, aucune image ne s'affiche sur l'écran de l'appareil photo.
- La méthode de lecture est identique à celle utilisée pour afficher des images sur l'écran de l'appareil photo.

#### **Lecture audio : voir page 82**

• La même méthode de lecture que celle utilisée avec l'appareil photo permet également de lire des enregistrements audio.

#### **<À propos de l'affichage d'image>**

Lorsque l'appareil photo est connecté à un téléviseur, les images s'affichent sur l'appareil photo ou le téléviseur.

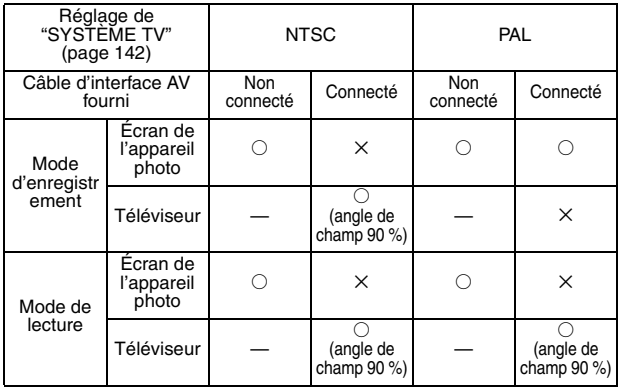

 $\bigcirc$ : sortie  $\times$ : pas de sortie

· Si le câble d'interface AV dédié est connecté ou déconnecté pendant l'enregistrement ou la lecture, l'enregistrement/la lecture n'est pas continu.

## **ENVIRONNEMENT DE FONCTIONNEMENT**

## **Utilisation en tant que lecteur de cartes**

#### **Réservée aux modèles avec système d'exploitation préinstallé K** Windows

Windows 2000, XP, Vista

**Mac OS** Mac OS X 10.3.6 ou ultérieur

## **Accès aux fichiers dans la mémoire interne**

- i Retirez la carte de l'appareil photo avant de connecter ce dernier à un ordinateur.
- Le nom du volume devient [XACTI\_INT].

## Français **158**

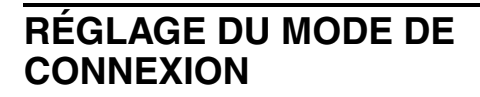

Utilisez le câble d'interface USB dédié pour connecter l'appareil photo à un ordinateur.

- **1 Démarrez votre ordinateur et utilisez le câble d'interface USB fourni pour connecter votre appareil photo à l'ordinateur.**
	- h Branchez le connecteur USB/AV de l'appareil photo sur le connecteur USB de l'ordinateur.
- **2 Allumez l'appareil photo (voir page 29).**
	- $\cdot$  L'écran Connexion USB s'affiche sur l'écran de l'appareil photo.

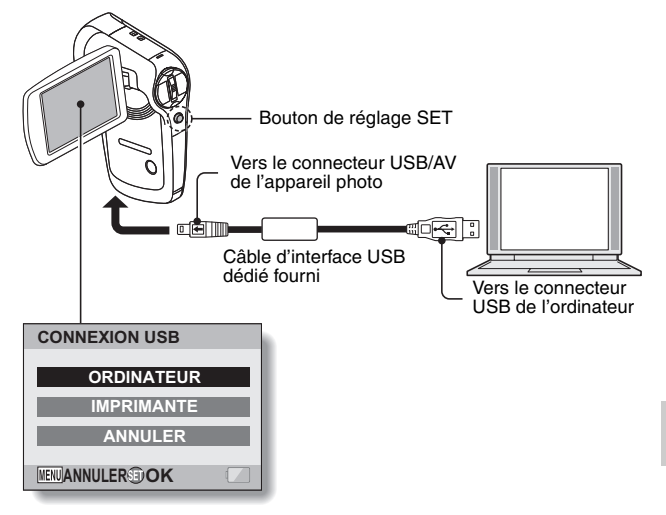

## **RÉGLAGE DU MODE DE CONNEXION**

## **3 Sélectionnez "ORDINATEUR" et appuyez sur le bouton SET.**

• L'écran de sélection du mode de connexion à l'ordinateur s'affiche.

#### **LECTEUR DE CARTES :**

permet d'utiliser l'appareil photo comme lecteur externe de l'ordinateur.

#### **MTP :**

permet de connecter l'appareil photo en mode MTP à un ordinateur Windows Vista.

#### **ÉCRAN DE CAPTURE :**

permet d'enregistrer une image de l'écran de l'ordinateur dans votre appareil photo.

#### **CAMERA PC :**

permet d'utiliser l'appareil photo en tant que caméra PC.

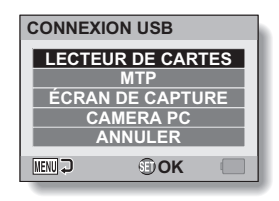

**4 Sélectionnez le mode de connexion souhaité et appuyez sur le bouton SET.**

#### **<Si le menu d'accès (page 168) apparaît>**

• Si vous ne souhaitez pas accéder au site Web, cliquez sur [Sortie] pour annuler le menu d'accès.

#### **ATTENTION**

#### **Ne forcez pas lors de la connexion et de la déconnexion des câbles**

- Lors de la connexion des câbles, vérifiez que les fiches des câbles sont orientées correctement et qu'elles correspondent aux formes des fiches des connecteurs des dispositifs. Enfoncez les fiches à la verticale lorsque vous les connectez. Si vous exercez une force excessive pour connecter un câble, les broches des connecteurs sur les fiches risquent d'être endommagées de manière permanente.
- Ne forcez pas lors de la connexion et de la déconnexion des câbles.
- i Veuillez brancher le câble d'interface USB dédié sur le connecteur USB de votre ordinateur. Ne le branchez pas sur le port USB de l'écran ou du clavier, ou encore sur le concentrateur USB. Soyez particulièrement vigilant lors de l'installation du pilote. Dans certains cas, il peut être impossible d'installer correctement le pilote.

**N'échangez pas de données dans les deux sens**

i Lors de la copie des données de l'appareil photo vers l'ordinateur en mode lecteur de cartes, n'effectuez aucune opération visant à copier les données de l'ordinateur vers l'appareil photo.

**159** Français

# **UTILISATION EN TANT QUE LECTEUR DE CARTES**

## **Pour les utilisateurs de Windows Vista/XP**

## **Installation de votre appareil photo**

## **1 Réglez l'appareil photo sur le mode lecteur de cartes (page 158).**

- Le message [Nouveau matériel détecté] s'affiche dans la barre des tâches, indiquant que l'appareil photo est reconnu en tant que lecteur.
- La carte est reconnue (installée) en tant que disque et l'icône [XACTI] (E:)] s'affiche dans la fenêtre [Poste de travail].
	- \* Le nom du lecteur (E:) peut être différent sur votre ordinateur.

## **2 Sélectionnez une action.**

h Si la fenêtre [XACTI (E:)] s'affiche automatiquement, sélectionnez la procédure souhaitée dans cette fenêtre.

## **Désinstallation de l'appareil photo**

#### **ATTENTION**

• Pour déconnecter votre appareil photo, veillez à bien suivre la procédure ci-après. Le non-respect de cette procédure peut entraîner des dysfonctionnements de votre ordinateur ou des pertes de données sur la carte.

## **1 Cliquez sur l'icône de retrait du matériel en toute sécurité dans la barre des tâches.**

• La liste qui s'affiche répertorie les appareils raccordés au connecteur USB de l'ordinateur.

#### **<Windows Vista>**

• Fermez la fenêtre.

## **2 Cliquez sur le lecteur (E:) de l'appareil photo**

- L'appareil photo peut alors être déconnecté.
	- \* Le nom du lecteur (E:) peut être différent sur votre ordinateur.

## **UTILISATION EN TANT QUE LECTEUR DE CARTES**

## **Pour les utilisateurs de Windows 2000**

## **Installation de votre appareil photo**

## **1 Réglez l'appareil photo sur le mode lecteur de cartes (page 158).**

- Si un message s'affiche sur l'écran de l'ordinateur et vous demande de charger le CD-ROM de Windows, suivez les instructions et installez le pilote.
- L'appareil photo est reconnu en tant que lecteur et [Disque amovible (E:)] s'affiche dans la fenêtre [Poste de travail].
	- \* Le nom du lecteur (E:) peut être différent sur votre ordinateur.
- La carte est reconnue (installée) en tant que disque.
- Double-cliquez sur l'icône [Disque amovible (E:)] dans [Poste de travail] pour accéder au contenu de la carte installée dans votre appareil photo, comme vous le feriez pour les fichiers des autres lecteurs de l'ordinateur.

## **Désinstallation de l'appareil photo**

#### **ATTENTION**

- Pour déconnecter votre appareil photo, veillez à bien suivre la procédure ci-après. Le non-respect de cette procédure peut entraîner des dysfonctionnements de votre ordinateur ou des pertes de données sur la carte.
- **1 Cliquez sur [Déconnecter ou éjecter le matériel] dans la barre des tâches.**
	- La liste qui s'affiche répertorie les appareils raccordés au connecteur USB de l'ordinateur.

## **2 Cliquez sur le lecteur (E:) de l'appareil photo**

- \* Le nom du lecteur (E:) peut être différent sur votre ordinateur.
- La boîte de dialogue [Le matériel peut être retiré en toute sécurité] s'ouvre.

## **3 Cliquez sur le bouton [OK].**

• Vous pouvez à présent déconnecter l'appareil photo.

## **161** Français

## **Pour les utilisateurs de Mac OS X Installation de votre appareil photo**

## **1 Réglez l'appareil photo sur le mode lecteur de cartes (page 158).**

- L'appareil photo est reconnu en tant que lecteur et s'affiche sous la forme d'une icône nommée [XACTI] sur le Bureau.
- Double-cliquez sur l'icône [XACTI] pour accéder au contenu des fichiers stockés dans la mémoire de votre appareil photo, comme vous le feriez pour les fichiers des autres lecteurs de l'ordinateur.

## **Désinstallation de l'appareil photo**

#### **ATTENTION**

- Pour déconnecter votre appareil photo, veillez à bien suivre la procédure ci-après. Le non-respect de cette procédure peut entraîner des dysfonctionnements de votre ordinateur ou des pertes de données dans votre appareil photo.
- **1 Faites glisser dans la corbeille l'icône [XACTI] de votre appareil photo sur le Bureau.**
	- L'icône [XACTI] disparaît du Bureau.
	- Vous pouvez à présent déconnecter votre appareil photo.

#### **ATTENTION**

#### **Utilisation dans un environnement Mac OS X Classic**

 $\bullet$  Il est impossible d'enregistrer ou de charger des fichiers directement avec votre appareil photo. Les fichiers doivent au préalable être enregistrés sur votre disque dur.

# **À PROPOS DU CONTENU DE LA CARTE**

## **Configuration des répertoires sur la carte**

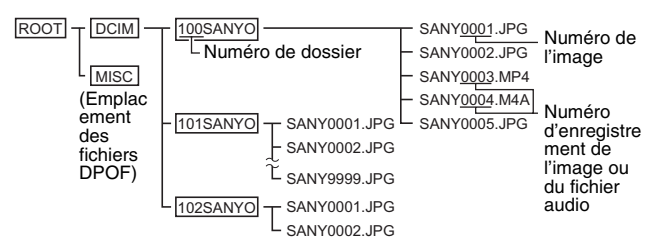

\* Vous pouvez stocker jusqu'à 9999 fichiers dans le dossier 100SANYO. Si vous créez plus de fichiers, un dossier nommé 101SANYO est créé pour stocker vos fichiers supplémentaires. Les nouveaux dossiers sont ensuite nommés en série, c'est-à-dire 102SANYO, 103SANYO, etc.

## **Formats des fichiers**

Le format des fichiers enregistrés et la méthode de détermination des noms de fichiers sont expliqués ci-dessous.

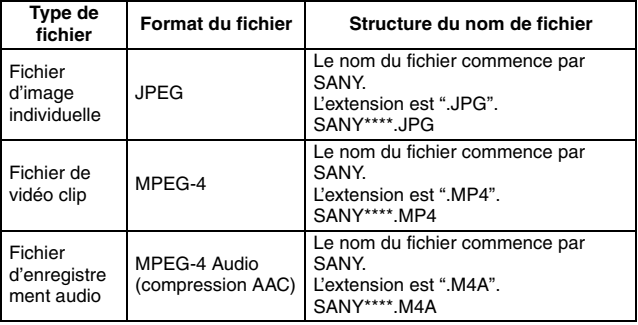

\* Numéros consécutifs attribués dans l'ordre d'enregistrement des fichiers.

## **163** Français

## **Précautions lors de l'utilisation en tant que lecteur de cartes**

- $\bullet$  Ne modifiez en aucune façon les fichiers ou dossiers de votre appareil photo. L'appareil photo risque de ne pas reconnaître les données. Si vous souhaitez modifier les fichiers, copiez-les d'abord sur le disque dur de votre ordinateur.
- $\bullet$  Les cartes formatées sur votre ordinateur ne peuvent pas être utilisées par votre appareil photo. Formatez sur votre appareil photo toutes les cartes utilisées avec celui-ci.

#### **CONSEIL**

#### **À propos du nom de volume**

- i Le nom de volume est [XACTI] pour une carte formatée par l'appareil photo et [Disque amovible] pour une carte formatée par un ordinateur.
- **À propos des fichiers de vidéo clips enregistrés avec cet appareil photo**
- i Vous pouvez utiliser le logiciel QuickTime d'Apple pour lire les vidéo clips sur un ordinateur. La lecture peut être possible en utilisant d'autres logiciels prenant en charge la norme ISO MPEG-4 AVC/H.264 (audio AAC).
- **À propos des fichiers audio enregistrés avec cet appareil photo**
- i En modifiant l'extension (.M4A) des fichiers audio en ".MP4", la lecture peut être possible en utilisant des logiciels prenant en charge la norme ISO MPEG-4 (audio AAC).
- **À propos des noms de fichiers en cas de remplacement de la carte...**
- Si la fonction de mémorisation de la numérotation des fichiers est activée. même si la carte est remplacée, la numérotation consécutive des numéros de dossiers et des noms de fichiers continue d'après la carte précédemment installée (voir page 145).

# **UTILISATION EN TANT QUE CAMÉRA PC**

Lorsqu'il est connecté à un ordinateur Windows XP ou Windows Vista. l'appareil photo peut être utilisé en tant que caméra PC.

## **Pour Windows XP**

Veuillez effectuer les mises à niveau suivantes avant de connecter l'appareil photo à un ordinateur.

- $\bullet$  Mettez Windows XP à niveau avec SP2. Installez le SP2 de Windows XP.
- Installez Windows Messenger 5.0 ou version ultérieure. Téléchargez Windows Messenger 5.0 ou version ultérieure et installez-le.
- Si vous utilisez MSN Messenger, veuillez installer MSN Messenger 7.0 ou ultérieur.

#### **ATTENTION**

- La fonction Caméra PC peut être utilisée uniquement avec des ordinateurs équipés de Windows XP ou de Windows Vista. Le fonctionnement correct ne peut pas être garanti pour les modèles ayant été mis à niveau avec Windows **XP**
- Le zoom ne peut pas être utilisé avec la fonction Caméra PC. De plus, seules les images peuvent être enregistrées ; les fichiers audio ne sont pas enregistrés.
- Même si votre appareil photo peut prendre jusqu'à 15 images par secondes, votre niveau de diffusion en mode Caméra PC peut être inférieur en fonction du débit de votre connexion Internet.

## **Utilisation en tant que caméra PC**

**1 Réglez l'appareil photo sur le mode CAMERA PC (page 158).**

# **UTILISATION DU LOGICIEL**

Les liens sur le site Web de Sanyo vous permettent de télécharger le logiciel et vous pouvez ainsi utiliser les données de votre appareil photo sur un ordinateur.

Avant de télécharger le logiciel, vérifiez les précautions décrites sur le site Web.

## **Environnement de fonctionnement**

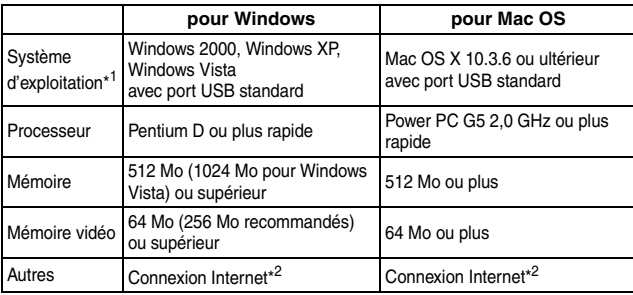

\* <sup>1</sup> Modèle pré-installé uniquement.

\*<sup>2</sup> Cet appareil photo n'est pas livré avec le logiciel. Vous pouvez télécharger le logiciel de lecture sur Internet.

## **UTILISATION DU LOGICIEL**

## **Acquisition du logiciel**

## **Pour les systèmes d'exploitation Windows**

## **1 Retirez la carte de l'appareil photo.**

- Le programme permettant d'accéder au site Web est stocké dans la mémoire interne de votre appareil photo. Il est inaccessible si une carte est insérée dans l'appareil photo.
- **2 Démarrez votre ordinateur et utilisez le câble d'interface USB dédié fourni pour connecter votre appareil photo à l'ordinateur.**
	- h Branchez le connecteur USB/AV de l'appareil photo sur le connecteur USB de l'ordinateur.

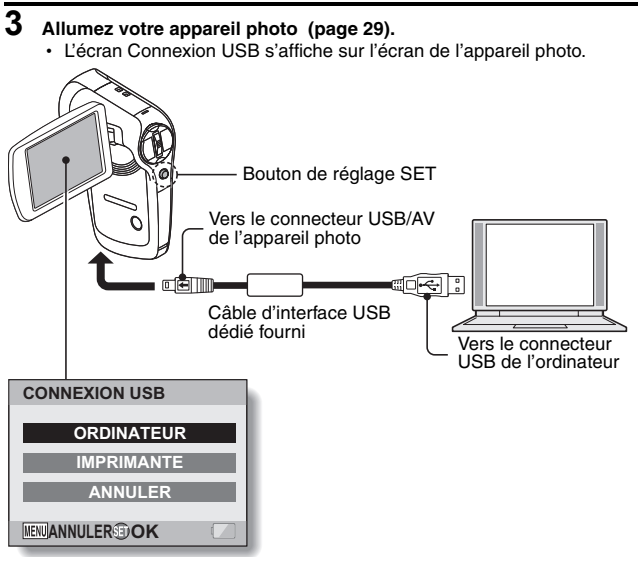

**167** Français

#### **4 Sélectionnez "ORDINATEUR" et appuyez sur le bouton de réglage SET.**

• L'écran de sélection du mode de connexion à l'ordinateur s'affiche.

## **5 Sélectionnez "LECTEUR DE CARTES" et appuyez sur le bouton de réglage SET.**

#### **<Pour les utilisateurs de Windows>**

- L'écran permettant d'accéder au site Web de cet appareil photo (menu d'accès) apparaît.
- h Si le menu d'accès n'apparaît pas, double-cliquez sur Autorun ou sur Autorun exe

#### **<Pour les utilisateurs de Mac OS>**

• Lorsque vous double-cliquez sur le fichier HTML (index.html) sur le lecteur de l'appareil photo, l'écran permettant d'accéder au site Web de cet appareil photo (menu d'accès) apparaît.

## **6 Cliquez sur [Accéder à la page d'assistance Web Xacti CG9].**

- L'écran de sélection de la langue souhaitée apparaît. Lorsque vous sélectionnez une langue, la page de présentation de cet appareil photo sur le site Web s'ouvre.
- Sélectionnez et téléchargez le logiciel souhaité à partir du site Web.

## **UTILISATION DU LOGICIEL**

#### **CONSEIL**

#### **Si le fichier Autorun, Autorun.exe ou index.html a été supprimé...**

- Les fichiers Autorun ou Autorun.exe et index.html peuvent être créés à l'aide de l'appareil photo pour formater la mémoire interne de l'appareil photo.
- **À propos du service en ligne de Kodak**
- i Lorsque vous fermez le menu d'accès, une boîte de dialogue de connexion au site Web présentant le service en ligne Kodak s'affiche. Cochez l'option [No thanks! (Non merci !)], puis cliquez sur [OK].
- **Pour accéder la prochaine fois à la page d'assistance...**
- i Lorsque vous fermez le menu d'accès, une icône de raccourci est créée sur votre Bureau de sorte à faciliter les prochains accès à la page d'assistance. Pour accéder une nouvelle fois à la page d'assistance, double-cliquez sur l'icône de raccourci du Bureau.

# **ENREGISTREMENT D'UNE IMAGE DE L'ÉCRAN DE L'ORDINATEUR**

Le logiciel de capture d'écran (Screen Capture 1.1 [ci-après appelé "Screen Capture"]) permet d'enregistrer une image de l'écran de l''ordinateur sur la carte de l'appareil photo.

## **Installation de Screen Capture**

**1 Téléchargez le logiciel (page 167).**

## **2 Dans le lecteur CD-ROM, double-cliquez sur le fichier setup.exe dans le dossier ci-dessous :**

D:\Screen Capture

Le nom du lecteur (D:) peut être différent sur votre ordinateur.

- L'installation de Screen Capture 1.1 commence.
- Le programme d'installation est configuré pour installer correctement Screen Capture. Pour les utilisateurs peu habitués à l'utilisation d'un ordinateur, il est recommandé de cliquer sur [Next (Suivant)] dans chaque boîte de dialogue.
- h Si la boîte de dialogue d'enregistrement de l'utilisateur du logiciel s'affiche, n'entrez aucune donnée et cliquez sur [Next (Suivant)].
- Si un message vous invitant à redémarrer l'ordinateur s'affiche, respectez-le.

## **3 Cliquez sur [Finished (Terminé)].**

• L'installation est terminée.

## **ENREGISTREMENT D'UNE IMAGE DE L'ÉCRAN DE L'ORDINATEUR**

## **Comment utiliser Screen Capture**

**1 Réglez l'appareil photo en mode écran de capture (page 158).**

## **2 Lancez Screen Capture.**

• Screen Capture s'ouvre automatiquement au démarrage de l'ordinateur.

#### **<Pour fermer Screen Capture>**

- Cliquez avec le bouton droit sur [SANYO Screen Capture 1.1] dans la barre des tâches et cliquez sur [Exit (Fermer)]. Lorsque l'écran de confirmation s'affiche, cliquez sur [Yes (Oui)].
- Pour relancer Screen Capture, cliquez sur [Démarrer]→[Tous les programmes]→[SANYO Screen Capture 1.1].

## **3 Affichez sur l'écran de l'ordinateur la fenêtre à enregistrer.**

• Activez (sélectionnez) la fenêtre à enregistrer.

## **4** Appuyez sur le bouton [  $\bigcirc$  ].

- · La fenêtre active affichée est enregistrée dans la mémoire de l'appareil photo.
- · Si aucune fenêtre n'est active, l'ensemble de l'écran est enregistré.
- Le fichier enregistré est stocké dans le dossier \DCIM\\*\*\*SANYO du lecteur de l'appareil photo.
- Pour quitter Screen Capture, fermez l'application.

#### **CONSEIL**

- i La fenêtre active affichée est enregistrée dans la mémoire de l'appareil photo.
- La taille de fichier maximum pouvant être enregistrée comme capture d'écran est de 12 Mo.
- i Lors de l'utilisation de Screen Capture, n'éteignez pas l'appareil photo et ne retirez pas la carte. Vous risqueriez de perdre des données. N'utilisez pas l'ordinateur pour traiter le contenu des fichiers de la carte de l'appareil photo. L'appareil photo risque de ne pas fonctionner normalement.

# **MODE PictBridge**

Votre appareil photo prend la fonction PictBridge en charge. En connectant directement l'appareil photo à une imprimante compatible PictBridge, l'écran de l'appareil photo peut être utilisé pour sélectionner des images et pour démarrer l'impression (impression PictBridge).

Utilisez le câble d'interface USB dédié pour connecter l'appareil photo à une imprimante.

## **Préparation de l'impression**

- **1 Allumez l'imprimante et utilisez le câble d'interface USB fourni pour connecter l'appareil photo à l'imprimante.**
	- h Branchez le connecteur USB/AV de l'appareil photo sur le connecteur USB de l'imprimante.

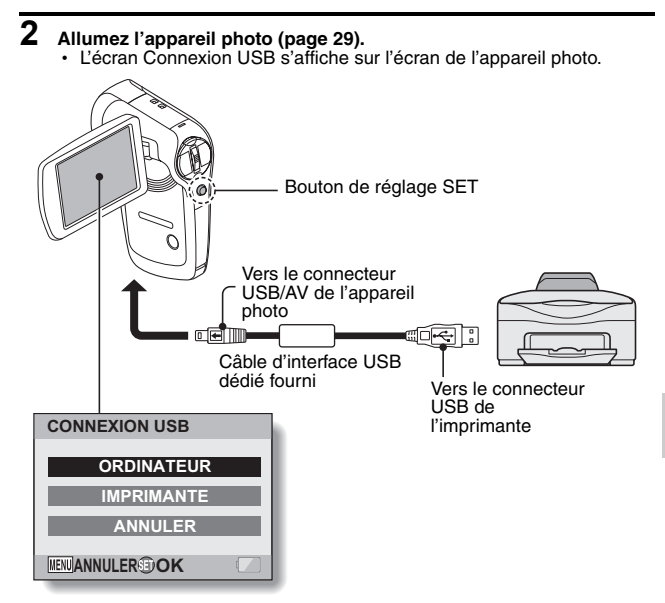

## **MODE PictBridge**

- **3 Sélectionnez "IMPRIMANTE" et appuyez sur le bouton de réglage SET.**
- **4 Le mode d'impression PictBridge est activé.**
	- L'appareil photo passe en mode d'impression PictBridge et le Menu PictBridge s'affiche.

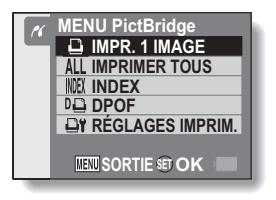

#### **ATTENTION**

#### **Ne forcez pas lors de la connexion et de la déconnexion des câbles**

- Lors de la connexion des câbles, vérifiez que les fiches des câbles sont orientées correctement et qu'elles correspondent aux formes des fiches des connecteurs des dispositifs. Enfoncez les fiches à la verticale lorsque vous les connectez. Si vous exercez une force excessive pour connecter un câble, les broches des connecteurs sur les fiches risquent d'être endommagées de manière permanente.
- i Ne forcez pas lors de la connexion et de la déconnexion des câbles.

**Précaution lors de la connexion d'une imprimante**

- Si l'imprimante est mise hors tension alors qu'elle est connectée, l'appareil photo peut ne pas fonctionner correctement. Si l'appareil photo ne fonctionne pas correctement, débranchez le câble d'interface USB, éteignez l'appareil photo, puis rebranchez le câble.
- Pendant l'impression PictBridge, la réponse de fonctionnement des boutons de l'appareil photo est plus lente.
- i Si pour l'impression, l'appareil photo est alimenté par un bloc-pile, assurez-vous qu'il est suffisamment chargé.
# **IMPRESSION**

### **Impression d'images sélectionnées**

Respectez la procédure suivante pour sélectionner et imprimer une seule image.

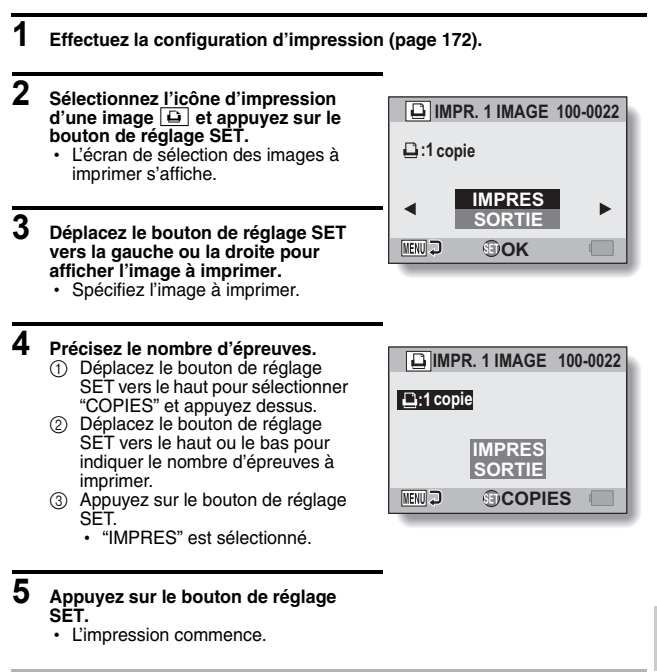

#### **CONSEIL**

#### **Pour annuler l'impression**

- 1 Pendant l'impression, déplacez le bouton de réglage SET vers le bas.
	- L'écran de confirmation d'annulation de l'impression s'affiche.
- 2 Sélectionnez "ANNULER" et appuyez sur le bouton de réglage SET.
	- Si "SORTIE" est sélectionné et si vous appuyez sur le bouton de réglage SET, l'impression reprend.

# **IMPRESSION**

### **Impression de toutes les images**

Vous pouvez imprimer toutes les images de la carte.

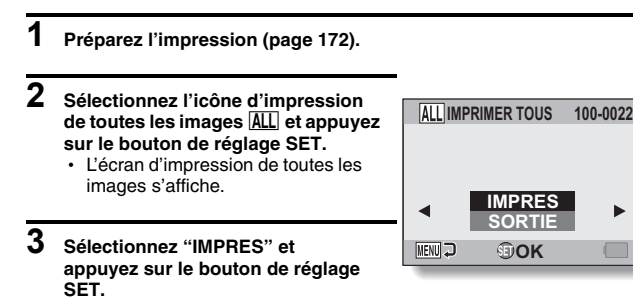

#### **ATTENTION**

**Vous ne pouvez pas imprimer si la carte contient plus de 999 images individuelles**

• Effacez les images superflues avant l'impression.

• L'impression commence.

### **Impression d'un index**

Vous pouvez imprimer un index de toutes les images de la carte.

- **1 Préparez l'impression (page 172).**
- **2 Sélectionnez l'icône d'impression d'index** [ **et appuyez sur le bouton de réglage SET.**
	- L'écran d'impression d'index s'affiche.
- **3 Sélectionnez "IMPRES" et appuyez sur le bouton de réglage SET.**
	- L'impression commence.

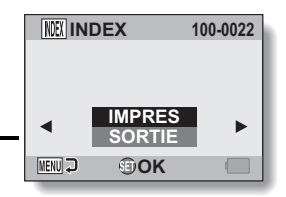

# **IMPRESSION**

### **Impression d'images en fonction des instructions d'impression (images requises)**

Procédure d'impression de toutes les images commandées.

- **1 Suivez les instructions d'impression (page 120) et terminez les préparatifs d'impression (page 172).**
- **2** Sélectionnez l'icône DPOF  $\overline{p}$ et **appuyez sur le bouton de réglage SET.**
	- L'écran d'impression des images programmées s'affiche.
- **3 Sélectionnez "IMPRES" et appuyez sur le bouton de réglage SET.**

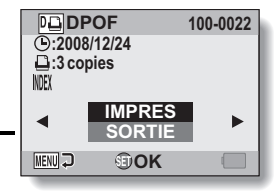

- L'impression commence.
- L'impression commence environ 1 minute après que vous ayez appuyé sur le bouton de réglage SET.

#### **CONSEIL**

i Lors de l'étape **2**, si vous déplacez le bouton de réglage SET vers la gauche ou la droite, vous pourrez visualiser chaque image et confirmer les instructions d'impression.

#### **ATTENTION**

 $\bullet$  L'impression d'images requises  $\overline{D}$  n'est possible que si l'imprimante utilisée est compatible avec la fonction DPOF de votre appareil photo.

### **Modification des réglages de l'imprimante**

Les images sont imprimées selon les réglages spécifiés par l'appareil photo, comme le type de papier, la taille, la composition, la qualité d'impression, etc.

### **1 Préparez l'impression (page 172).**

### **2 Sélectionnez l'icône des réglages de l'imprimante**  $\overline{u}$  **et appuyez sur le bouton de réglage SET.**

• L'écran des réglages de l'imprimante s'affiche.

### **TYPE MEDIA :**

permet de spécifier le type de papier utilisé pour l'impression.

#### **TAILLE PAP :**

permet de spécifier la taille du papier utilisé pour l'impression.

#### **COMPOSITION :**

permet de spécifier la disposition des images sur le papier.

#### **QUALITÉ :**

permet de sélectionner la qualité d'impression des images.

#### **DATE :**

permet d'imprimer la date de prise de la photo.

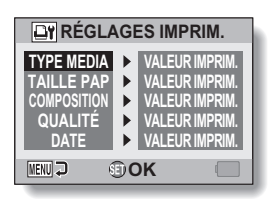

## **IMPRESSION**

### **3 Effectuez les réglages de l'imprimante.**

- 1 **Déplacez le bouton de réglage SET vers le haut ou le bas pour sélectionner un paramètre de réglage de l'imprimante et appuyez dessus.**
	- h L'écran de réglage du paramètre sélectionné s'affiche.
- 2 **Déplacez le bouton de réglage SET vers le haut ou le bas pour effectuer le réglage, puis appuyez dessus.**
	- Le paramètre sélectionné est défini et l'écran des réglages de l'imprimante s'affiche de nouveau.
	- Respectez la même procédure pour définir les autres paramètres, le cas échéant.
	- Le contenu des réglages pouvant être définis pour chaque paramètre diffère selon l'imprimante.

#### **<Lorsque "VALEUR IMPRIM." est sélectionné >**

• Les images sont imprimées selon les réglages définis pour l'imprimante.

### **4 Appuyez sur le bouton MENU.**

• Vous revenez au Menu PictBridge.

#### **CONSEIL**

- Les paramètres de réglage de l'imprimante diffèrent selon l'imprimante connectée.
- i Pour utiliser les fonctions qui n'apparaissent pas sur l'écran des réglages de l'imprimante de votre appareil photo, sélectionnez "VALEUR IMPRIM.".
- Si une fonction définie par l'appareil photo n'est pas disponible pour l'imprimante, les réglages de l'imprimante de votre appareil photo sont automatiquement définis sur "VALEUR IMPRIM.".

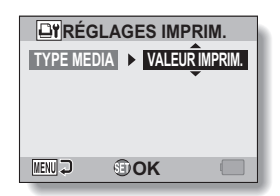

**<Si "TYPE MEDIA" est sélectionné>**

# **179** Français

Si vous avez une question concernant le fonctionnement de l'appareil photo, vous pouvez éventuellement trouver la réponse parmi les questions fréquemment posées.

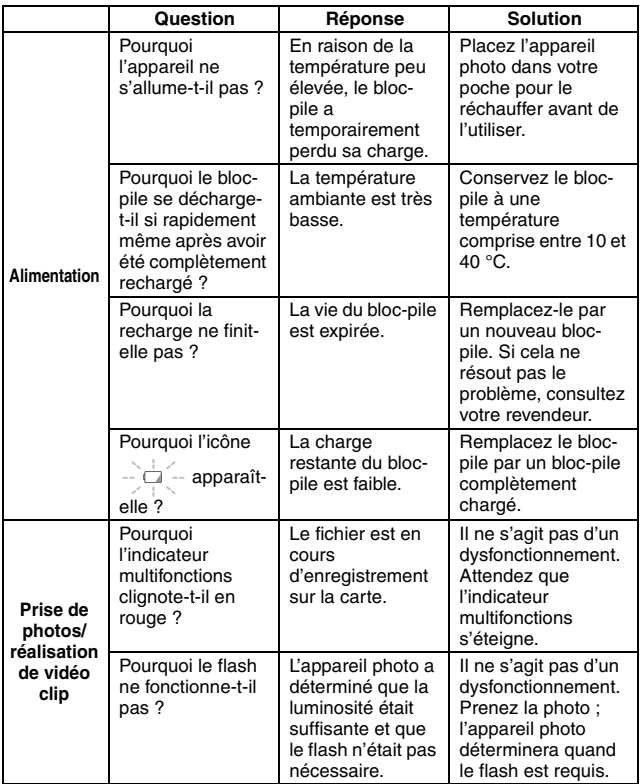

**ANNEXES ANNEXES**

Français **180**

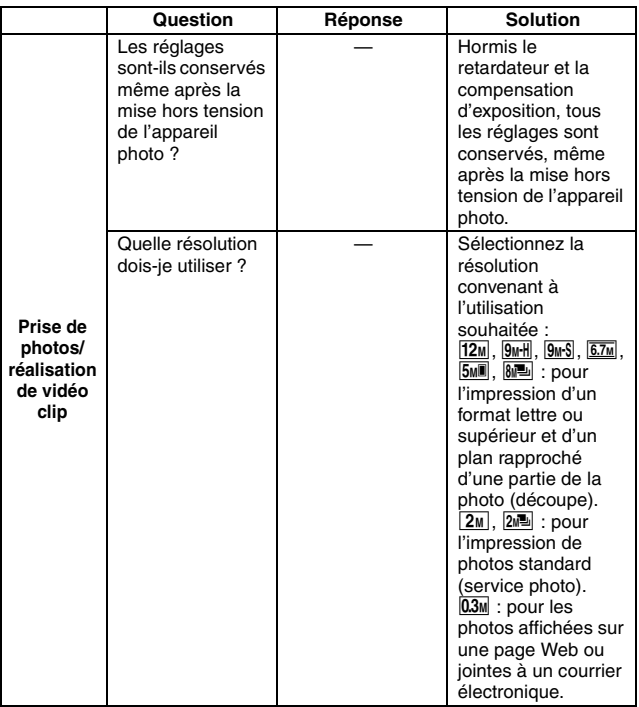

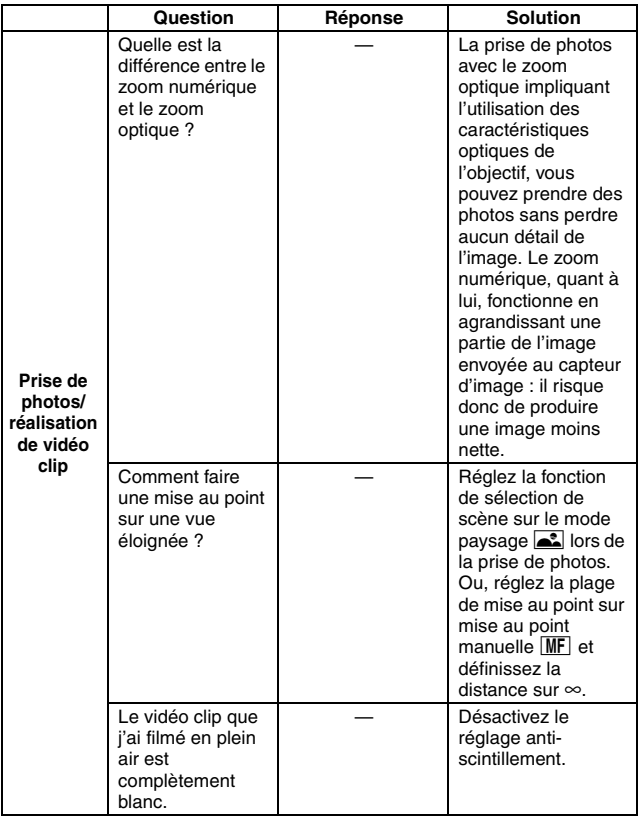

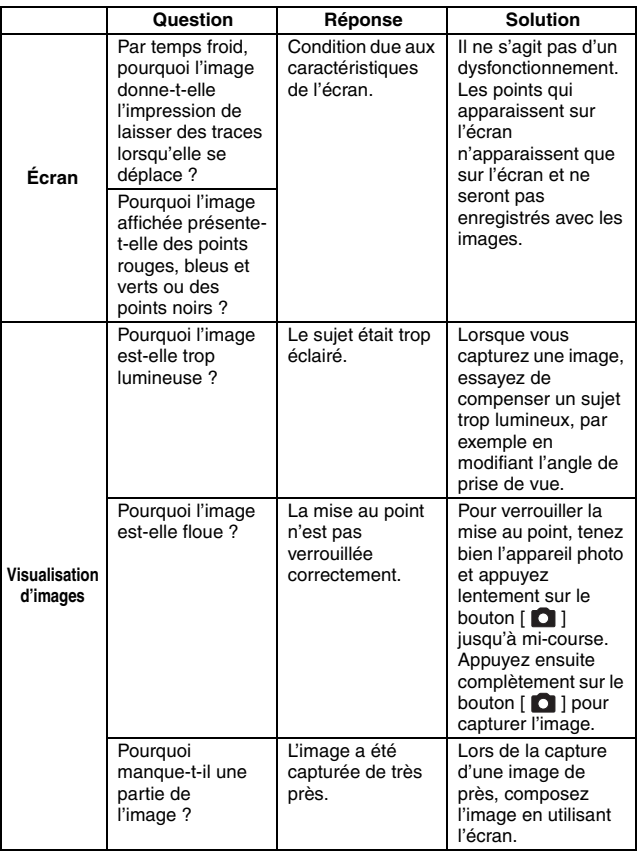

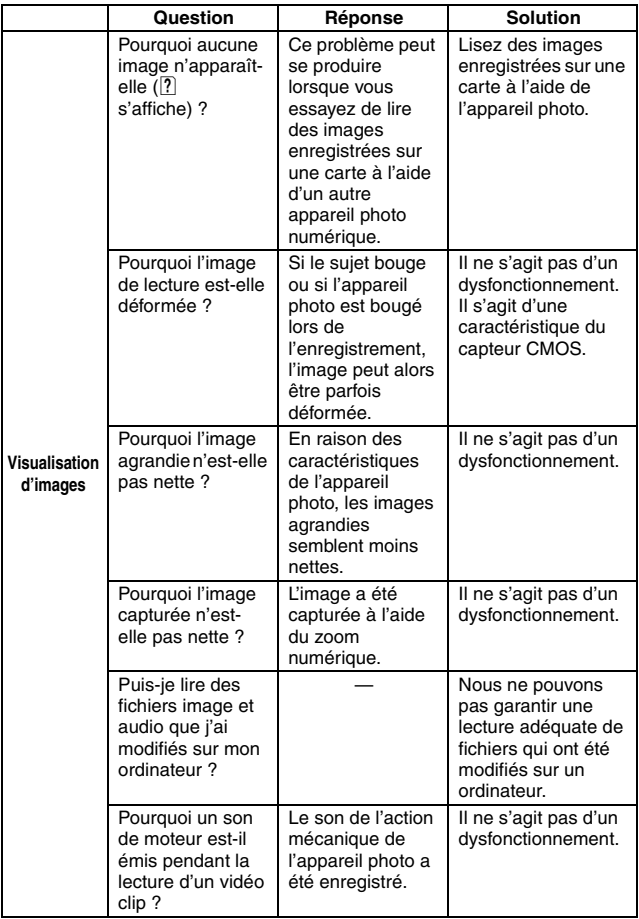

**ANNEXES ANNEXES**

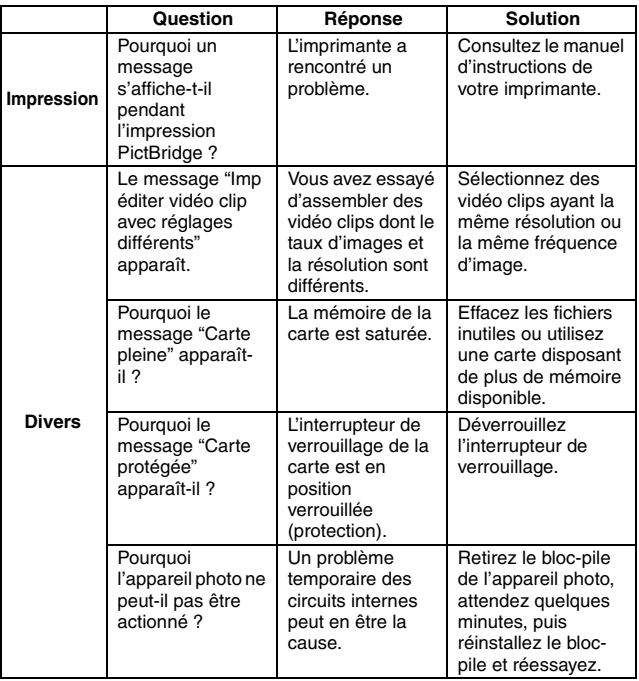

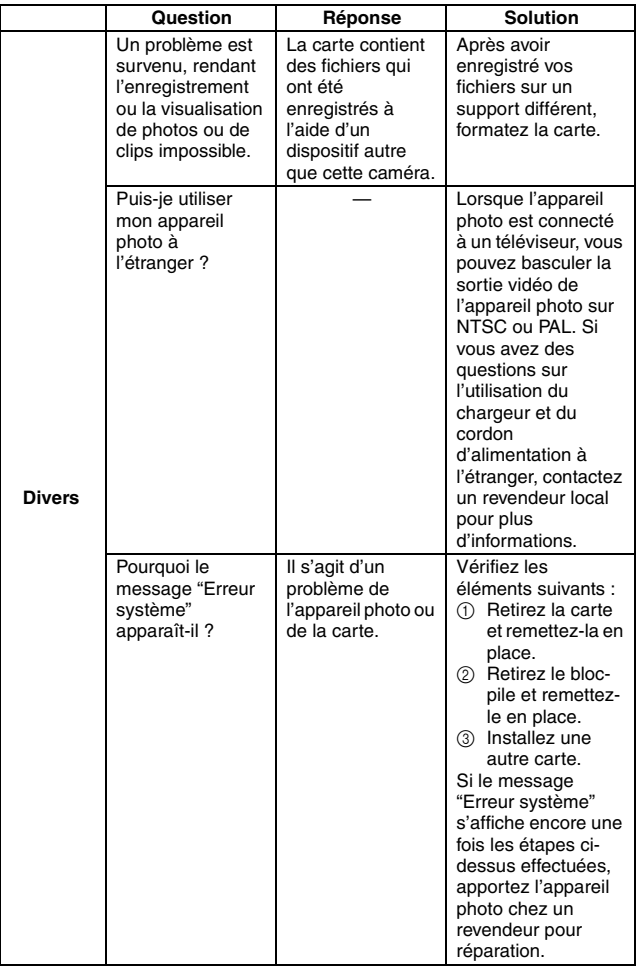

Avant de porter votre appareil photo à un atelier de réparation, consultez le tableau suivant pour une solution possible au problème.

# **Appareil photo**

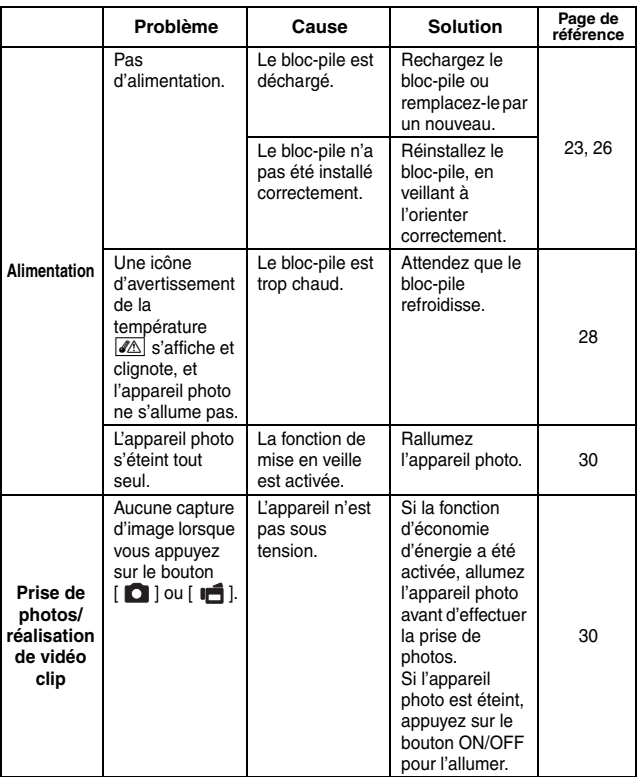

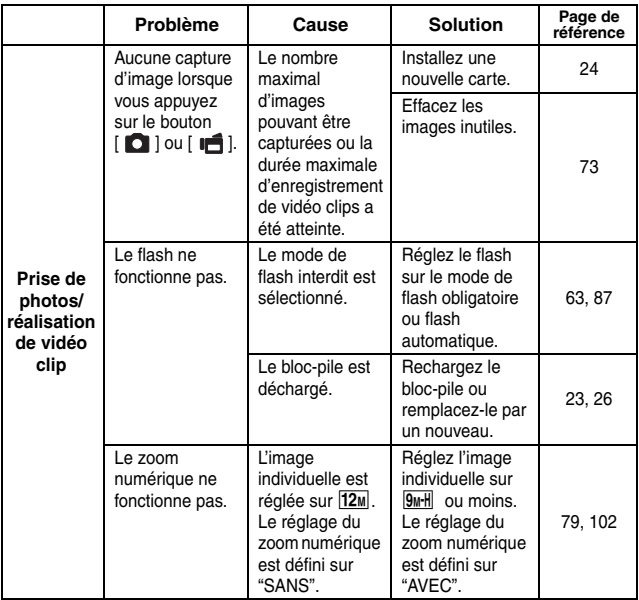

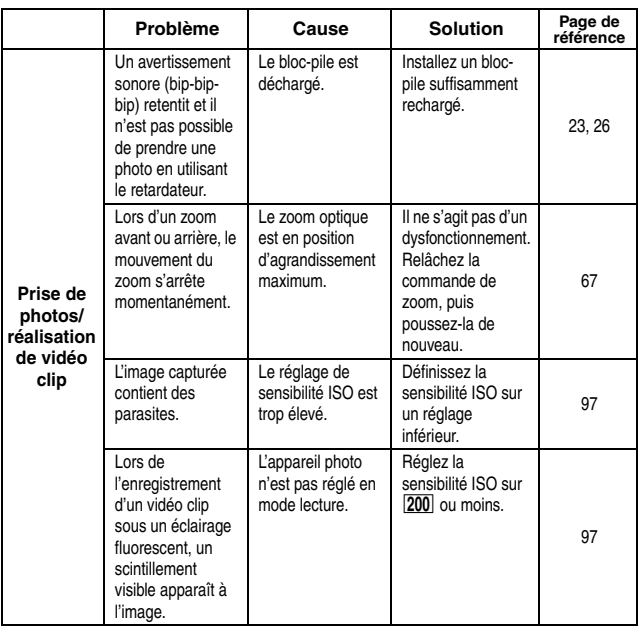

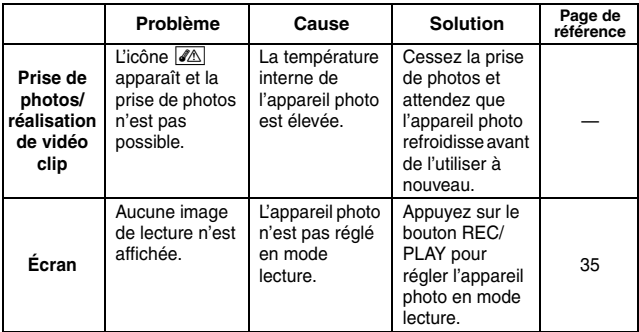

Français **190**

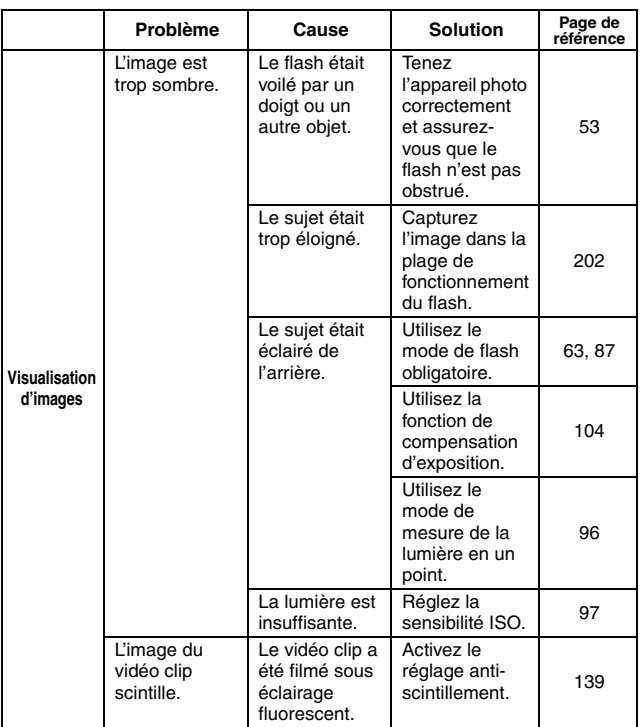

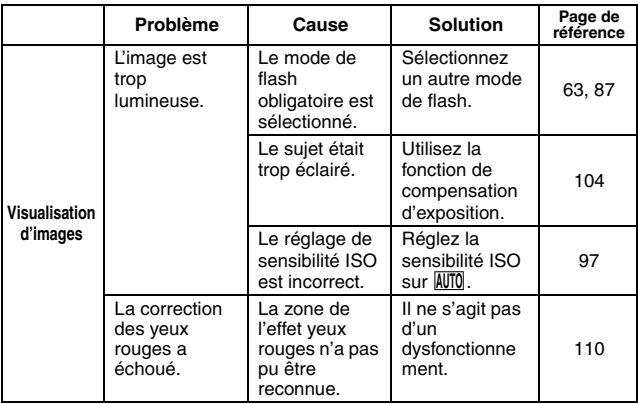

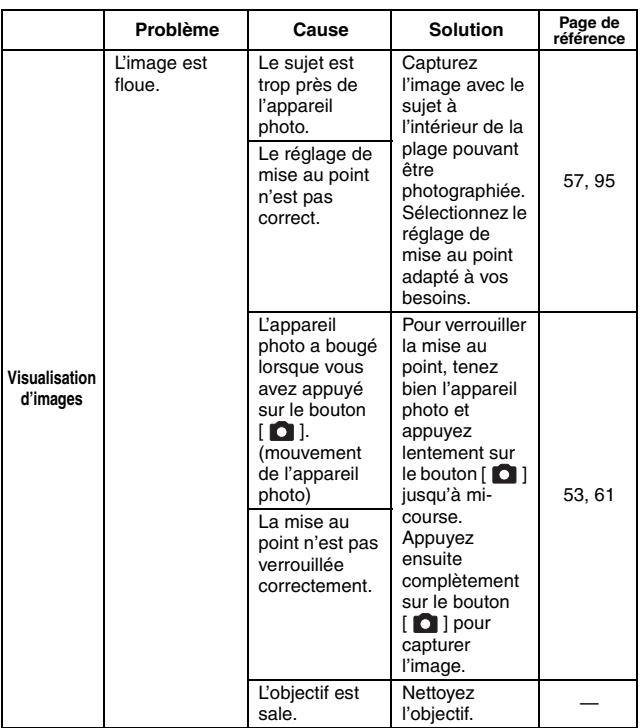

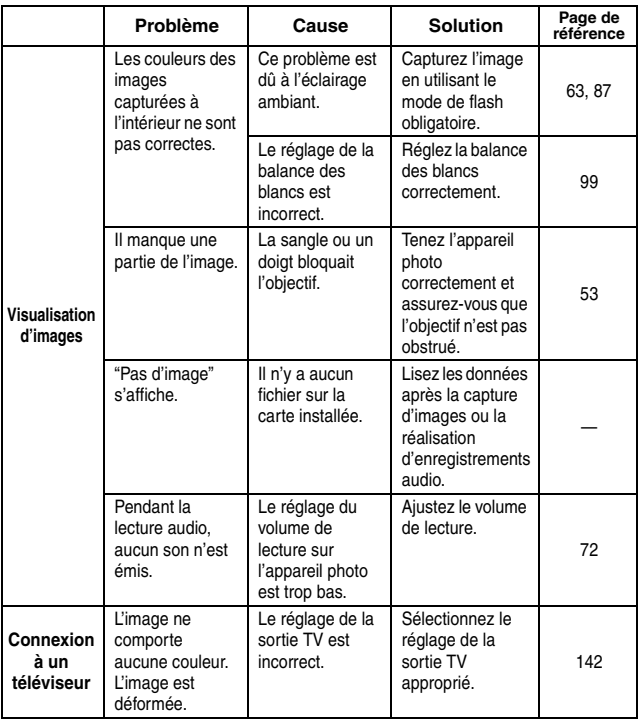

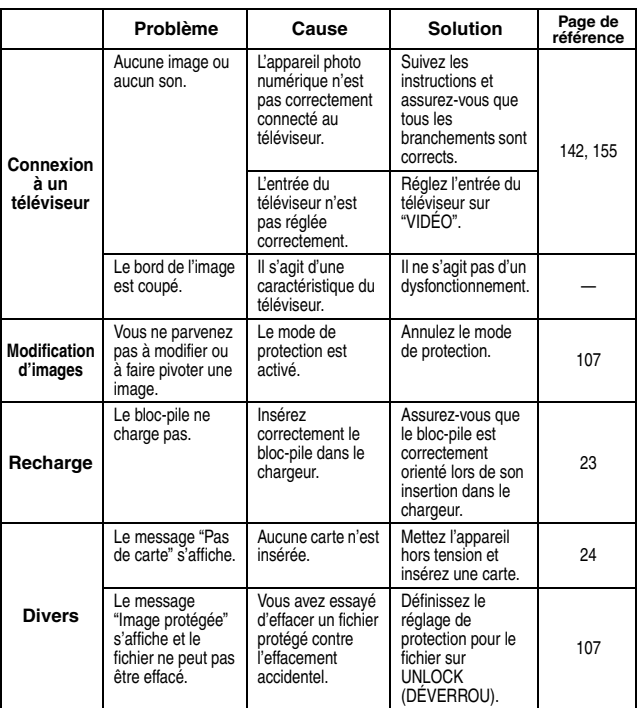

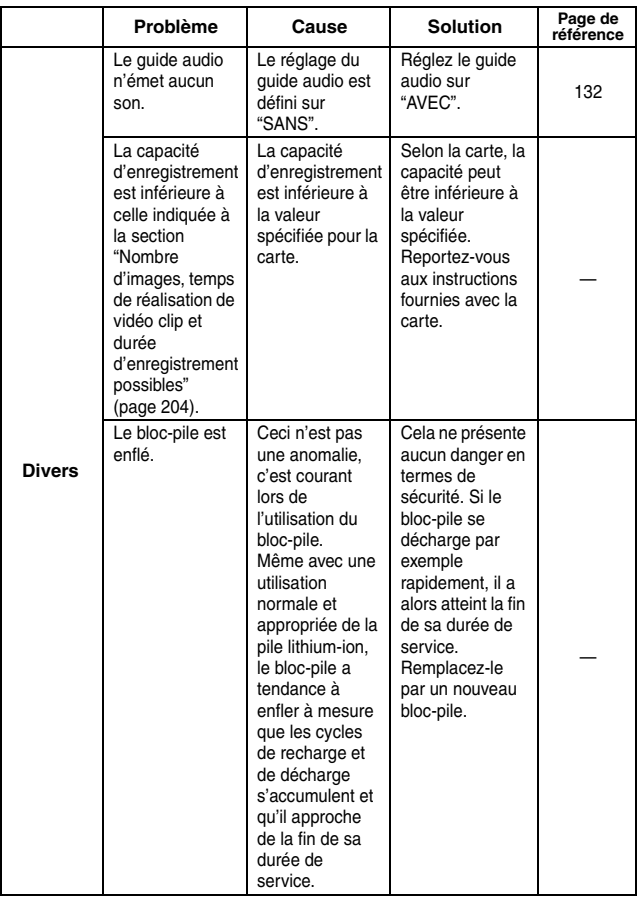

### **Remarques relatives à la fonction de sélection de scène et aux filtres**

### **Sélection de scène**

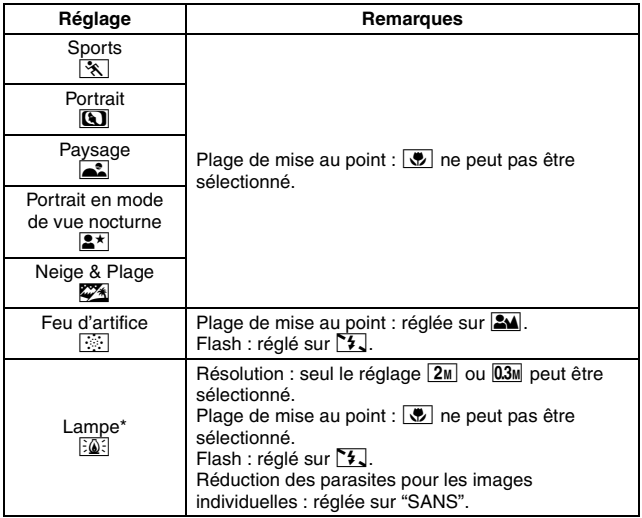

\* Lors de l'enregistrement d'un vidéo clip dans un environnement sombre, la vitesse d'obturation diminue à 1/15 e de seconde pour produire une image suffisamment lumineuse. Toutefois, lorsque la fonction de réduction du scintillement est réglée sur "AVEC", la vitesse d'obturation lors de l'enregistrement du vidéo clip est fixée à 1/100 e ou 1/120 e de seconde.

## **Filtre**

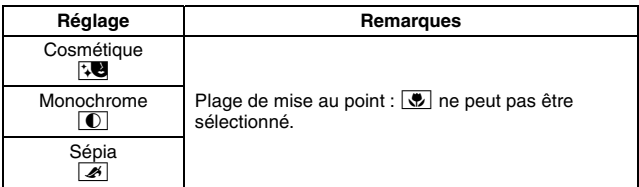

# **À propos des réglages de la fonction de sélection de scène et de la plage de mise au point**

- La fonction de sélection de scène passe en mode **AUTO** si la gamme de mise au point est réglée sur  $\boxed{\bullet}$ .
- $\bullet$  Même si vous réglez la gamme de mise au point sur  $\boxed{34}$ ,  $\boxed{3}$  ou  $\boxed{MF}$ , elle devient  $\overline{\bullet}$  si la fonction de sélection de scène est définie sur un réglage différent de **AUTO**.

# **SPÉCIFICATIONS**

# **Appareil photo**

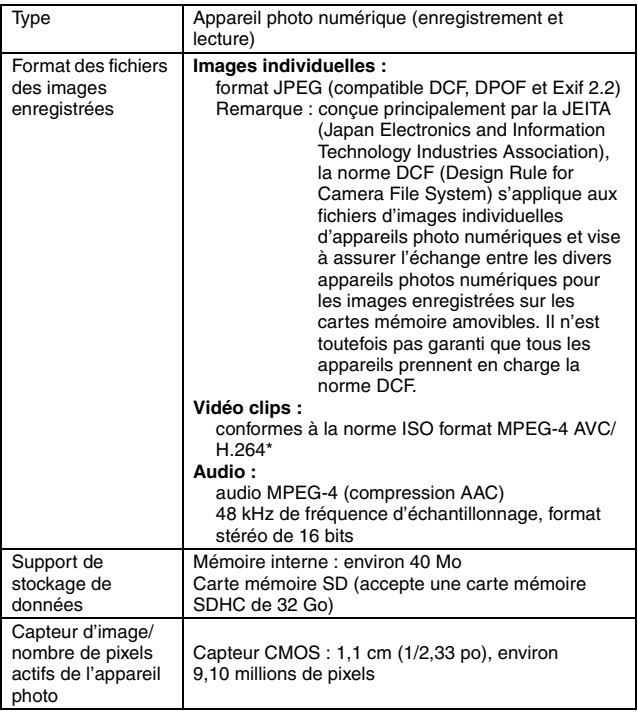

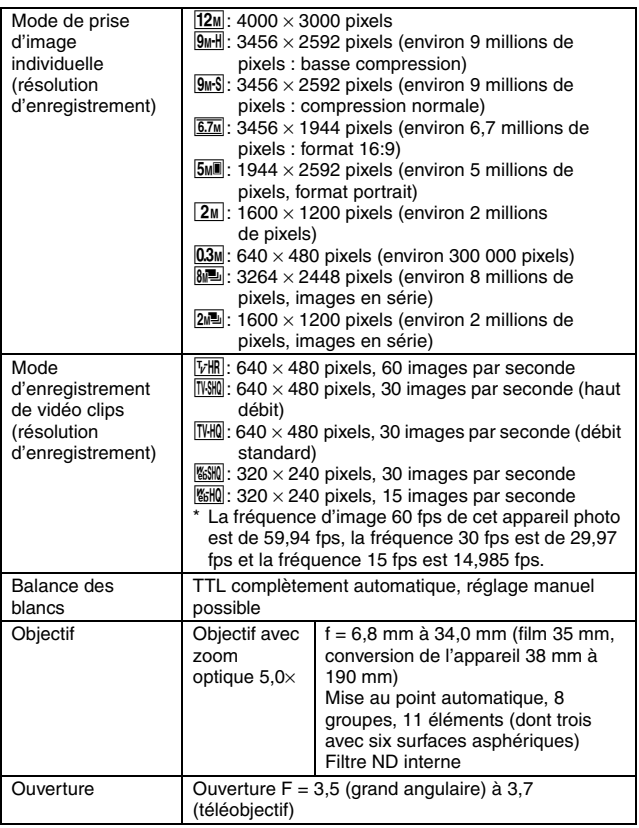

\* Les fichiers de vidéo clips enregistrés avec les modèles VPC-CA65 et VPC-CG65 ont le même format H.264 que ce modèle. Toutefois, ces fichiers ne peuvent pas être lus car ils sont incompatibles en raison de différences comme la méthode de compression des données.

# **SPÉCIFICATIONS**

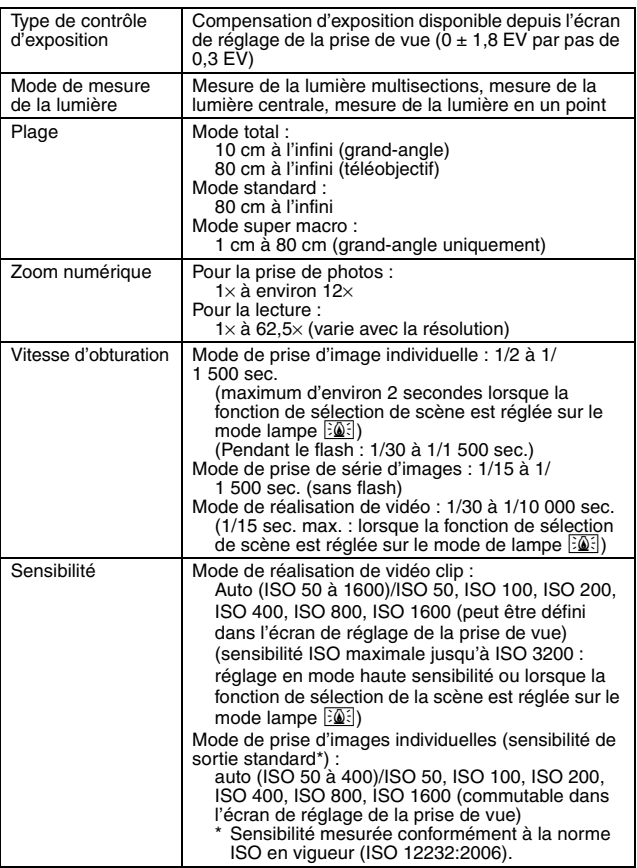

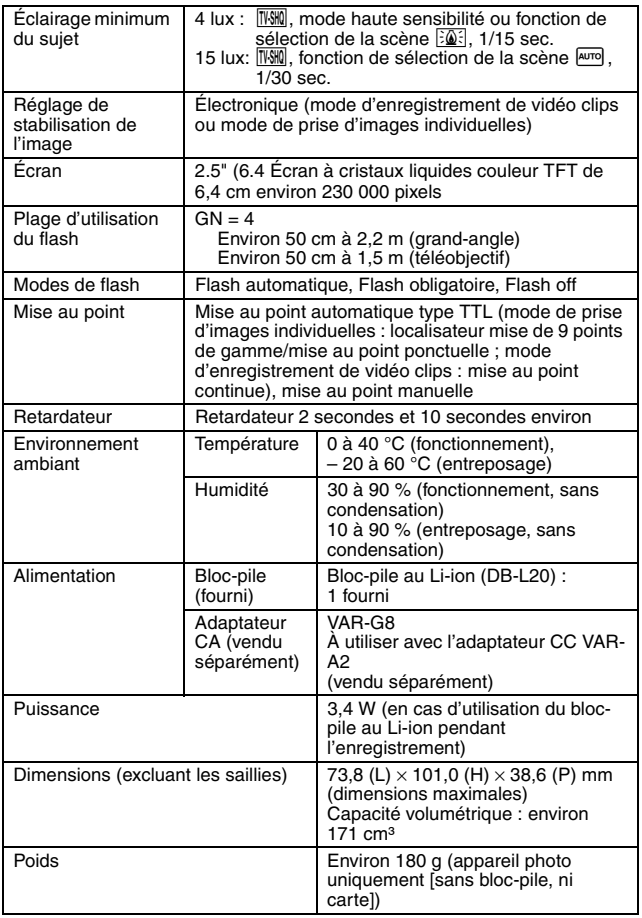

# **SPÉCIFICATIONS**

## **Connecteurs de l'appareil photo**

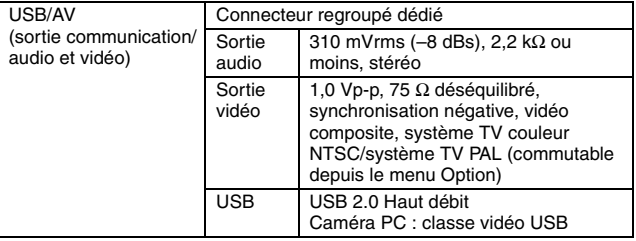

### **Durée de vie du bloc-pile**

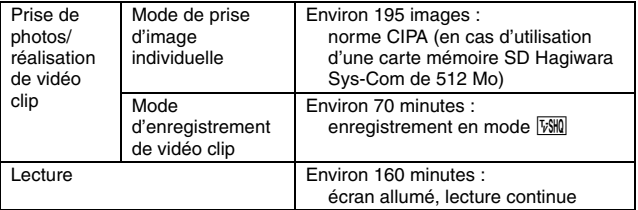

- i Jusqu'à ce que le bloc-pile soit déchargé lors de l'utilisation d'un bloc-pile complètement rechargé à une température ambiante de 25 °C.
- La durée de fonctionnement peut changer selon l'état du bloc-pile et les conditions d'utilisation. En cas d'utilisation à une température inférieure à 10 °C, la durée de fonctionnement du bloc-pile peut être considérablement réduite.

### **Nombre d'images, temps de réalisation de vidéo clip et durée d'enregistrement possibles**

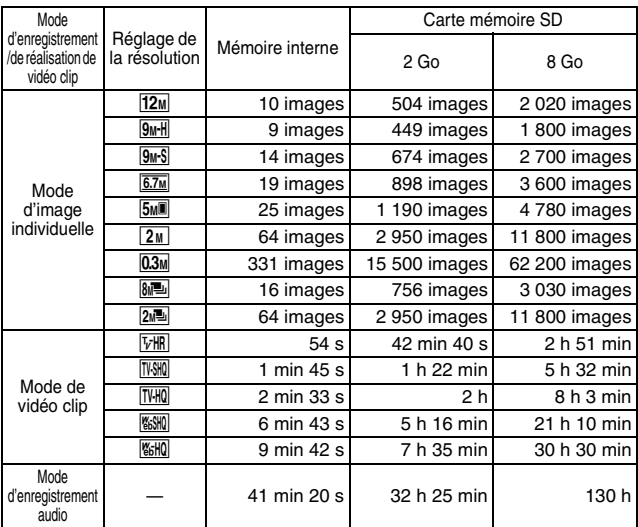

i La durée maximale d'enregistrement continu du vidéo clip est d'environ 5 heures et 30 minutes avec le réglage  $\boxed{\text{SSMD}}$  et d'environ 7 heures avec le réglage  $\boxed{\text{SMR}}$ .

- Un enregistrement audio continu de 13 heures maximum est possible.
- Lors de l'enregistrement d'un vidéo clip avec une carte de 4 Go minimum, l'enregistrement s'arrête lorsque la taille du fichier en cours d'enregistrement atteint environ 4 Go.
- i Les valeurs ci-dessus s'appliquent lorsqu'une carte mémoire SD Sandisk est utilisée.
- i Même avec des cartes de capacité identique, la quantité de données pouvant être réellement stockée peut varier en fonction de la marque de la carte, etc.
- La durée de réalisation en continu pour chaque vidéo clip diffère, par exemple, selon la capacité de la carte, les conditions environnementales (température et conditions de réalisation, etc.).

# **SPÉCIFICATIONS**

# **À propos de l'indicateur multifonction**

**L'indicateur multifonction de l'appareil photo s'allume ou clignote en fonction des différentes actions de l'appareil photo.**

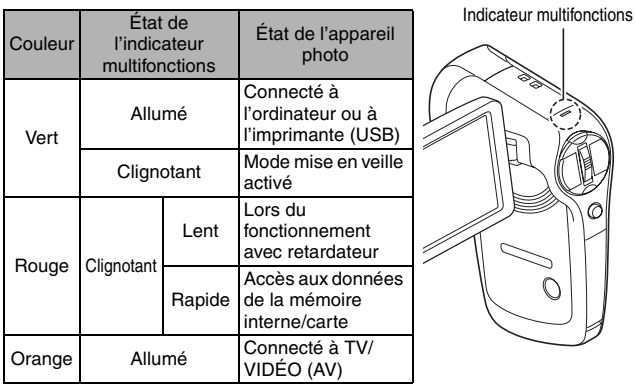

### **Chargeur du bloc-pile fourni**

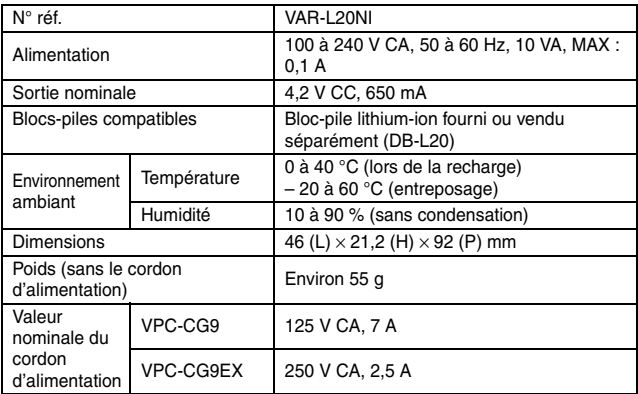

- i Le modèle VPC-CG9GX est fourni avec un cordon d'alimentation adapté à la région de destination.
- Lors de l'utilisation du chargeur de bloc-pile fourni à l'étranger, vous risquez de devoir remplacer le cordon d'alimentation en fonction des exigences locales. Veuillez contacter votre revendeur local pour plus de détails.

### **Bloc-pile au Li-ion fourni**

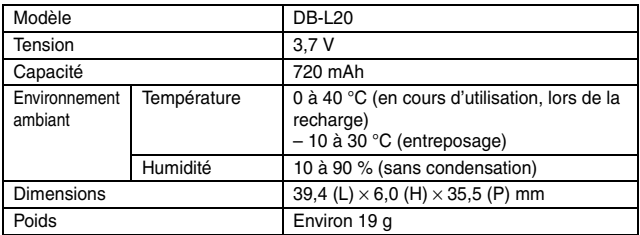

**ANNEXES ANNEXES**

# **SPÉCIFICATIONS**

# **Autres**

Mac OS et QuickTime sont des marques commerciales d'Apple Inc., déposées aux États-Unis et dans d'autres pays.

Windows est une marque déposée de Microsoft Corporation aux États-Unis et dans d'autres pays.

Pentium est une marque déposée d'Intel Corporation (États-Unis). Dans ce manuel, les systèmes d'exploitation Microsoft<sup>®</sup> Windows<sup>®</sup> 2000, Microsoft® Windows® XP et Microsoft® Windows® Vista sont collectivement désignés sous le nom de "Windows".

Le logiciel Red Eye de FotoNation<sup>TM</sup> 2003-2005 est une marque commerciale de FotoNation® Inc.

Logiciel Red Eye© 2003-2005 FotoNation dans Camera Red Eye - couvert par le brevet américain n° 6,407,777. Autres brevets en attente.

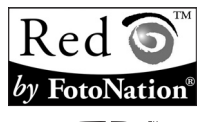

SDHC est une marque commerciale

Tous les autres noms de sociétés et de produits mentionnés dans ce manuel sont des marques déposées ou des marques commerciales de leurs propriétaires respectifs.

### **ATTENTION**

- Toute reproduction de ce manuel, en totalité ou en partie, est interdite sans autorisation écrite préalable.
- Toutes les images et illustrations de ce manuel ne sont fournies qu'à titre explicatif et peuvent être légèrement différentes de l'appareil que vous possédez. En outre, les spécifications actuelles peuvent faire l'objet de modifications sans préavis et peuvent donc différer de celles indiquées dans ce manuel.

**Avant de prendre des photos importantes, veillez à prendre au préalable un cliché d'essai pour confirmer que votre appareil photo est configuré et prêt à fonctionner**

- Sanyo Electric ne pourra être tenu responsable de tout dommage ou autre résultant de l'utilisation de cet appareil photo.
- Sanyo Electric décline toute responsabilité en cas de dommages dus à une utilisation incorrecte de l'appareil photo, au non-respect des instructions contenues dans ce manuel, ou aux réparations ou modifications effectuées par une personne autre qu'un technicien agréé par le fabricant.
- Sanyo Electric ne peut être tenu responsable de tout dommage causé par l'utilisation d'accessoires en option ou consommables utilisés avec l'appareil photo autres que ceux fournis avec celui-ci ou ceux spécifiés par Sanyo Electric.
- i Sanyo Electric décline toute responsabilité en cas de perte ou perte de revenu causée par la perte de données, suite à un mauvais fonctionnement ou une réparation de l'appareil photo.
- La qualité des images capturées avec cet appareil photo peut différer de celle des photographies prises avec un appareil photo à pellicule standard.

# **CONSEILS RELATIFS À LA PRISE DE PHOTOS**

Prendre des photos dans des environnements inappropriés est plus facile que vous ne le pensez. En gardant à l'esprit quelques points et en choisissant les réglages corrects, vous pouvez créer des photos que vous serez fier d'afficher et de faire partager.

### **Si les images sont floues malgré l'utilisation de la mise au point**

Votre appareil photo dispose d'une fonction de mise au point automatique. Lorsque vous prenez une photo en utilisant la mise au point automatique, l'appareil photo ajuste automatiquement les réglages de façon à ce que l'image soit nette. Une ou plusieurs des raisons suivantes peuvent expliquer l'obtention d'images floues malgré l'utilisation de la mise au point automatique.

#### **EXECOMMENT COMMENT COMMENT COMMENT OF COMMENT COMMENT COMMENT COMMENT COMMENT COMMENT COMMENT COMMENT COMMENT COMMENT COMMENT COMMENT COMMENT COMMENT COMMENT COMMENT COMMENT COMMENT COMMENT COMMENT COMMENT COMMENT COMMENT**

La mise au point automatique est activée lorsque vous appuyez doucement sur le bouton [  $\bigcirc$  ] jusqu'à mi-course. Appuyez légèrement sur le bouton [  $\bigcirc$  ]. La marque de cible apparaît à l'écran pour indiquer l'activation de la mise au point automatique. Ensuite, appuyez à fond, mais doucement, sur le bouton [  $\Box$  ] pour prendre la photo. Cette méthode en deux étapes permet de s'assurer de l'application de la mise au point à vos photos.

#### **<La vitesse d'obturation et l'ouverture s'affichent>**

i En mode NORMAL, les réglages de vitesse d'obturation et d'ouverture sont affichés dans l'écran de prise de vue. Vous pouvez les utiliser comme référence lors de la prise de photos.

#### **Raisons expliquant l'obtention d'images floues**

- $(1)$  Vous avez appuyé à fond sur le bouton  $\lceil \bullet \rceil$  en une seule fois.
- $\overline{2}$  Une fois l'image mise au point, le sujet a bougé.
	- Même si l'appareil photo effectue immédiatement la mise au point du sujet, si la distance entre l'appareil photo et le sujet change, ce dernier peut devenir flou.
- 3 Le réglage de mise au point n'est pas défini à la distance appropriée.
	- Si vous prenez une photo rapprochée d'un sujet avec l'appareil photo réglé sur le mode de mise au point normale, ou si vous prenez une photo d'un sujet à une distance normale avec l'appareil photo réglé sur le mode supermacro (rapproché) (pages 57 et 93), l'image est floue.

#### **R** Prévention d'images floues

- 1 Vérifiez que l'appareil photo est réglé sur le mode de mise au point approprié pour votre sujet.
- 2 Tenez bien l'appareil photo et appuyez sur le bouton [  $\Box$  ] jusqu'à mi-course.
- 3 Attendez que la marque de cible apparaisse à l'écran puis, tout en maintenant l'appareil photo stable, appuyez à fond, mais doucement, sur le bouton  $\lceil \bullet \rceil$ .

Pour garantir de belles photos bien nettes, respectez ces étapes qui consistent à appuyer doucement mais fermement sur le bouton  $\Box$ 

# **209** Français
### **Photographie d'un sujet en mouvement**

Situation : vous souhaitez prendre une photographie d'action d'un enfant ou d'un animal qui se déplace. La mise au point automatique est activée, mais comme le sujet se déplace, l'image risque d'être floue. En particulier, si la distance entre l'appareil photo et le sujet change, il est difficile de verrouiller la mise au point sur le sujet. Voici quelques conseils pour réussir à prendre des photos de sujets en mouvement.

### **E** Raisons expliquant l'obtention d'images floues

Lorsque vous appuyez doucement sur le bouton [  $\bigcirc$  ] jusqu'à mi-course, la mise au point automatique de l'appareil photo détermine la distance entre l'appareil photo et le sujet. Une fois le sujet mis au point, si celui-ci bouge avant que la photo ne soit prise, l'image risque d'être floue. C'est souvent le cas lorsque vous verrouillez la mise au point sur un sujet, puis que vous attendez le bon moment pour prendre la photo. À l'inverse, vous risquez de prendre une image floue si vous appuyez à fond en une seule fois sur le bouton  $\lceil \bullet \rceil$  pour tenter de capturer rapidement une scène d'action, sans parvenir alors à activer la mise au point automatique à temps.

#### ■ Prévention d'images floues (comment utiliser la mise au point **manuelle [page 94])**

Outre la mise au point automatique, votre appareil photo dispose également du mode de mise au point manuelle. En mode de mise au point automatique, la distance entre l'appareil photo et le sujet est automatiquement déterminée lorsque vous appuyez sur le bouton [  $\bigcap$  ] jusqu'à mi-course. À l'opposé, en mode de mise au point manuelle, vous définissez manuellement la mise au point en indiquant la distance appropriée entre l'appareil photo et le sujet avant de prendre la photo.

### ■ Comment photographier un sujet en mouvement

- 1 Réglez le mode de mise au point de l'appareil photo sur la mise au point manuelle. Définissez la distance de mise au point appropriée entre l'appareil photo et le sujet.
- 2 Lorsque le sujet se trouve à la distance de mise au point définie, appuyez doucement mais à fond sur le bouton  $\Box$

#### **<Avantage de la mise au point manuelle>**

- Les images peuvent être rapidement capturées sans attendre l'activation de la mise au point automatique.
- La distance de mise au point étant prédéfinie, la mise au point peut être plus précise.
- **<Utilisation efficace de la mise au point manuelle>**
- Lorsque vous photographiez un sujet en mouvement, appuyez sur le bouton [ $\Box$ ] juste avant que le sujet atteigne la distance de mise au point. Relâchez le déclencheur lorsque le sujet se trouve à la distance appropriée.
- La mise au point manuelle permet d'éviter d'obtenir des images floues si un objet se trouve entre l'appareil photo et le sujet sur lequel vous souhaitez effectuer la mise au point.

# **CONSEILS RELATIFS À LA PRISE DE PHOTOS**

## **Photographie de portraits (mode portrait <b>4**)

### **Points :**

- Choisissez un arrière-plan qui n'altère pas le sujet.
- Rapprochez-vous du sujet.
- Faites attention à l'éclairage et à ses effets sur le sujet.

### **REMARQUE**

- Si l'arrière-plan altère le sujet, celui-ci n'est pas photographié à son avantage. Rapprochez-vous du sujet ou effectuez un zoom avant de façon à ce que l'arrière-plan n'altère plus le sujet.
- i En mode de photographie de portrait, le sujet constitue le personnage central, essayez donc des techniques permettant de le faire ressortir.
- Si la source de lumière se trouve à l'arrière du sujet (contre-jour), son visage va être sombre. Vous pouvez obtenir une photo de meilleure qualité si vous utilisez le flash, par exemple, ou si vous modifiez le réglage de compensation d'exposition.

### **Photographie de sujets en mouvement (mode**  sports  $\mathcal{R}$

### **Points :**

- i Adaptez le mouvement de l'appareil photo à celui du sujet.
- Réglez le zoom sur le grand angulaire.
- $\bullet$  N'hésitez pas à appuyer sur le bouton  $\begin{bmatrix} \bullet & 0 \\ 0 & \bullet \end{bmatrix}$ , sans quoi vous risquez de rater l'action.

### **REMARQUE**

- i Astuces pour ne pas rater ces superbes photos d'action : assurez-vous de bien tenir l'appareil photo. Gardez toujours le sujet dans l'objectif, en déplaçant l'appareil photo pour le suivre tout en attendant le bon moment. Déplacez-vous–pas uniquement vos bras– avec l'appareil photo pendant la prise de photos.
- i Les images risquent d'être davantage floues si le zoom est réglé sur le téléobjectif plutôt que sur le grand angulaire. Réglez le zoom le plus près possible du grand angulaire.
- $\bullet$  Exercez-vous à appuyer rapidement mais en douceur sur le bouton  $\begin{bmatrix} \bullet & 1 \end{bmatrix}$ . pour pouvoir le refaire au moment où une opportunité se présentera.

## **Photographie nocturne (Mode**  $\mathbf{R}^{\star}$  **de portrait/ mode de vue nocturne)**

**Points :**

- Évitez de secouer l'appareil photo.
- · Augmentez la sensibilité ISO.

### **REMARQUE**

- La vitesse d'obturation de l'appareil photo pendant la photographie nocturne est considérablement lente, vous aurez donc une plus grande chance que les images photographiées soient floues. Stabilisez l'appareil photo lors de la prise de vue.
- Vous pouvez photographier votre sujet avec le paysage nocturne à l'arrière-plan en utilisant le flash. Veillez toutefois à ne pas photographier le sujet de trop près, son visage risquerait d'apparaître trop clair.
- i Après le déclenchement du flash, ne bougez pas l'appareil photo, ni les sujets pendant environ 2 secondes.

# **Photographie de paysage (mode de paysage** +**)**

### **Points :**

- Prenez des photos avec une haute résolution.
- i Pour la photographie avec zoom, utilisez le zoom optique.
- i Faites attention à la composition de l'image.

### **REMARQUE**

- Lorsque vous prenez des photos avec un grand angle ou si vous souhaitez agrandir la photo, plus la résolution est élevée, plus les résultats sont bons.
- Pour effectuer un zoom avant sur un paysage éloigné, il est recommandé d'utiliser le zoom optique. L'utilisation du zoom numérique produit une image moins nette. Tenez l'appareil photo fermement, en gardant vos coudes près du corps et en s'assurant qu'il est stable. En veillant à stabiliser l'appareil photo, vous augmentez vos chances de prendre une photo nette.
- i Faites attention à la composition de l'image ; tenez compte de la perspective et de la façon dont la place des objets affecte la scène.

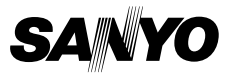

**SANYO Electric Co., Ltd.**